# $\bigcirc$  James Heal $\check{\ }$

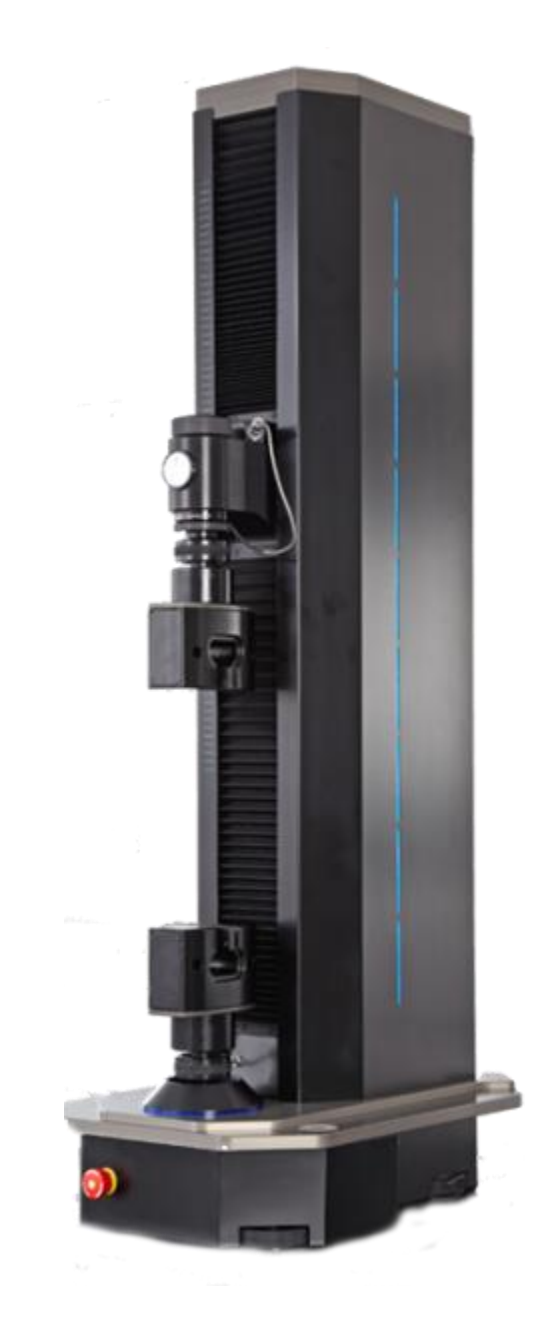

# <span id="page-0-0"></span>**OPERATOR'S GUIDE**

**Titan<sup>4</sup> Universal Strength Tester Model 110**

**TestWise™ Test Analysis Software**

**Covering Serial Numbers 110/12/1001 and upwards**

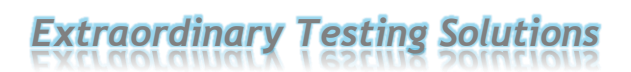

James H. Heal & Co. Ltd.<br>Halifax. England 690-110-1\$B. Halifax, England

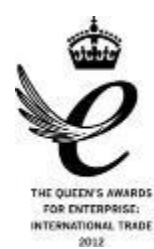

**Setting the Standard** 

Published by:

JAMES H. HEAL & CO. LTD. RICHMOND WORKS HALIFAX WEST YORKSHIRE HX3 6EP ENGLAND

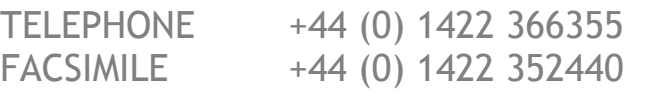

E-mail info@james-heal.co.uk Internet http://www.james-heal.co.uk

© 2013

# **TABLE OF CONTENTS**

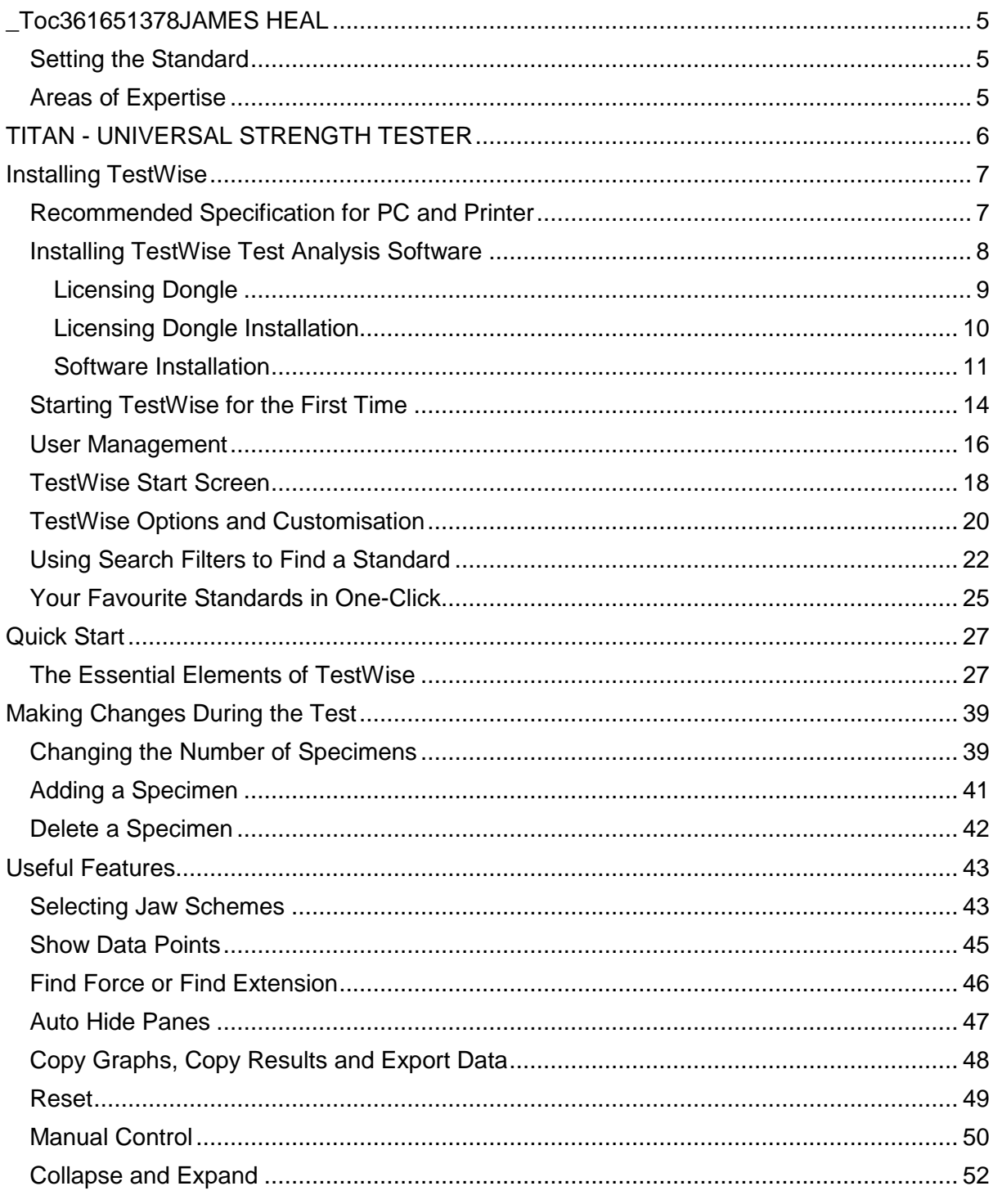

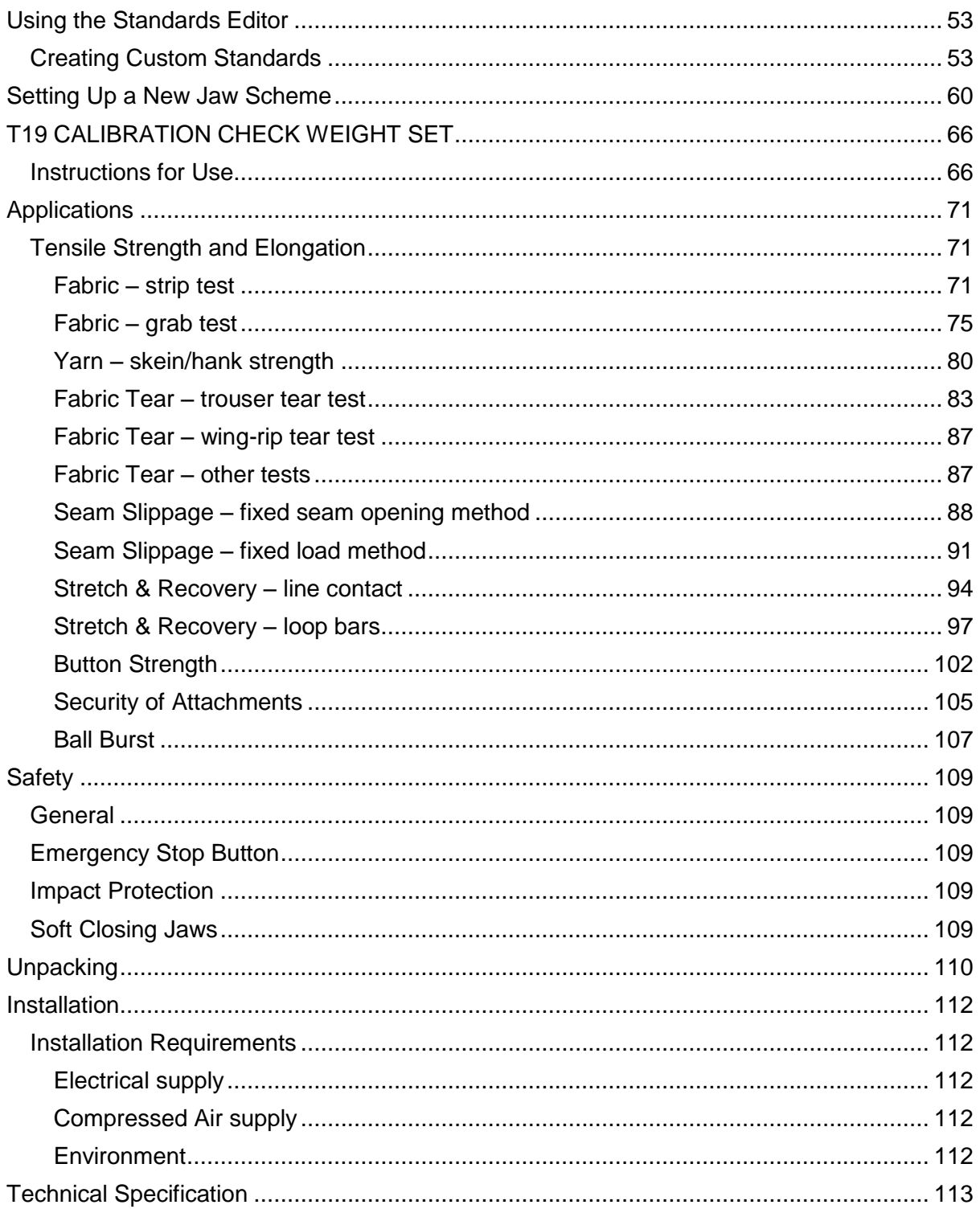

### **JAMES HEAL**

At James Heal, we are dedicated to designing and developing high precision testing instruments and test materials for physical and colour fastness testing. Our worldwide service and calibration division and expert technical assistance complement our product range, adding real value to your laboratory testing activities.

### <span id="page-4-0"></span>**Setting the Standard**

We are committed to forming close relationships and have established numerous partnerships within the textile industry, from trade and standards organizations, to test houses, customers and distribution partners.

With a heritage spanning more than 140 years, we have evolved and grown through a culture of continuous improvement, resulting in a thorough understanding of the applications, operating conditions and requirements of customers worldwide – from independent testing laboratories and test houses, to fabric suppliers, manufacturers and retailers.

Using knowledge and expertise, we consistently set the industry standard through product innovation and technology, with customer and user needs, present and future, driving our technological advancements. You can be assured that with James Heal, you will always receive the highest levels of product quality and customer service. We have Agents and Distribution partners all over the globe, ensuring locally available product whenever, and wherever you need it.

# <span id="page-4-1"></span>**Areas of Expertise**

#### **Textile: Colour Fastness**

- 
- 
- 
- Hot Pressing **Rubbing Rubbing Rubbing Rubbing**
- 
- 

#### **Textile: Physical**

- 
- 
- Compression and Puncture **Shrinkage** Shrinkage
- Crease and Wrinkle Recovery **Shangging** Snagging
- 
- 
- 
- 
- 
- 
- Chlorinated Water **Chlorinated Water Perspiration**
- Dry Cleaning **Phenolic Yellowing Phenolic Yellowing**
- Dry Heat **Print Durability Print Durability** 
	-
	- Laundering **Washing**
- Light **Water**
- Abrasion **Security of Attachments Security of Attachments** 
	- Bursting Strength Seam Slippage
		-
		-
- Crimp Spray Rating
- Drape **Stretch and Recovery Contract Accovery Contract Accovery Contract Accovery**
- Durability **Surface Deterioration Surface Deterioration**
- Flammability **Tear Strength** 
	- Mass per unit area **Tensile Strength**
- Pilling and Fuzzing **Washing and Drying Contract Contract Contract Contract Contract Contract Contract Contract Contract Contract Contract Contract Contract Contract Contract Contract Contract Contract Contract Contract**

#### **Non-Textile**

- Bursting strength of nonwovens, plastics, paper and medical products
- Micro-scratching of laminates, wooden, painted, automotive and high gloss surfaces
- Physical and colour fastness testing of leather
- Rubbing fastness of laminates and wooden surfaces
- Tear strength of paper and plastics

# <span id="page-5-0"></span>**TITAN - UNIVERSAL STRENGTH TESTER**

Titan<sup>4</sup> is an outstanding, fourth generation Universal Strength Tester, designed specifically for testing textiles, nonwovens and leather in various forms : yarns, fabrics , garments and security of attachments.

Innovative engineering and intuitive understanding of your needs are combined to produce an aesthetically pleasing and ergonomic instrument, with intelligent, easy-to-use TestWise Test Analysis Software, an extensive range of specimen grips and a comprehensive library of international standards and retailers' own test methods.

#### **Features and Benefits**

- Compact, desk top, standards-compliant Universal Strength Tester
- Operates as standard in both tension and compression
- Extensive range of tool-free, interchangeable specimen grips
- Choice of three load cells up to 3000N (approx. 300kg): load cells supplied in cartridge form to improve protection and to facilitate safe handling and storage
- Microsoft Windows look and feel and familiar industry specific terminology
- Single Software Package for yarn, leather, fabric and nonwovens: tensile strength, seam slippage, security of attachments, button strength, pile loop extraction, tear strength, peel bond (delamination), stretch and recovery (cyclic), ball burst, puncture and crushing
- Extensive library of pre-loaded, national and international standards and of retailers' test methods
- 'Standards Editor' making it easy to modify existing standards or create new methods
- Automatic setting of test parameters including gauge length after selection of required standard or method
- 'Three Clicks' to start testing !

#### **Service and Calibration**

- Worldwide Service
- UKAS (ISO 17025 based) Accredited Calibration Service (tension and/or compression)
- 18 Months' Warranty

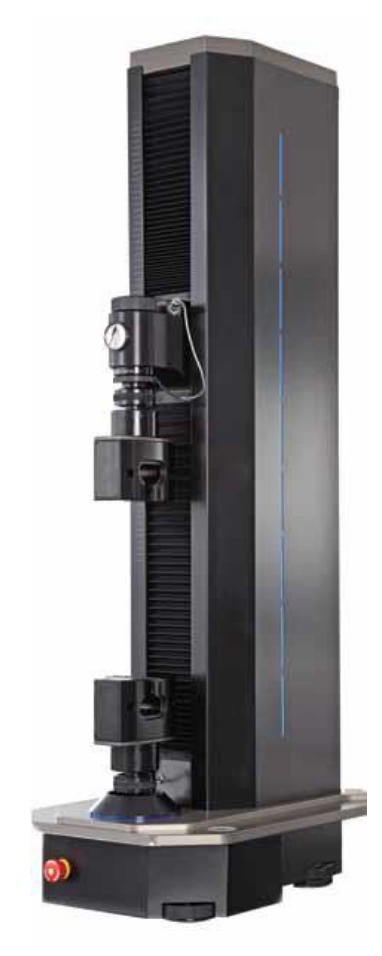

#### **Technical Assistance**

- Operator Training
- Knowledge transfer
- TestWise Software On-Line Maintenance and User Support
- Applications Support
- Engineering Support

# <span id="page-6-0"></span>**INSTALLING TESTWISE**

## <span id="page-6-1"></span>**Recommended Specification for PC and Printer**

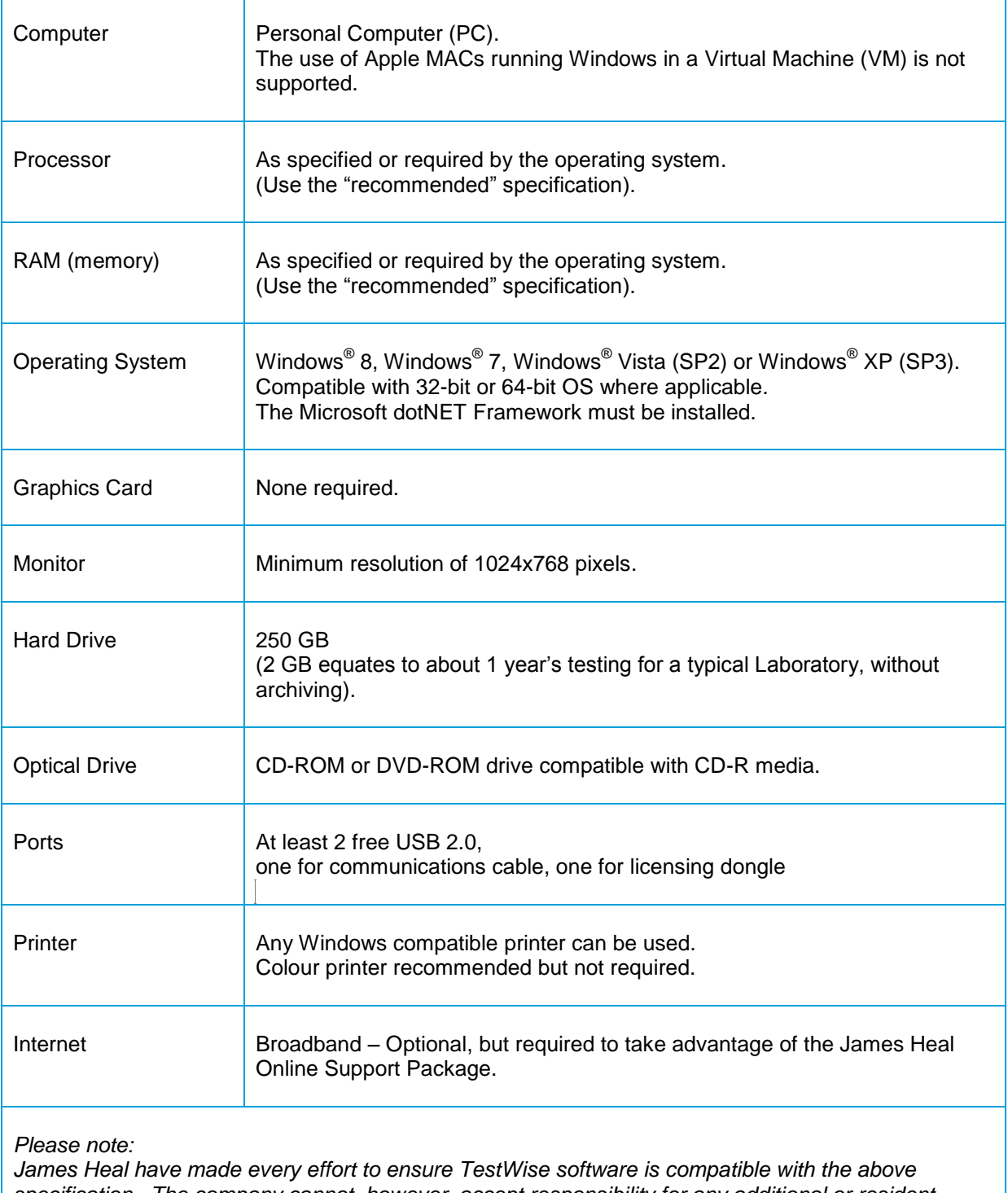

*specification. The company cannot, however, accept responsibility for any additional or resident software which may compromise the operation of the PC or TestWise software.* 

Issue 2– July 2013

 $\circledR$  James Heal  $\circ$ 2013

### <span id="page-7-0"></span>**Installing TestWise Test Analysis Software**

**TestWise** is the name of the software used to control and view results from the **Titan** instrument. It is installed from one CD. The **Titan** instrument cannot be used without **TestWise**.

The PC must be running Windows XP SP3, Windows Vista, Windows 7 or Windows 8. Other operating systems or Windows running in a virtual machine (VM) are not supported. **TestWise** is optimised for Windows 7.

Before installing **TestWise** ensure your dotNET Framework is up to date using the Windows Update service or visiting<http://www.microsoft.com/net/download/version-4>

Ensure the PC to be used to run **TestWise** and control **Titan** meets the requirements described on the previous page.

#### **IMPORTANT LICENSING NOTE:**

**TestWise 2013** uses a licensing dongle. Whenever possible keep this permanently inserted into a USB port. **TestWise 2013** will not operate unless the licensing dongle is present. Charges will apply for replacement licensing dongles.

### <span id="page-8-0"></span>**Licensing Dongle**

TestWise 2013 and beyond is licensed using a USB dongle. If a valid licensing dongle is not detected TestWise will disable all its functionality. The licensing dongle must be plugged into the computer before running TestWise. The licensing dongle is not a memory stick or flash drive.

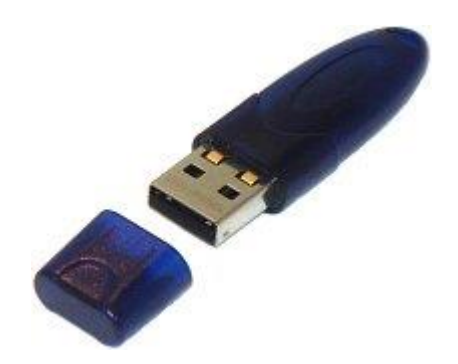

TestWise checks for the presence of a valid licensing dongle at launch and will only allow login if a valid licensing dongle is present. If is not detected you will see:

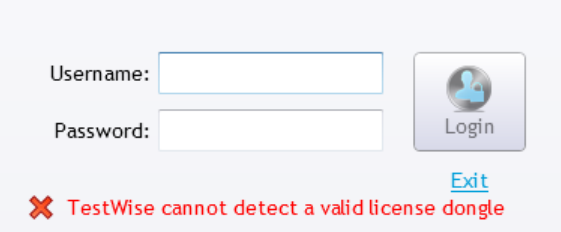

Whilst TestWise is running it also checks for the licensing dongle at random intervals. If the licensing dongle has been removed then the entire application is disabled. If the dongle is subsequently re-inserted it will take up to 5 seconds to be detected by TestWise and enable the interface.

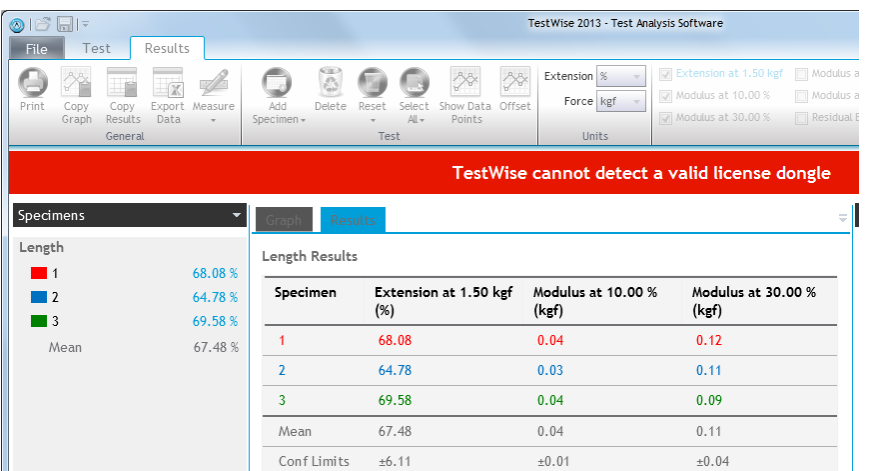

Charges will apply for replacement licensing dongles therefore please take good care of it.

### <span id="page-9-0"></span>**Licensing Dongle Installation**

Installing the licensing dongle is simple.

Before starting TestWise, insert the licensing dongle into a free USB 2.0 port. After a few seconds the green LED will illuminate.

The driver for the licensing dongle will be installed.

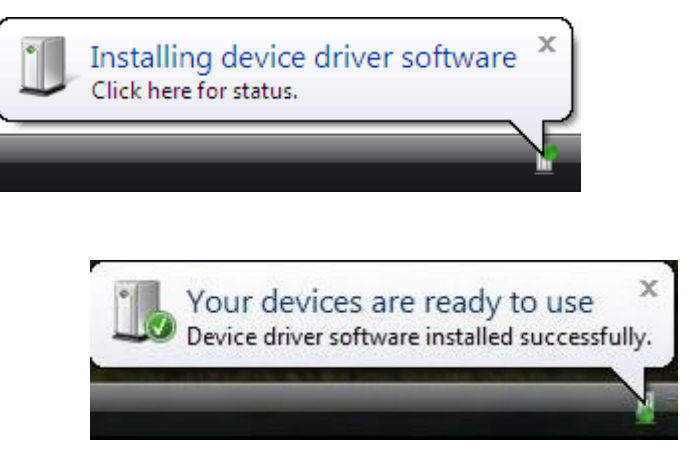

The licensing dongle is now installed.

Leave the licensing dongle permanently inserted into the USB port.

### <span id="page-10-0"></span>**Software Installation**

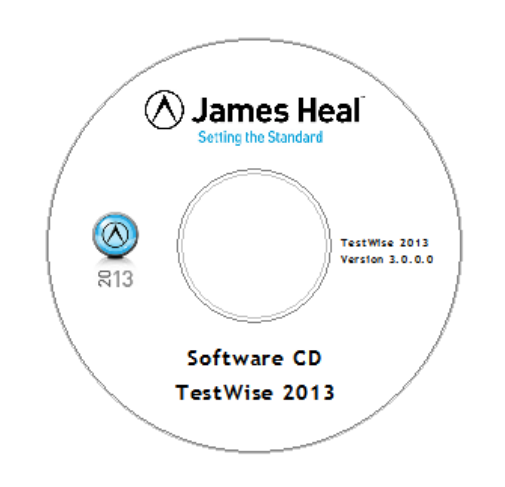

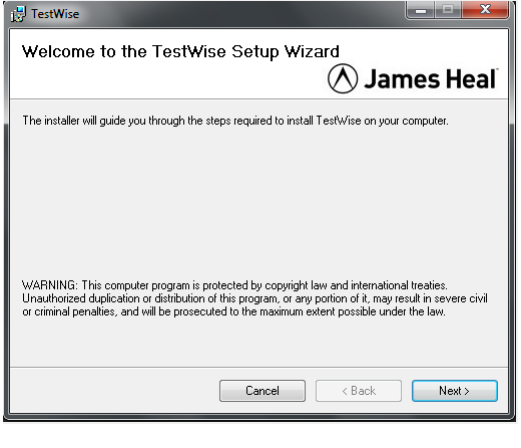

TestWise Select Installation Folder  $\circledR$  James Heal The installer will install TestWise to the following folder To install in this folder, click "Next". To install to a different folder, enter it below or click "Browse". Eolder C:\Program Files\James Heal\Test\Vise\ Browse... Disk Cost... Install TestWise for yourself, or for anyone who uses this compu  $\odot$  Everyone  $\odot$  Just me Cancel <Back Next

Insert the **TestWise** CD into the CD or DVD drive on your PC.

The setup will auto-run and you will first be prompted with this dialogue box.

Click **Next** to continue.

We recommend installing **TestWise** to the default location.

This is the default location in Windows 7. Windows XP or Windows Vista may show different default locations.

Install TestWise for yourself or for anyone who uses this computer ? See "which option should I choose ?" below.

Click **Next** to continue.

Which option should I choose ?

"Just me" means that the application installs into a single User directory and only creates shortcuts for the current user. This is also useful when the Current User does not have Administrator rights.

"Everyone" can only be used if the Current User has Administrator rights. TestWise will be available to All Users of the PC. This is useful if several Users (with different Login details) will be accessing TestWise.

 $\circled{0}$  James Heal  $\circ$ 2013

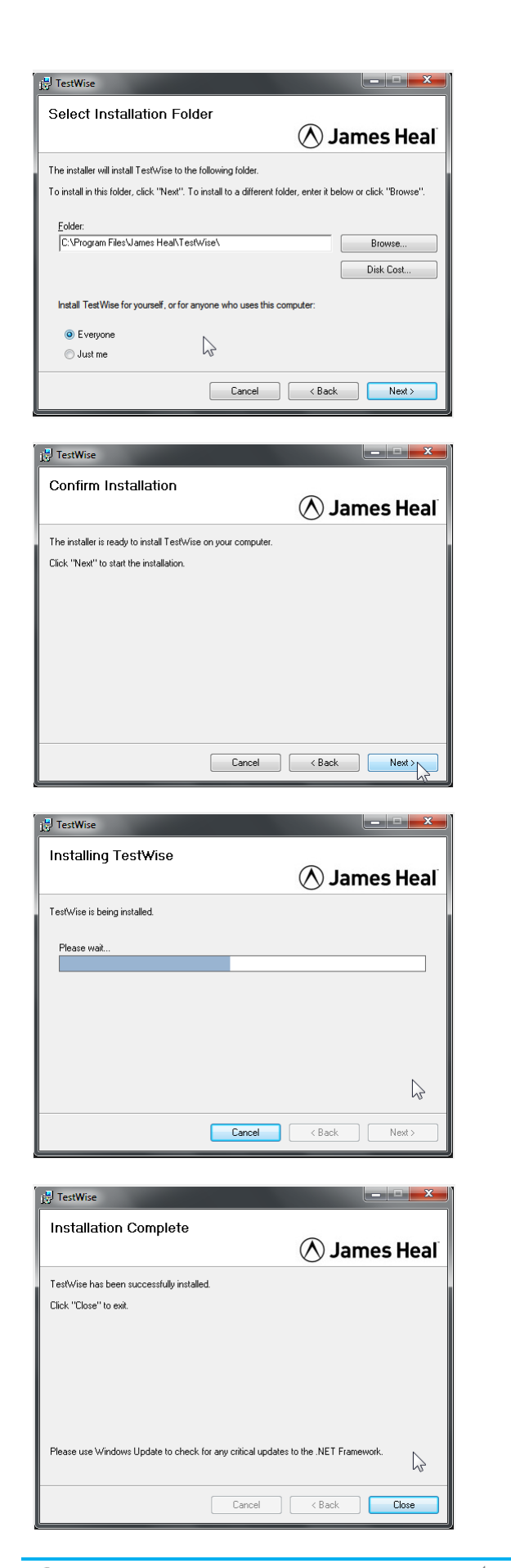

Please select "Everyone" unless you need to restrict the install to a specific user.

Click **Next** to continue.

The setup procedure is now ready to install TestWise on you PC.

Click **Next** to continue.

**TestWise** is being installed, please wait.

**TestWise** has been successfully installed.

Click **Close**.

Before attempting to run **TestWise**, please use the Windows Update service or by visiting <http://www.microsoft.com/net/download/version-4> to check for any updates to the Microsoft dotNET Framework.

 $\circled{0}$  James Heal  $\circ$ 2013

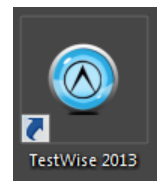

You will now see the TestWise icon on your Windows Desktop.

### <span id="page-13-0"></span>**Starting TestWise for the First Time**

Before using **Titan** and **TestWise** together you must configure **TestWise** with Load Cell and Jaws Schemes data. This is a simple process which takes only a few minutes and is required only once.

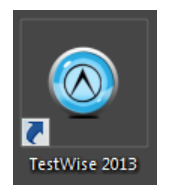

Ensure the electrical power is connected and switched on, that the **[Licensing](#page-8-0)  [Dongle](#page-8-0)** and the USB cable is connected to the PC and the **Titan** instrument.

Double-click the **TestWise** icon on your Windows Desktop to start **TestWise**.

While the **TestWise** application loads, the following splash screen displayed.

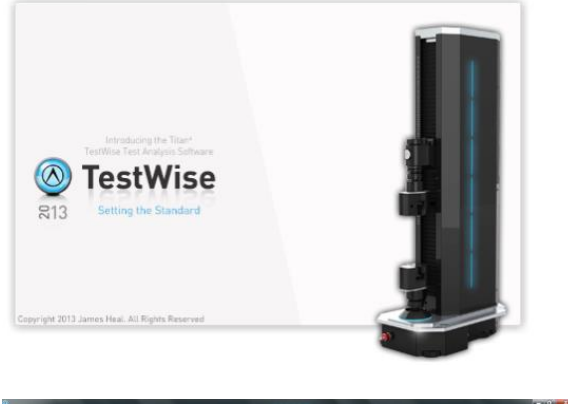

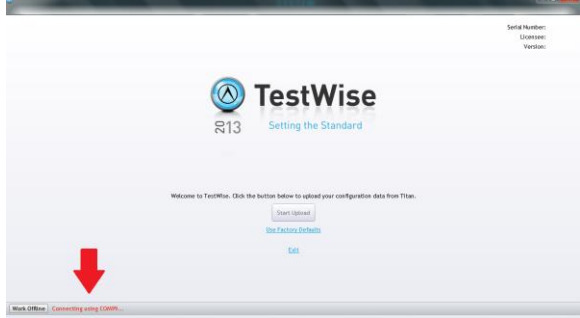

This is the first run screen.

Once this procedure is completed you will not see this again.

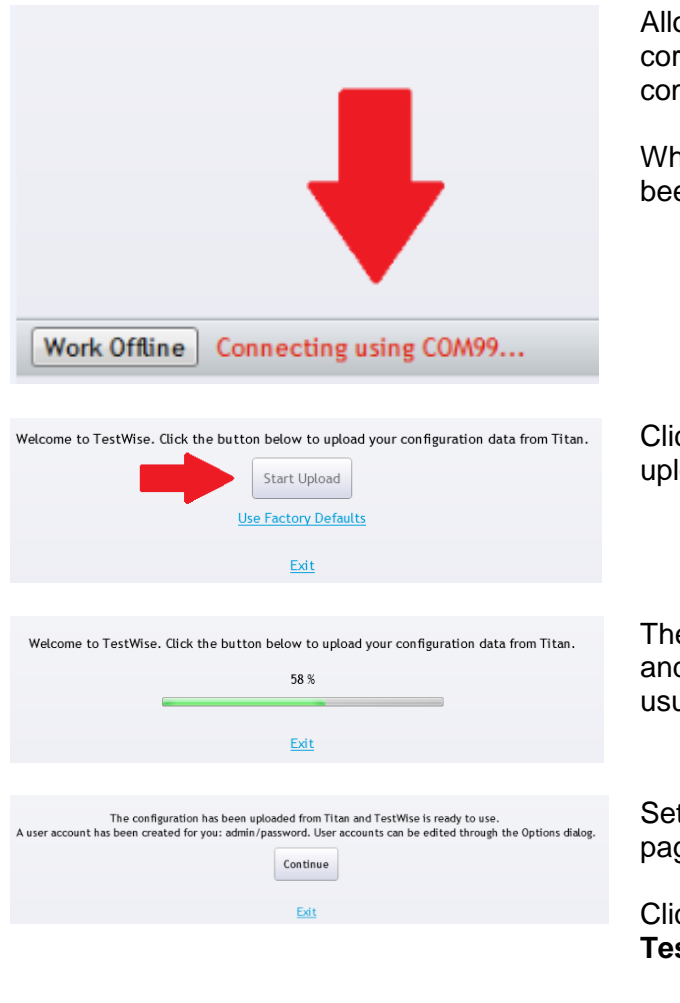

 $\begin{array}{c} 0 & 0 & 0 & 0 & 0 \\ 0 & 0 & 0 & 0 & 0 \\ \end{array}$  $\overline{\bullet}$  $0.009$ KNumber: 110/13/11<br>Licensee: James He<br>Version: 3.0.0.0  $\circledR$ ٥  $\frac{1}{2}$   $\frac{1}{2}$  ne to TestWi  $\overline{\phantom{0}813}$ 

Allow **TestWise** a few moments to find the correct USB port connection for communications.

When the red text clears connection has been established.

Click the **Start Upload** button to begin the upload of configuration data from **Titan**.

The upload of your loadcell calibration data and jaw scheme data commences. This usually takes less than 10 seconds.

Setting up new users is detailed on the next page.

Click the **Continue** button to begin using **TestWise**.

You will then be taken to the **TestWise** main screen.

The various elements of this screen will be explained later.

### <span id="page-15-0"></span>**User Management**

**TestWise** creates a new user called "Admin" using a password of "password".

We recommend you add at least one user with Administrator level and one user with Operator level.

Administrator level users can make changes to the TestWise system and make tests. Operator level users can make tests, including saving, printing and retrieval.

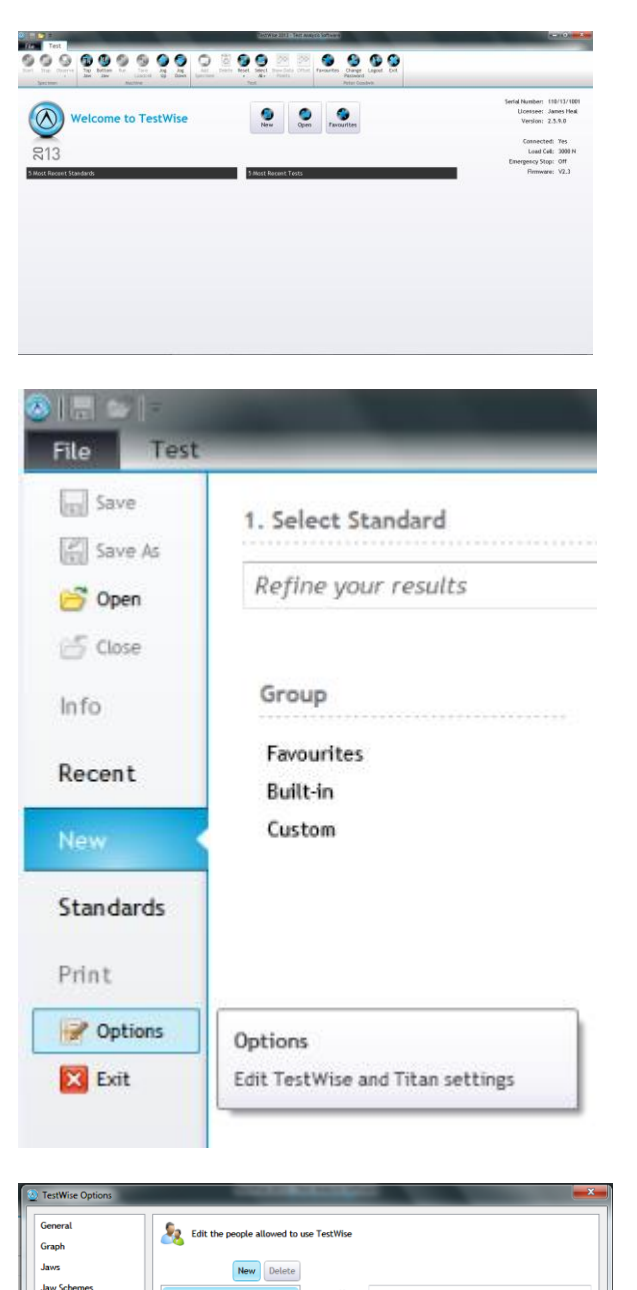

From the main screen

To manage users, go to File then Options.

The **TestWise** Options will be displayed. Choose Users.

To create a new user, firstly click on the type of user you want to create, then click New.

In this example we are creating a new user with Administrator privileges.

 $\circledR$  James Heal  $\circ$ 2013

**Load Cells TestWise Setting Titan Setting Titles** Users Manual

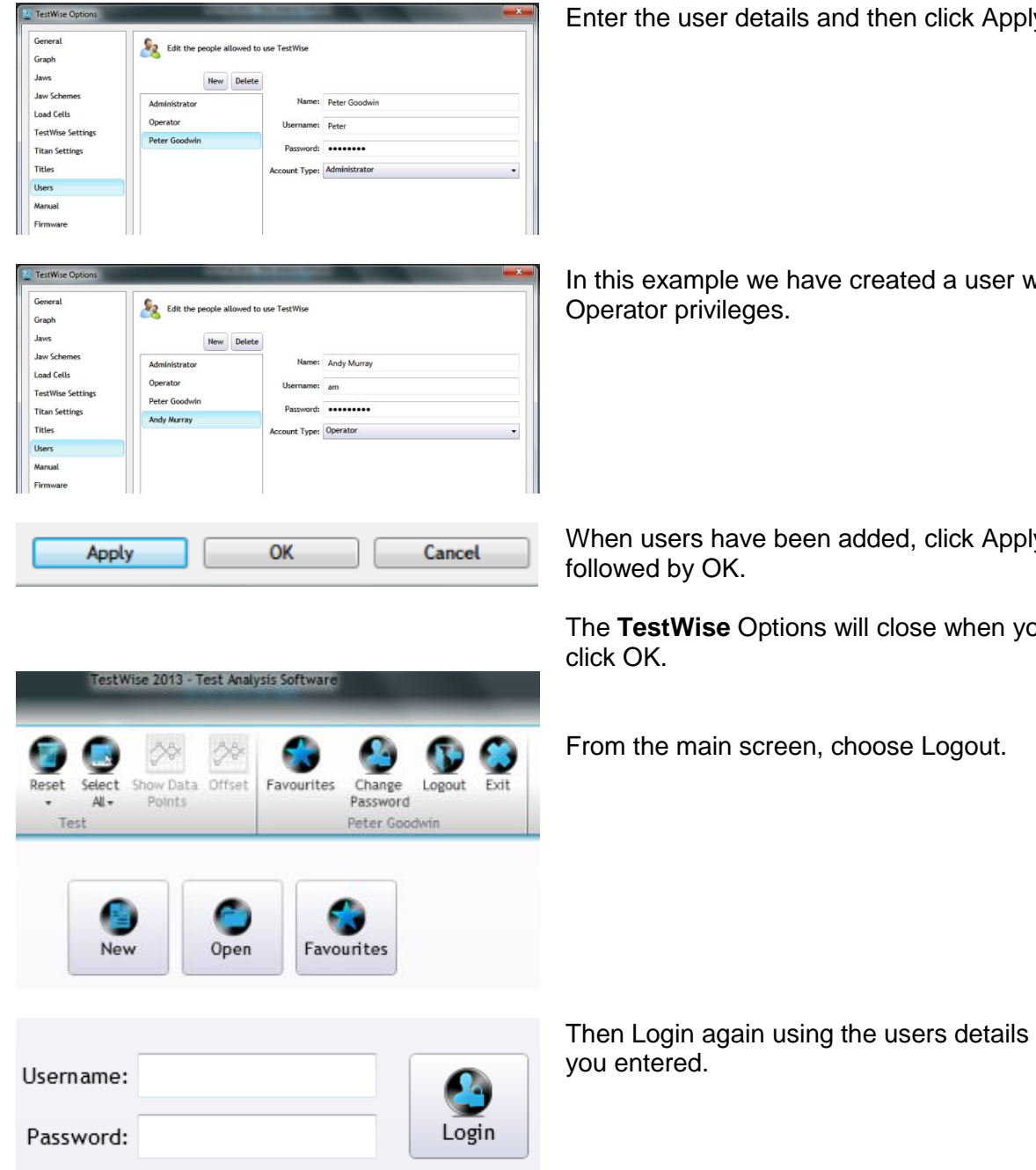

user details and then click Apply.

ample we have created a user with privileges.

ers have been added, click Apply y OK.

**Wise** Options will close when you

main screen, choose Logout.

Exit

### <span id="page-17-0"></span>**TestWise Start Screen**

The TestWise start screen has been designed like a dash board so that the most popular tasks are easily and quickly available.

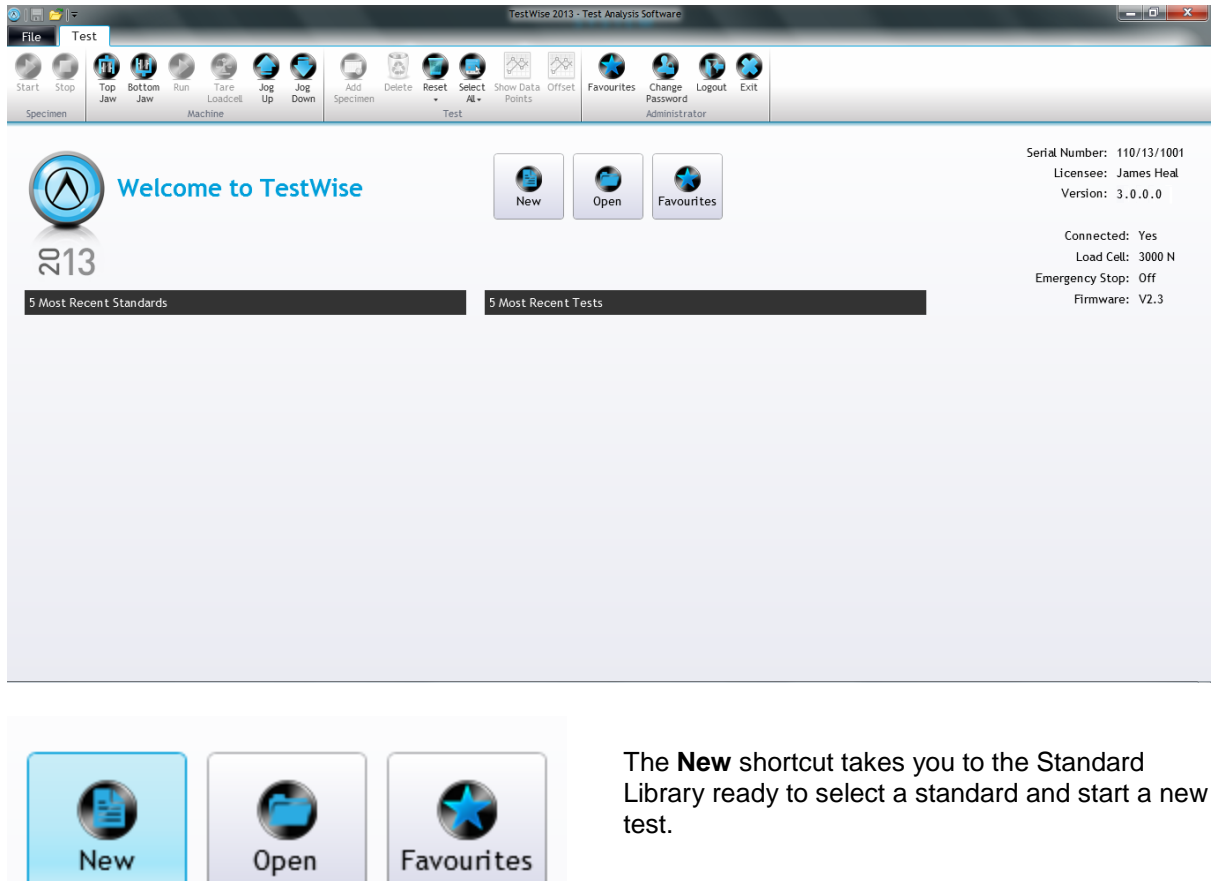

The **Open** shortcut takes you to the Open Test File dialogue. This is used to look at tests you have previously made and stored.

The **Favourites** shortcut takes you to your selected favourite standards in the Standard Library ready to select a standard and start a new test. This is a great time saver.

Favourites will be explained in more detail later.

New

New

Open

Open

Favourites

Favourites

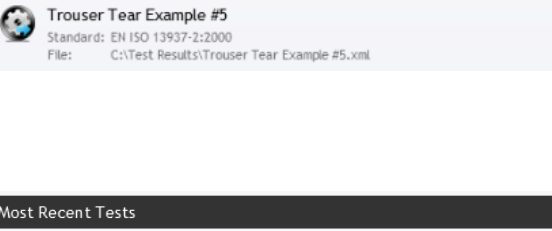

Textiles - Tear properties of fabrics - Part 2: Determination of tear force of

trouser-shaped test specimens (Single tear method)

The 5 most recently used standards are displayed. If you click the standard it will be selected ready to start a new test.

The 5 most recent tests are displayed. The Title of the test, the standard used and the folder location is shown.

If you click the test title, the test file will be opened.

#### 5 Most

.<br>5 Most Recent Standards

5 Most Recent Tests

EN ISO 13937-2:2000

Trouser Tear Example #5 Standard: EN ISO 13937-2:2000<br>File: C:\Test Results\Trous

C:\Test Results\Trouser Tear Exar

#### 5 Most Recent Tests

- Trouser Tear Example #5
- iard: EN ISO 13937-2 Create a new test based on this one Tear Example #5.xml

#### 5 Most Recent Tests

Trouser Tear Example #5 Standard: EN ISO 13937-2:2000<br>File: C:\Test Results\Trouser Tear Example #5.xm  $\ddot{\circ}$ 

Remove this item from the list

```
Serial Number: 110/13/1001
Licensee: James Heal
 Version: 3.0.0.0
```
Connected: Yes Load Cell: 3000 N Emergency Stop: Off Firmware: V2.3

If the mouse if hovered over the test it is highlighted.

If  $\Box$  is clicked then a new test based on this standard and any customisations will be setup ready to start a new test.

If  $\ddot{\bullet}$  is clicked then this test is removed from the Most Recent list. Please note it is not deleted.

The top right of the TestWise start screen shows some useful information about TestWise and your Titan.

Licensee will normal display your company name.

This is live data and subject to change. For example, if the change the loadcell, the force capacity will be updated.

### <span id="page-19-0"></span>**TestWise Options and Customisation**

Before you begin testing there are some Options which you should change to suit you preferences. Below are some of the options which you may like to change before you start any testing.

If you are unsure about what effect changing an option maybe then we recommend not making the change, keeping the default settings.

Go to File > Options.

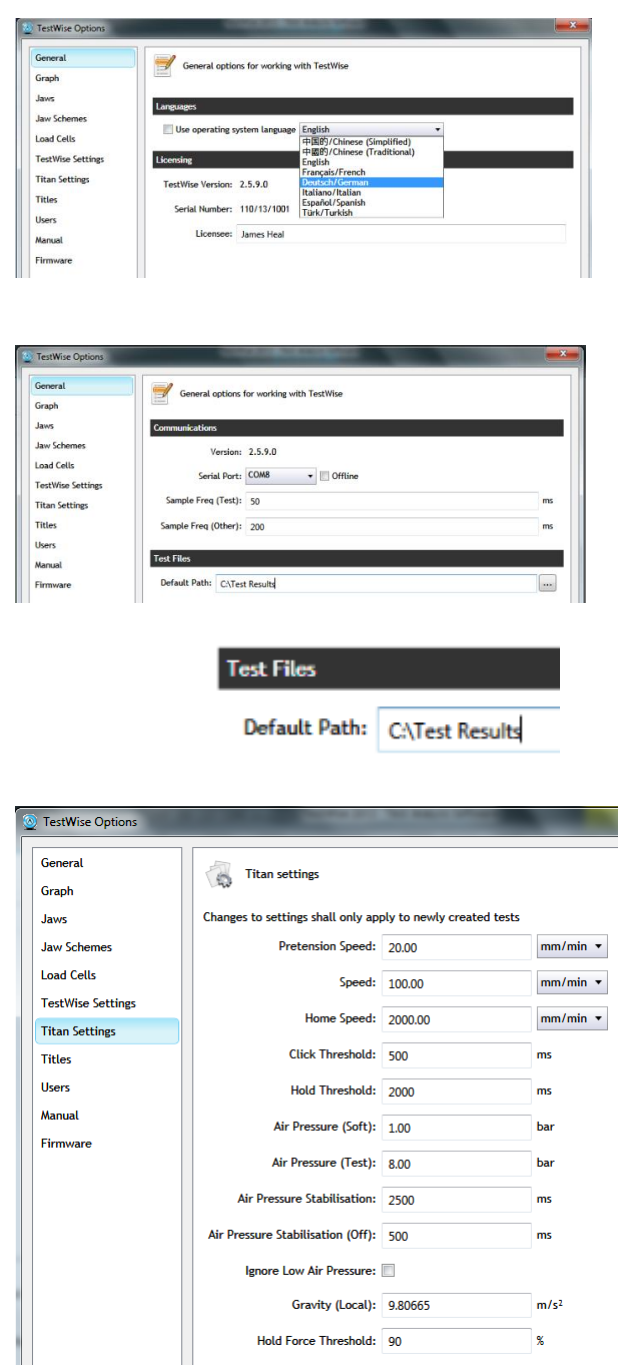

> General > Language

If you change the Language settings then you must Apply the changes and then close and re-start TestWise.

> General > Test Files

Set the preferred path to save test files.

For example, you may wish to save your test files to a network location.

Browse using the **button**.

Click Apply when finished.

 $\vert$  > Titan Settings

We recommend you only change these values when requested by James Heal.

If you know your Local Gravity value, enter it here, followed by Apply.

If you don't know your Local Gravity Value, do not change this value.

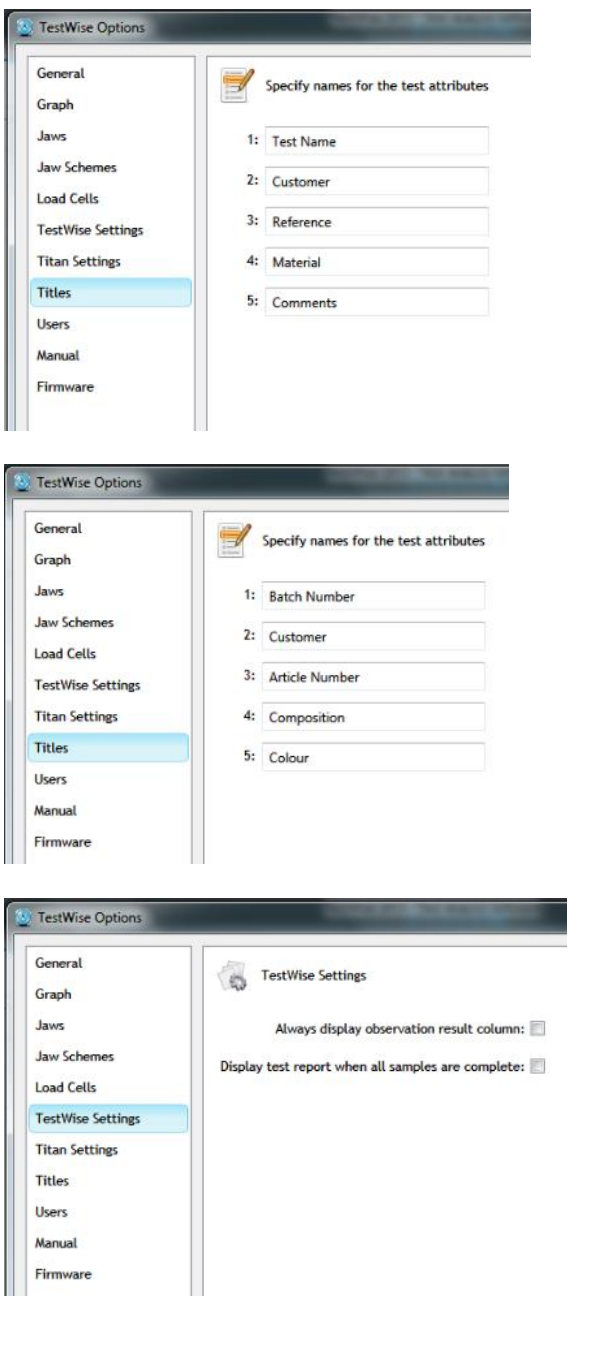

#### > Titles

These are perhaps the most important settings as they are used in the Test Report.

The Titles are used to describe the sample.

For example, you may want to change Test Name to Batch Number or Job Number.

Try to decide these Titles before you begin testing.

When finished click Apply followed by OK.

#### > TestWise Settings

Check these options if you would prefer them applied globally throughout TestWise.

Always display observation result column:

Display test report when all samples are complete:

If you always want Observations to be shown in the test report.

If you always want to skip the results/graph display and go straight to the test report print preview.

## <span id="page-21-0"></span>**Using Search Filters to Find a Standard**

**TestWise** uses a variety of search filters which enable you to quickly find the standard you need. You can simply search or use any of the special filters. Special filters reduce the standards list by Group (see Favourites later), by Test Type or by Material. The filters can be used in combination. The search is applied to both the standard reference (standard number) and the standard title. It is also possible to apply a filter on your Favourites group.

Here are some examples to illustrate searching:

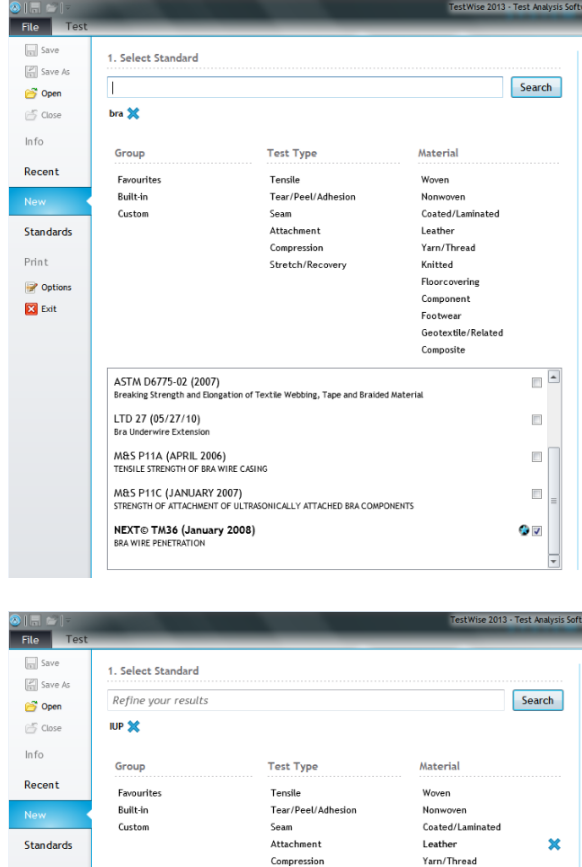

Stretch/Recovery

EN ISO 3376:2011 (IUP 6) (large test piece)<br>Leather - Physical and mechanical tests - Determination of tensile strength and percentage exten

EN ISO 3377-1:2011 (IUP 40-1) (large test piece)<br>Leather - Physical and mechanical tests - Determination of tear load - Part 1: Single edge tear

EN ISO 3377-1:2011 (IUP 40-1) (standard test piece)<br>Leather - Physical and mechanical tests - Determination of tear load - Part 1: Single edge tear

EN ISO 3376:2011 (IUP 6) (standard test piece)<br>Leather - Physical and mechanical tests - Determination of t

Knitted Floorcovering

Component<br>Footwear

Geotextile/Related Composite

 $\Box$ 

 $\boxdot$ 

 $\overline{\mathbb{B}}$ 

 $\overline{\mathbb{D}}$ 

 $\Box$ 

Typing *bra* and clicking Search will find all standards with *bra* in the reference/title.

Typing *IUP* and clicking Search and also clicking Leather will find all standards with *IUP* in the reference/title which are classified as being standards for testing Leather.

Print

option

 $\mathbf{z}$  Exit

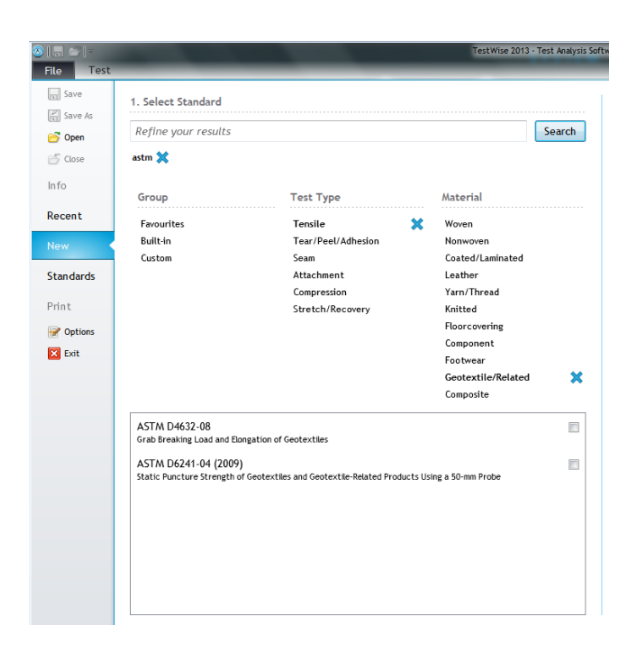

Typing *astm* and clicking Search and also clicking Tensile and Geotextile will find all standards with *astm* in the reference/title which are classified as being standards for the tensile testing of Geotextiles.

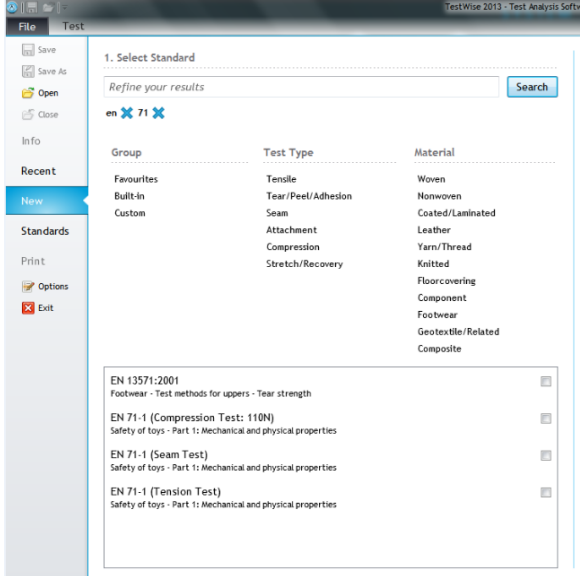

Typing *en* and *71* followed by clicking Search will find all standards with *en* and *71* in the reference/title.

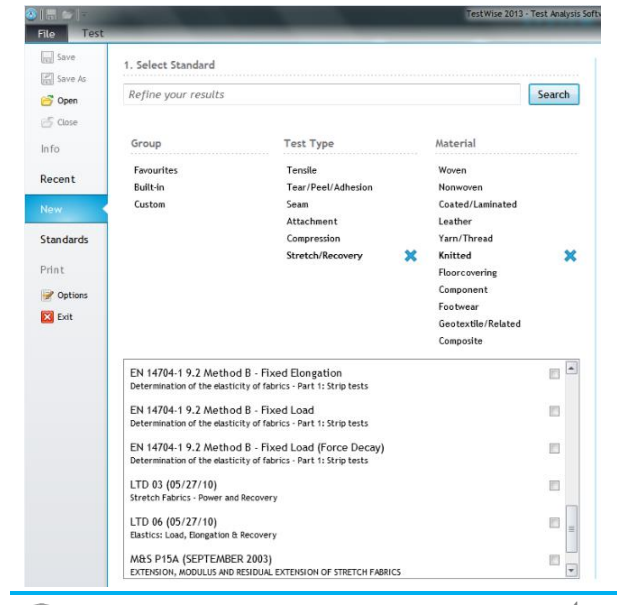

Clicking *Stretch/Recovery* and *Knitted* will find stretch & recovery standards for knitted fabrics.

 $\circledR$  James Heal ©2013

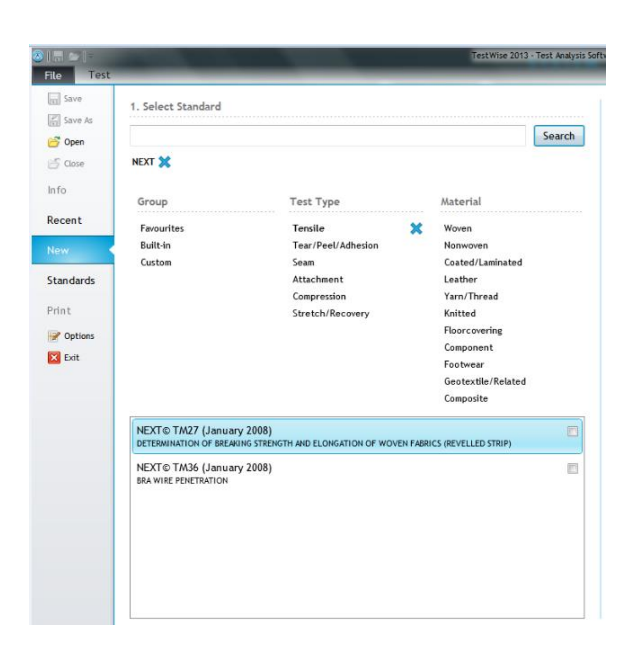

Typing *NEXT* and also clicking Tensile will find all standards with *NEXT* in the reference/title which are tensile tests.

# <span id="page-24-0"></span>**Your Favourite Standards in One-Click**

The concept of Favourites is well known when we use web browsers. In TestWise we can add or remove any standard to our Favourites group and use the Favourites shortcut to display only our favourite standards.

Favourites are saved individually for each user.

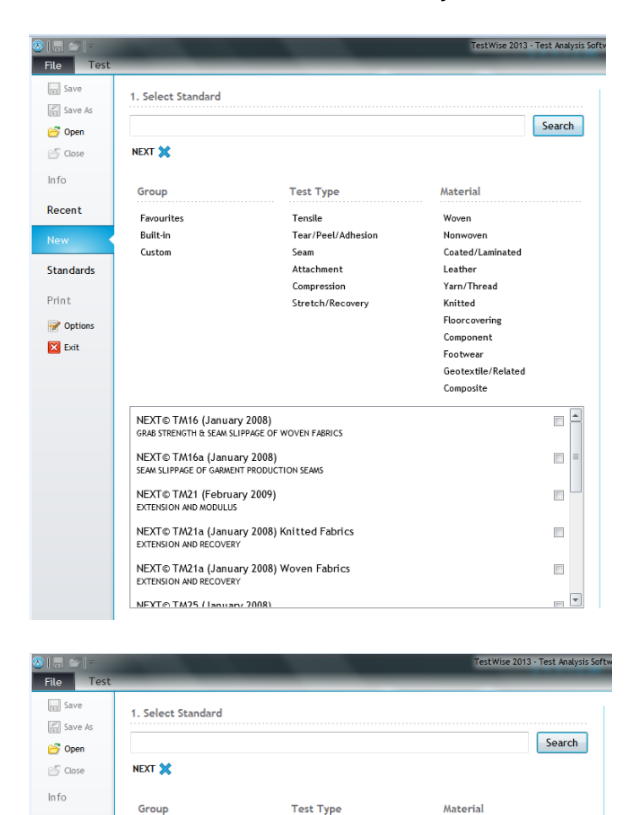

Tonrilo Tear/Peel/Adhesion

Seam

NEXTO TM16 (January 2008)<br>GRAB STRENGTH & SEAM SLIPPAGE OF WOVEN FABRICS

NEXT© TM21a (January 2008) Knitted Fabrics

NEXT© TM21a (January 2008) Woven Fabrics

.<br>NEXT© TM16a (January 2008)<br>SEAM SLIPPAGE OF GARMENT PRODUCTION SEAMS

NEXT© TM21 (February 2009)

NEYTA TM25 / January 2008)

Attachment Compression

Stretch/Recovery

**Material** 

Woven<br>Nonwoven

Coated/Laminated

Geotextile/Related Composite

⊙⊠|≏

 $\overline{\Xi}$ 

 $\overline{\mathbb{R}}$ 

 $\overline{\phantom{a}}$ 

 $\overline{\phantom{a}}$  $\overline{a}$ 

Leather<br>Yarn/Thread

Knitted Floorcovering<br>Component<br>Footwear

You can group a selection of standards into a selection known as Favourites.

If you make a lot of tests for a specific retailer you may want to add their standards/test methods to your favourites group.

To add a standard to your Favourites group, simply check the box.

Favourites are always shown in bold and with a star.

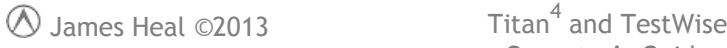

Group

Favourites<br>Built-in

Custom

Recent

**Standards** 

Option  $\overline{\mathbf{E}}$  Exit

Print

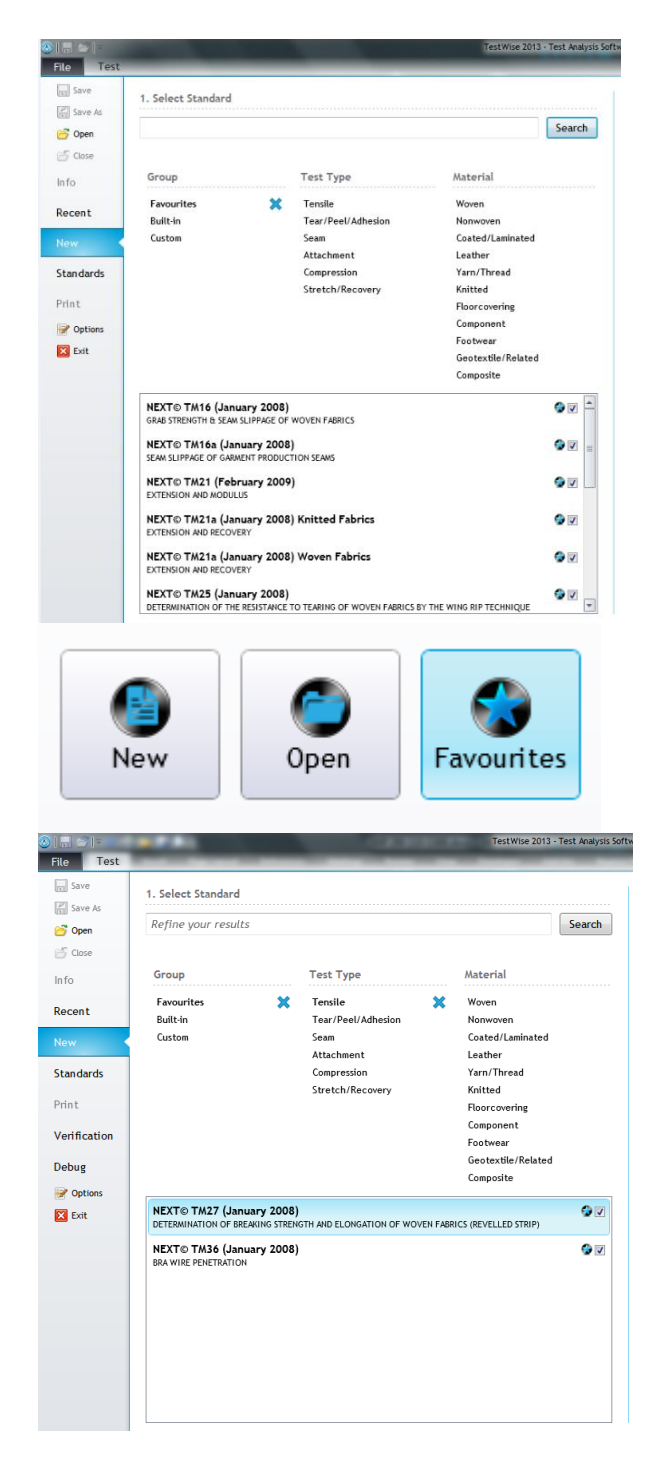

To show only your Favourites, click the Favourites group filter.

You can add or remove Favourites at any time by unchecking the box.

For example, if I wanted to select a tensile test for NEXT then I would click Favourites followed by Tensile.

I then simply click the standard required and start testing.

# <span id="page-26-0"></span>**QUICK START**

### <span id="page-26-1"></span>**The Essential Elements of TestWise**

The following section will guide you quickly through the simple steps of carrying out a tensile strength test on a woven fabric and illustrate the use of the essential features.

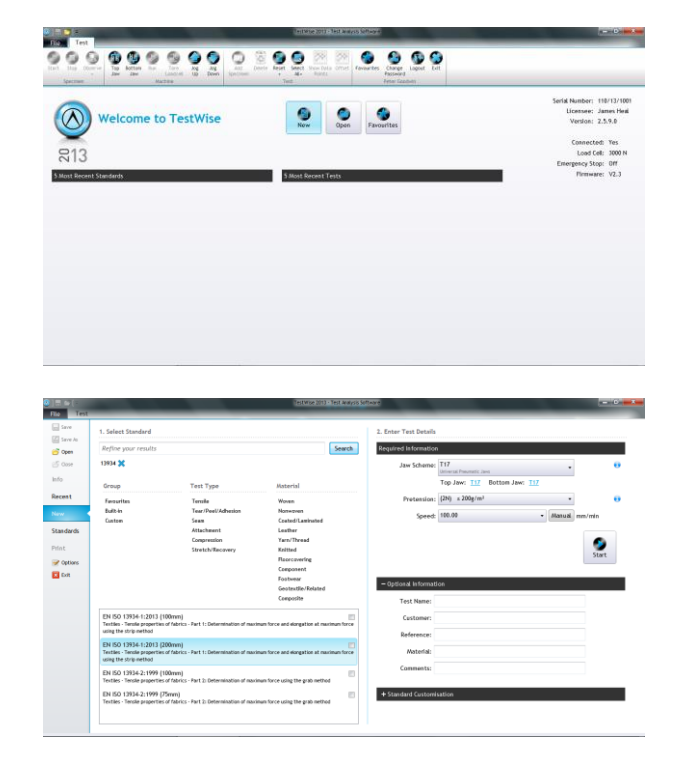

Click the New button.

Login to **TestWise**.

Use the search filters to locate the Standard you require.

For this example we will select EN ISO 13934-1 with a 200mm Jaw Separation.

2. Enter Test Details

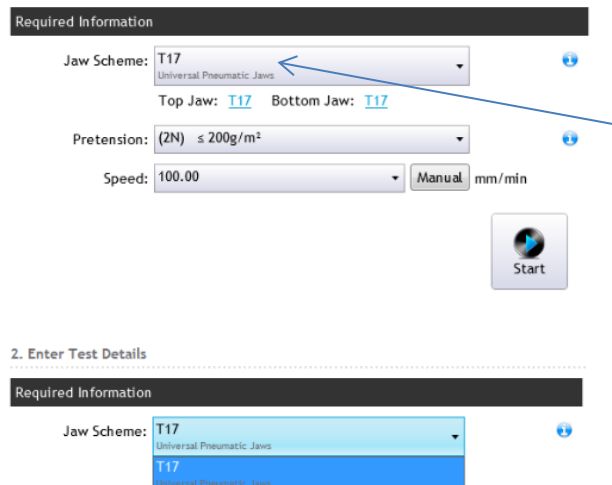

Select a suitable Jaw Scheme, in this case T17.

It is important that the selected Jaw Scheme matches the Jaws actually fitted to Titan. If they do not match then the Jaw Separation will be incorrect or damage to the instrument could occur.

Change the Jaw Scheme by selecting from the drop down list.

**T17L0** 

**T20A** Speed:

T<sub>20</sub>B

Pretension:

ō

 $mm/min$ 

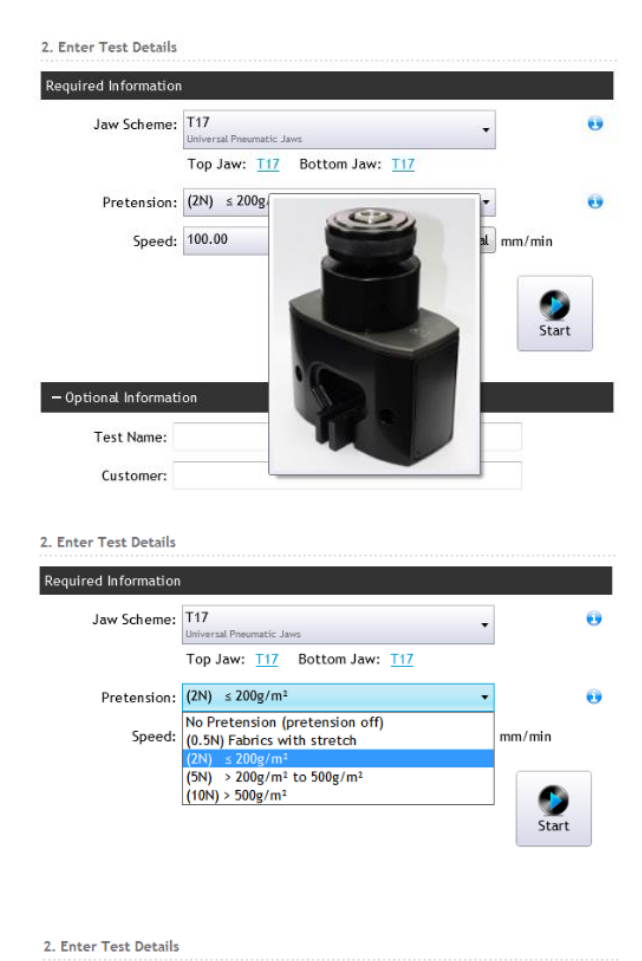

Hovering the mouse over T17 will show you an image of what jaws or fixtures you have selected.

The image will stay on screen for 5 seconds.

If required, select the required Pretension force, determined by the weight of the fabric (area mass).

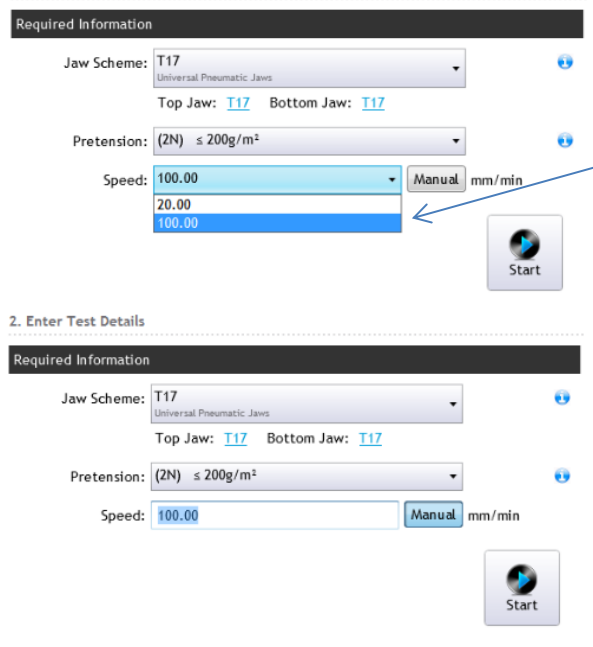

Select the Speed required.

In this case, the common default speed is 100 mm/min. However, some tests require a slower speed of 20 mm/min.

If a non-standard speed is required, click Manual and type in the required speed.

Click Manual again to revert to standard speed selection.

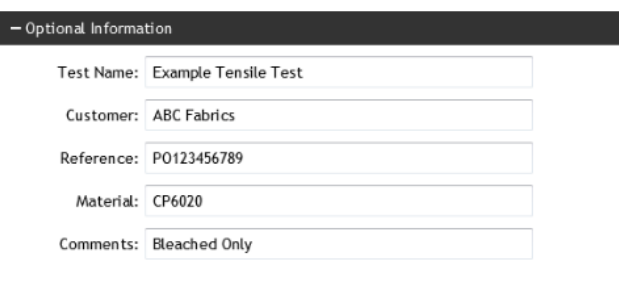

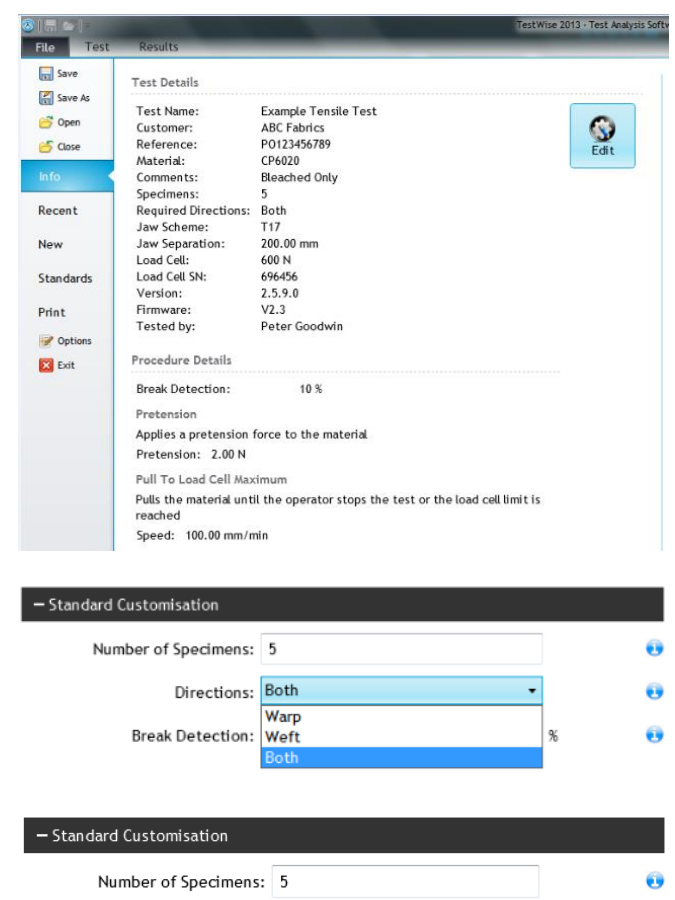

Directions: Both

Break Detection: 5

Enter details which describe the sample. This information will be stored with the test results and printed on the Test Report.

These fields can be left blank and populated at any time via File > Info > Edit. See below.

This information can be edited at any time.

However, once a specimen has been tested and Accepted, the "Required Information" cannot be changed.

After making any changes, click Apply. To exit without saving changes, click Cancel.

Standard Customisation can be used to change some aspects of the test such as the number of specimens tested (assumed to be the same number on both directions), which directions are tested, Break Detection.

Titan detects a break when a percentage force drop greater than or equal to the Break Detection value occurs.

To commence the test, click Start.

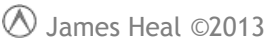

Start

 $\ddot{\mathbf{e}}$  $\hat{\mathbf{u}}$ 

q,

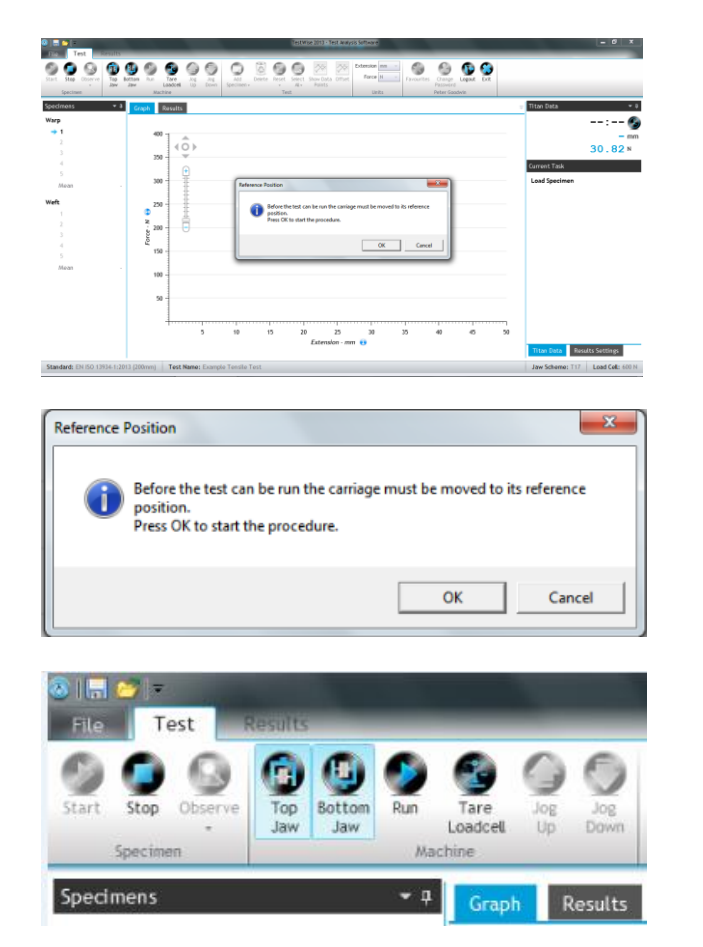

Click the Start button on screen or press F9 on the keyboard.

If **Titan** has been switched off, then you will be prompted to set the Reference Position. Click OK and the Carriage will move to the Home Position (the top of the column) and then return to the required Jaw Separation.

Pneumatic Jaws can be opened or closed by:

- Clicking Top Jaw on screen
- Pressing F3/F2 on the keyboard
- Pressing the Titan Start Button once
- Pressing the Foot Pedal

Place the specimen centrally in the top jaw and close.

Place the specimen centrally in the bottom jaw and without tensioning the specimen, close the bottom jaw

If while loading the specimen into the jaws you make a mistake (for example, the specimen is not central) you can open the jaw by clicking the appropriate button on screen, pressing F2 or F3 on the keyboard.

Alternatively, if you press and hold the Titan Start Button or the Foot Pedal for 2 seconds or more then the last jaw action will be undone.

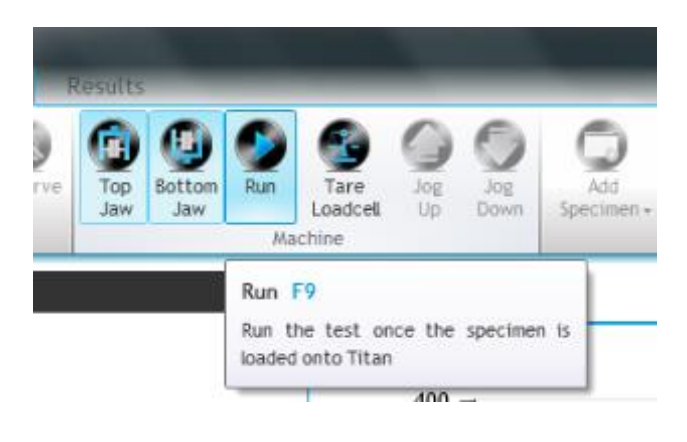

Click Run or press F9 on the keyboard to start the test.

*Note that the purpose of the Function Keys changes dependent upon the task being undertaken.* 

 $\circled{1}$  James Heal  $\circledcirc$ 2013

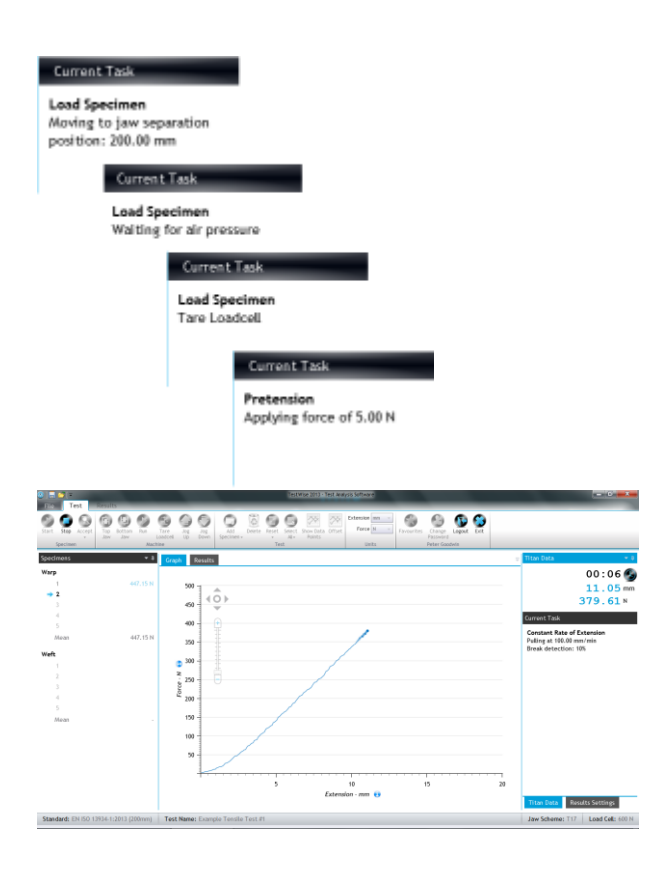

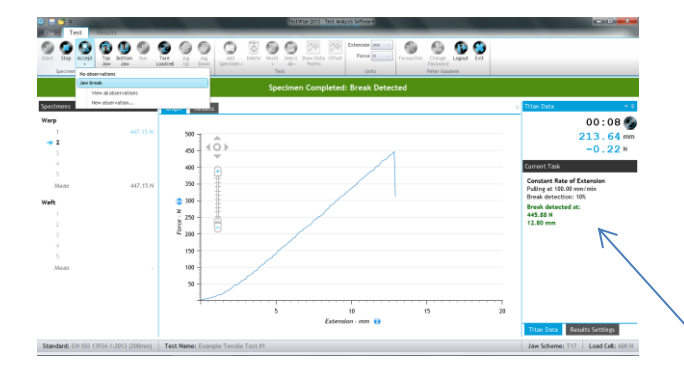

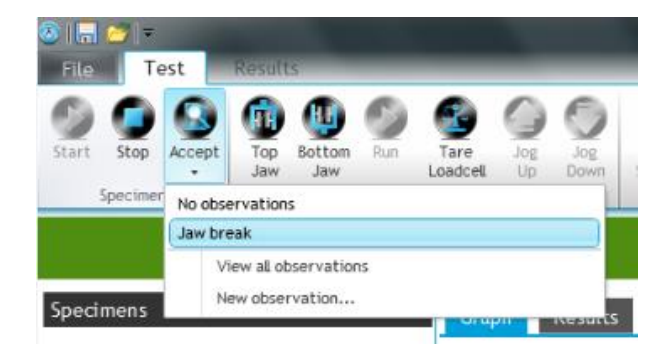

On the right hand side of the **TestWise** screen you will see a notifications of the Current Task.

Throughout the test this can change many times and these are some of the more common examples.

This is a specimen in progress.

If the plot goes off scale on either axis then the graph will rescale in real time.

You can also see an area called Titan Data. This is displaying elapsed time, extension and force. The units are dictated by the Standard by default but can be changed if required.

In this example of a tensile strength test we are using the Break Detection feature.

This means the specimen break is detected automatically. When this occurs the test will end and if pneumatic jaws are being used, they will open.

The Current Task now shows the Force and Extension (green text).

The user now Accepts the test, with or without Observations.

Accepting saves the data and then moves on ready for the next specimen.

At this stage the test cannot be rejected but can be deleted later.

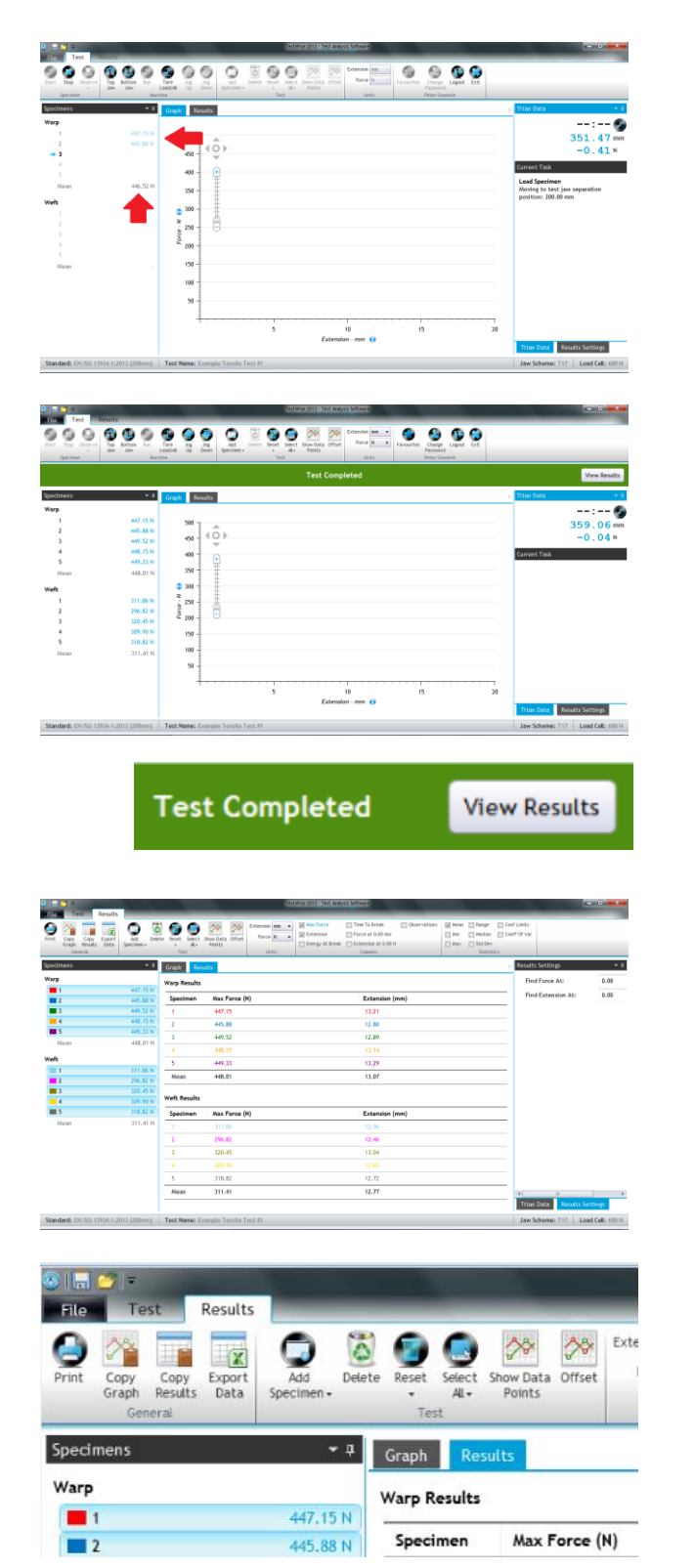

As you proceed through the test specimens you will see the test results accumulating on the left hand side of the **TestWise** screen. For convenience the mean (average) result is also shown.

When all specimens have been completed, the green banner advises you "Test Completed".

To see the Results, click the View Results button in the green banner.

Clicking View Results is a time saving shortcut. All the specimens will be selected for statistical calculations.

You can also click the Results tab but this does not automatically select specimens.

Each specimen is assigned a colour as shown here. For example, the red graph corresponds to the red results.

Up to ten (10) colours can be defined. If you have more than ten (10) specimens, the colours start again from the beginning.

To switch between displaying Results or Graphs, click the Results or Graph tab.

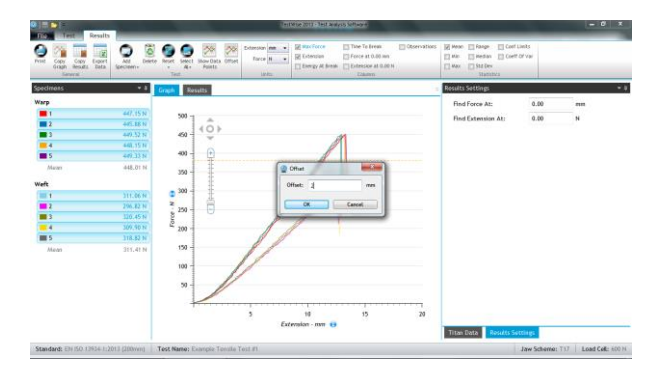

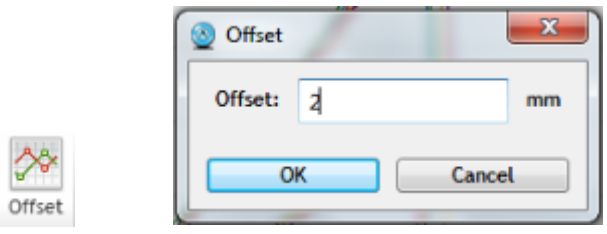

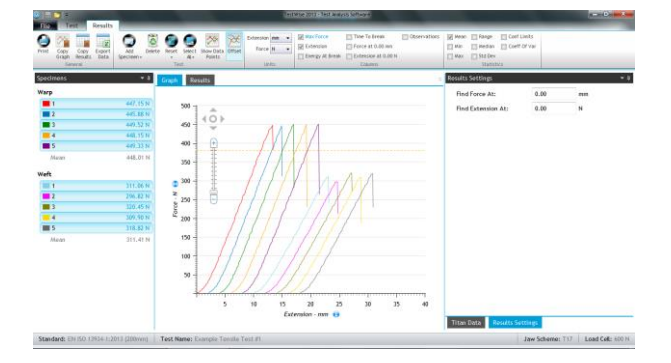

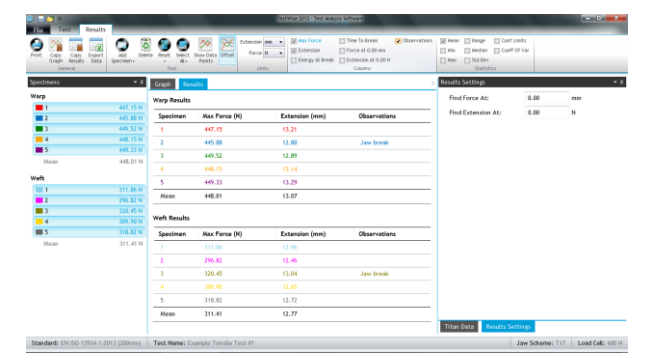

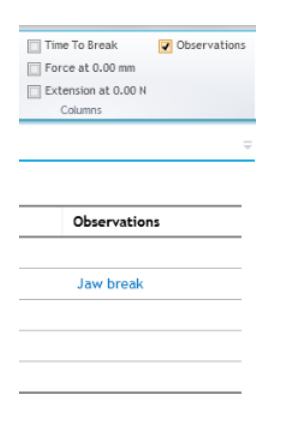

Click Offset on the Ribbon and this dialog is shown. Type in a suitable value.

To cancel the Offset, click Offset again.

Here are the results with the graphs offset. This is useful when comparing the shape of the plot.

To add Observations check the box on the Ribbon.

 $\circledR$  James Heal  $\circ$ 2013

Titan<sup>4</sup> and TestWise Operator's Guide

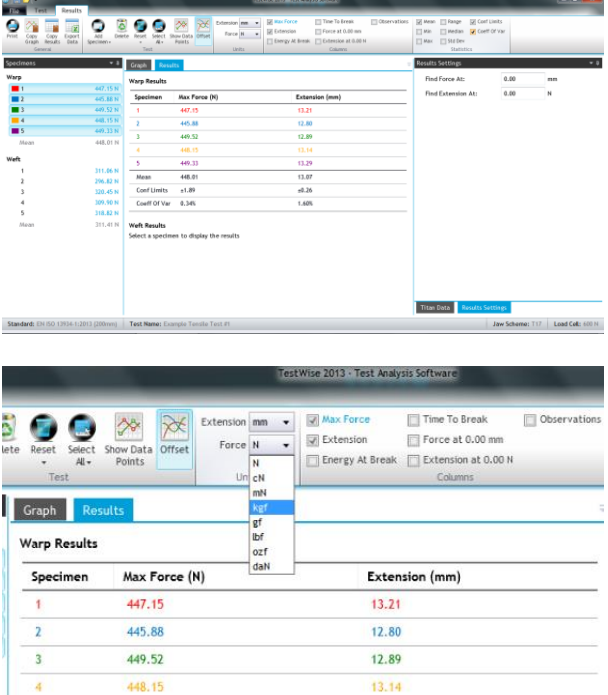

To display any additional Statistics, check the boxes in the Ribbon. As soon as the box is check (or unchecked) the statistics will update.

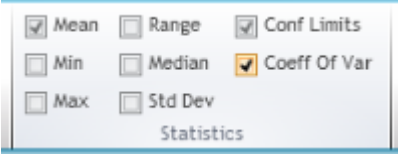

To change the force units …

To change the extension units …

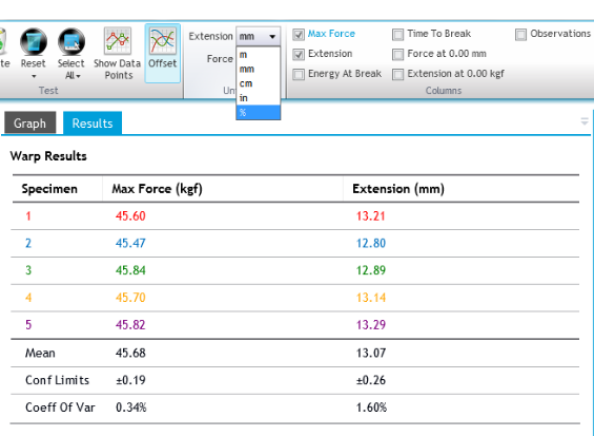

13.29

13.07  $±0.26$ 

1.60%

449.33

448.01

 $±1.89$ 

 $\bar{\kappa}$ Mean

Conf Limits

Coeff Of Var 0.34%

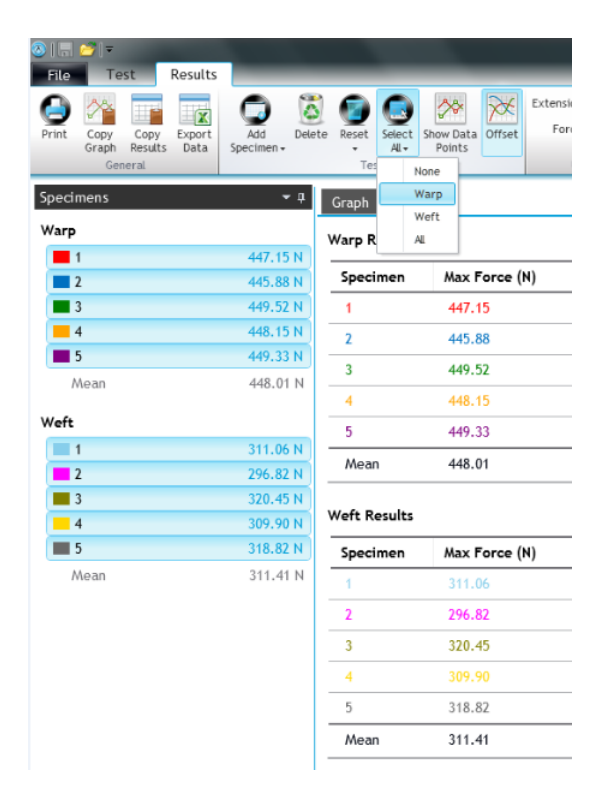

Results  $\mathbf{Q}$  $\overline{\mathbf{R}}$  $\bigcirc$ O Extension 址  $\tilde{\phi}$ ۰  $\rightsquigarrow$ ☆★ **IF** Force N Copy Copy Export<br>Graph Results Data ow Data<br>Points Offset All-General Specimens  $-1$ Graph ults Warp Warp Results  $\frac{1}{2}$ 447.15 N Specimen Max Force (N) 445.88 N  $\blacksquare$  3 449.52 N  $\overline{1}$ 447.15  $\blacksquare$  4 448.15 N  $\overline{2}$ 445.88  $\blacksquare$  5 449.33 N  $\overline{3}$ 449.52 448.01 N Mean  $\ddot{4}$ 448.15 Weft  $\overline{5}$ 449.33 311.06 N  $\lambda$ Mean 448.01  $\mathbf 2$ 296.82 N 320.45 N  $\overline{3}$ Weft Results 309.90 N  $\overline{4}$ Select a specimen to display the results 318.82 N 5 Mean 311.41 N

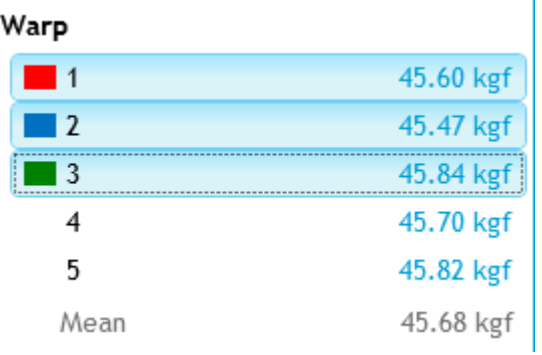

To select only one direction …

Only the Warp results are now selected.

You can select a range of specimens by clicking on the first and shift-clicking on the last.

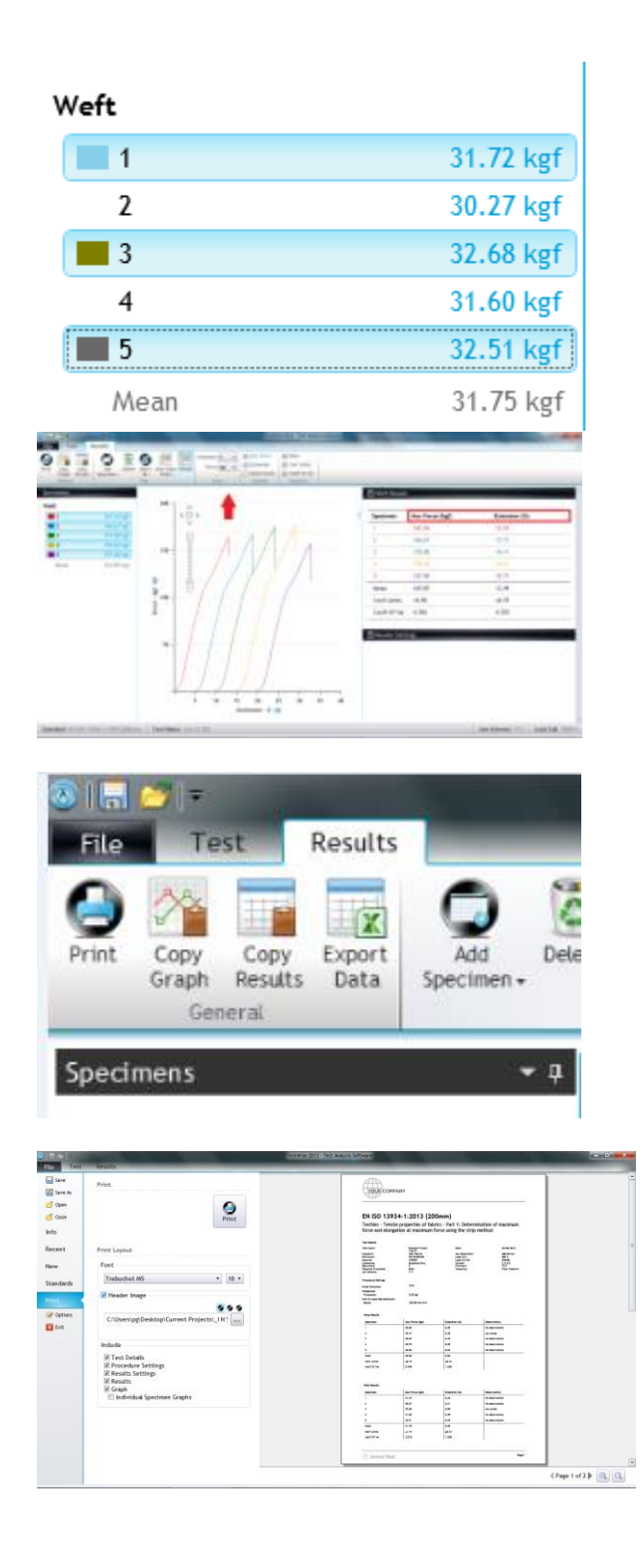

To select a discontinuous range use control-click, that is, click on each specimen while also holding down the control (CTRL) key.

You can also change the Force and/or Extension units if required. Any changes are applied immediately.

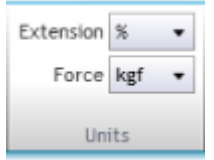

To view the Test Report, click Print. This will take you to the Print Preview.

You can change:

- the default font and size
- add a logo
- choose the details in the Test Report
- change the view
- print a hard copy or PDF
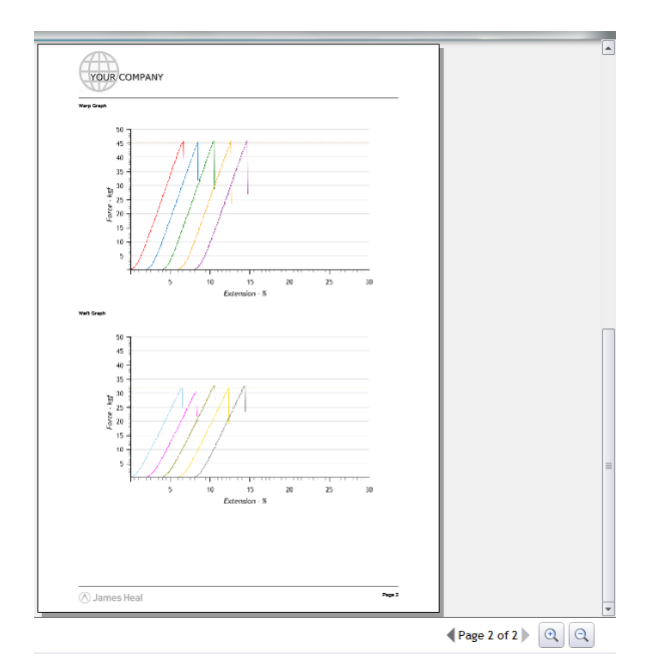

 $\frac{1}{\text{Pint}}$ DK 54<br>Textus 三眼 F Ë ē  $10 -$ Ë ... ŧ. t.  $(Page 2 of 2)$  Q

#### YOUR COMPANY  $\mathbf{Q}$ EN ISO 13934-1:2013 (200mm) Tensile properties of fabrics - Part 1:<br>elongation at maximum force using t Textiles<br>force and  $\frac{10}{10}$ I: Deterr<br>the stric  $rac{0.0.0}{\sqrt{100}}$ 29/06/2013<br>800 N<br>600 N<br>696456<br>2.5.9.0<br>V2.3 Jaw Separatio<br>Laad Cell:<br>Laad Cell Shi<br>Verslott<br>Firmware:  $\begin{array}{c|c|c|c} \hline \multicolumn{3}{c|}{\textbf{(Page 1 of 2)} & \hspace{-2.2cm} \textbf{)}} \\ \hline \multicolumn{3}{c|}{\textbf{(Page 1 of 2)}} & \multicolumn{3}{c|}{\textbf{)}} \\ \hline \multicolumn{3}{c|}{\textbf{(Page 1 of 2)}} & \multicolumn{3}{c|}{\textbf{(Step 2)}} \\ \hline \multicolumn{3}{c|}{\textbf{(Step 3)}} & \multicolumn{3}{c|}{\textbf{(Step 4)}} \\ \hline \multicolumn{3}{c|}{\textbf{(Step 1 of 2)}} & \multicolumn{3}{c|}{\textbf{(Step$

Regula File Test  $\boxed{\phantom{a}}$  Save Save Ctrl+S Save As Save the current test open  $\mathbf{Q}$ <br>Print **S** Close Info

Another view.

Note the page and zoom controls here.

Another view.

Another view.

Clicking Print will now bring up the Windows Print dialog.

To Save the test data, select Save, Save As or Close from the File menu.

If you choose Save or Save As, the save dialogue will be displayed.

 $\circledR$  James Heal  $\circ$ 2013

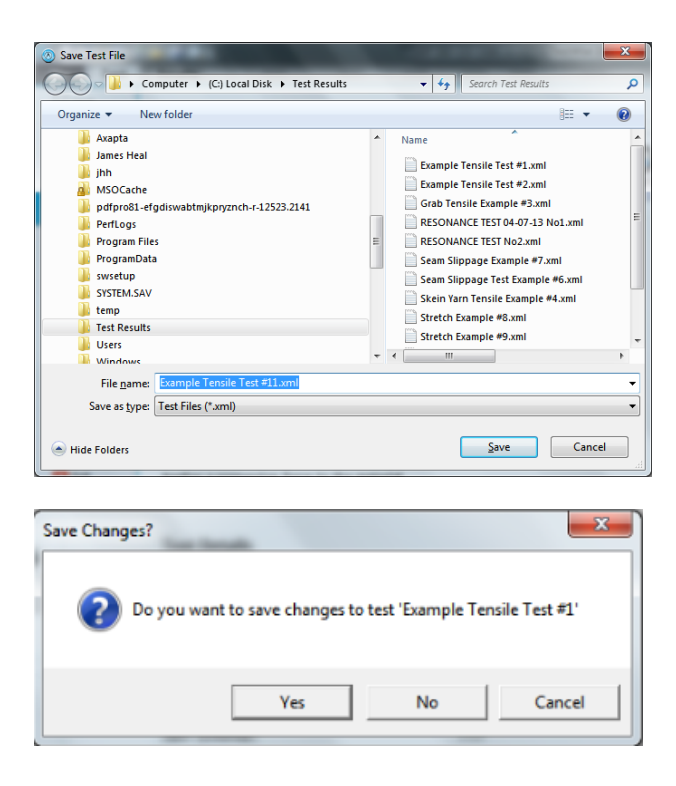

If a Default Path is defined (see Before You Begin Testing !) then this folder will be opened.

If required, edit the File Name, and then click Save.

If you choose Close you will be asked if you would like to save the test.

The default response is "Yes".

#### Congratulations !

You have now completed your first test using **Titan** and **TestWise**.

# **MAKING CHANGES DURING THE TEST**

During a test it is sometimes necessary to change some of the details. This could be changing the number of specimens to be tested, deleting a specimen, adding a specimen, changing the break detection setting or changing the sample description or references (titles). This section shows how these changes can be made.

### **Changing the Number of Specimens**

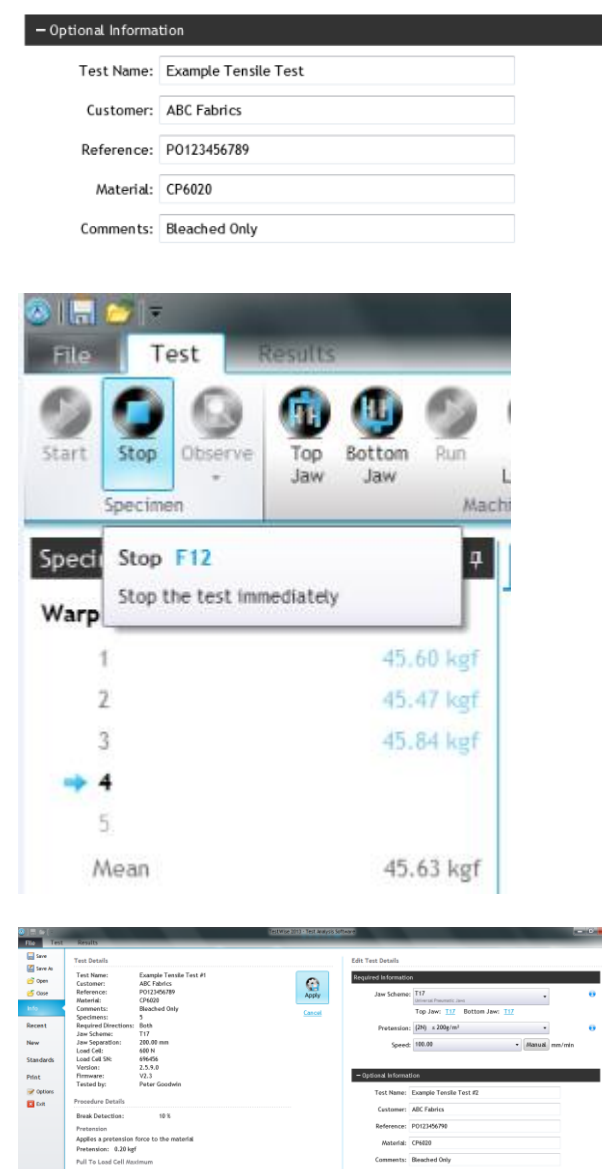

Directions: Bo

Road Detection: 10

The Optional Information (or titles) can be added either at the start of the test or any time after.

By default, the selected Standard requires 5 specimens to be tested in each direction.

To change the number of specimens, press F12 or click Stop.

Click File > Info

The test details will be displayed.

Edit the number of Specimens (and any other details) then click Apply.

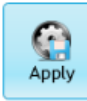

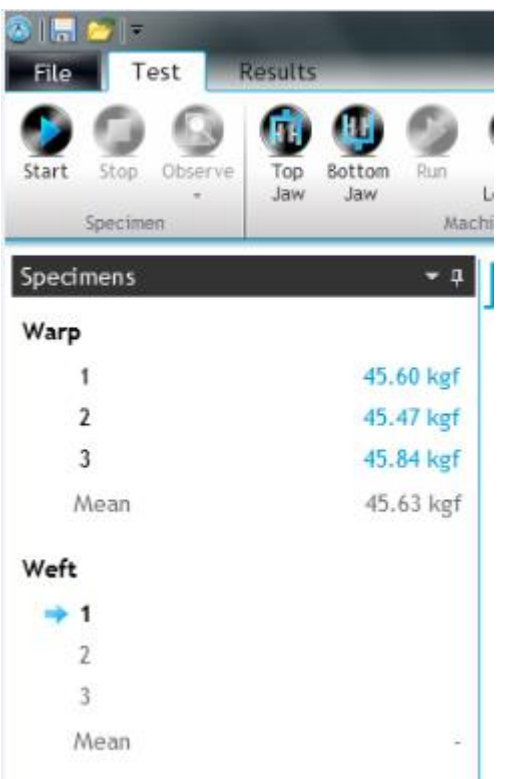

Any test results associated with specimens 4 and 5 would be lost.

Click Start to continue testing.

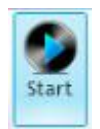

# **Adding a Specimen**

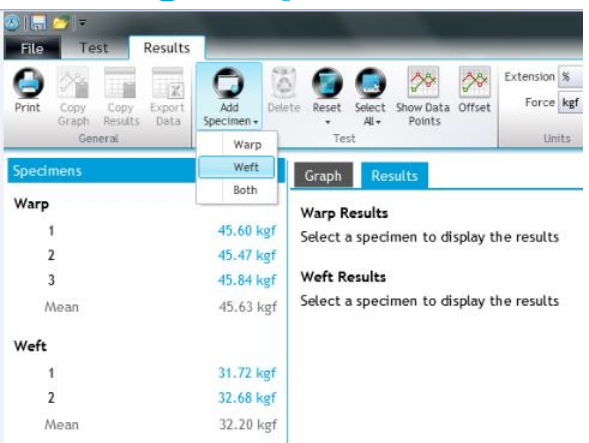

To add a specimen, click the Add Specimen button. You can add specimens to just one direction or both directions.

In this case, we are showing specimens being added to the weft direction.

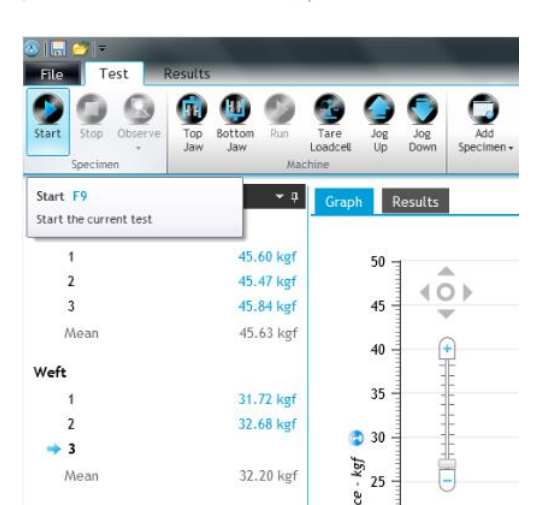

An additional specimen has been added to the weft direction.

Click Start to continue testing.

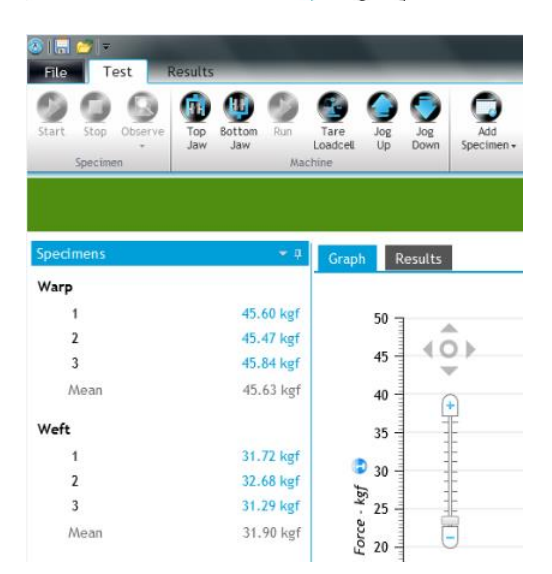

# **Delete a Specimen**

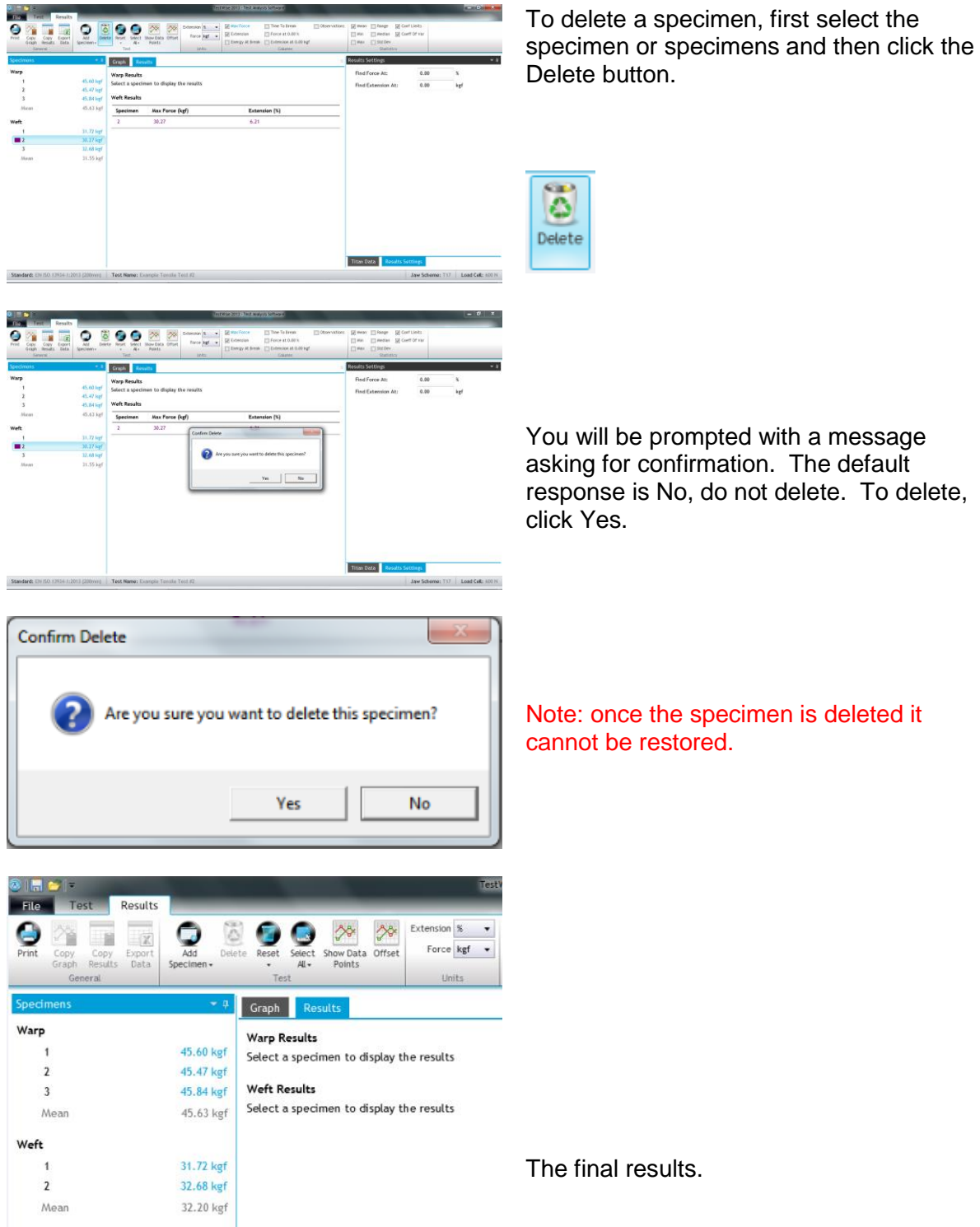

# **USEFUL FEATURES**

### **Selecting Jaw Schemes**

Selecting the correct Jaw Scheme is an import part of the test procedure.

The user must advise TestWise which jaws or other tooling is connected to Titan in order ensure the correct jaw separation (gauge length) is obtained.

If there is a mismatch then the consequences could range from incorrect jaw separation to damage to the attached tooling and load cell !

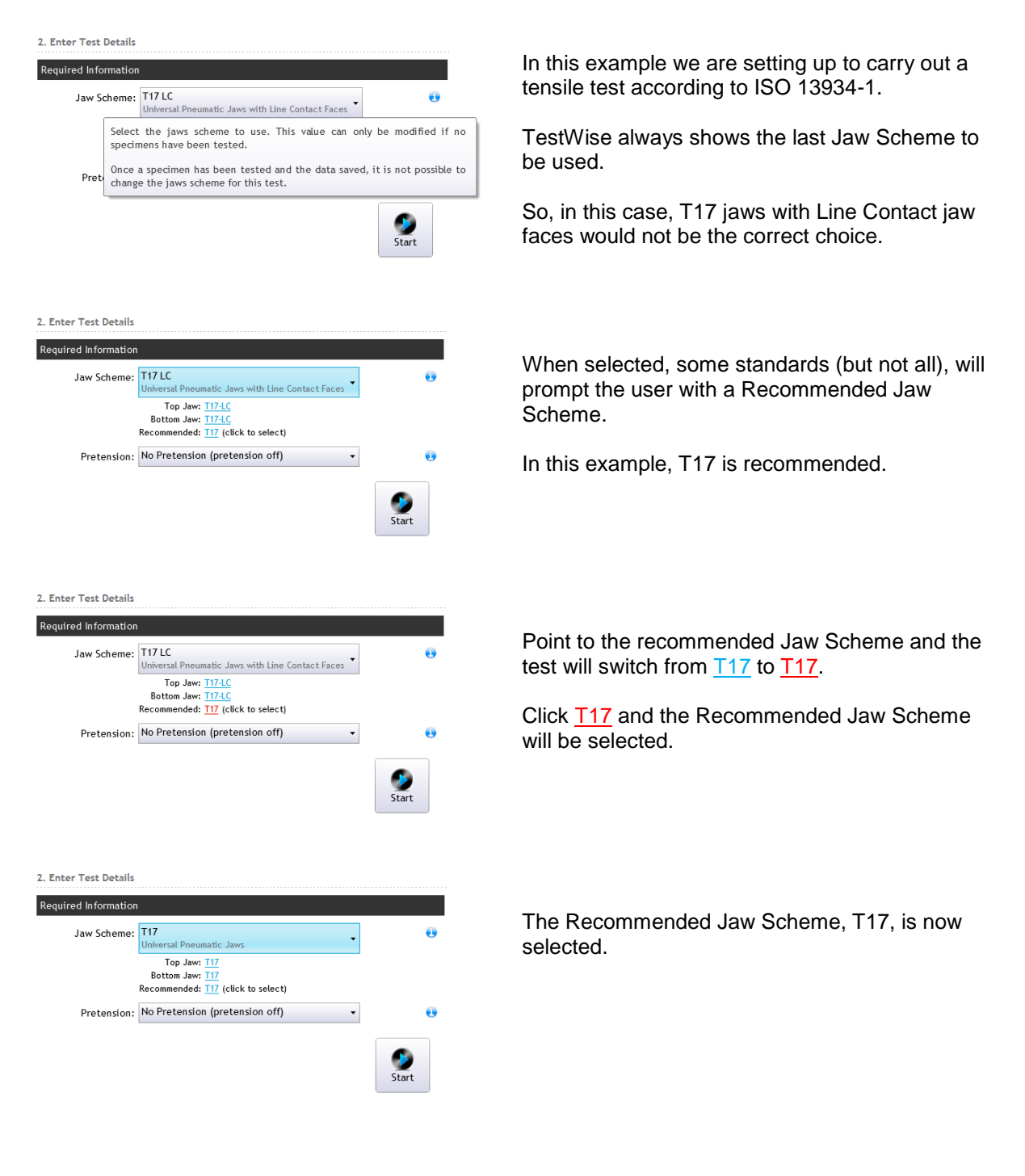

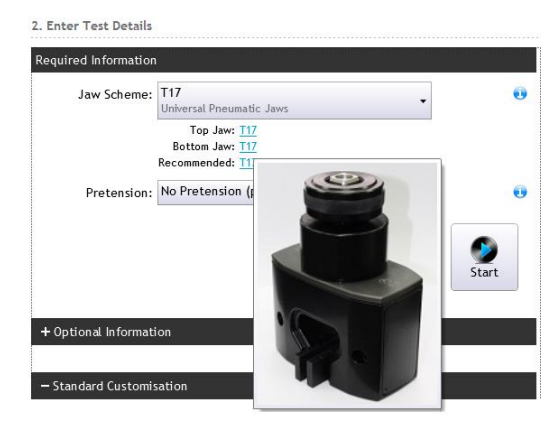

If the mouse is hovered over Top Jaw:  $\frac{117}{12}$  then an image of the jaw is displayed for 5 seconds.

2. Enter Test Details

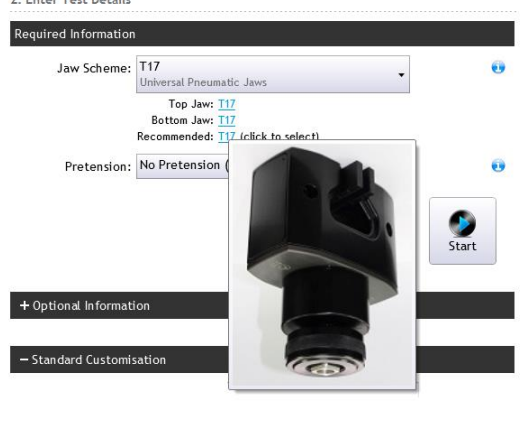

If the mouse is hovered over Bottom Jaw: T17 then an image of the jaw is displayed for 5 seconds.

## **Show Data Points**

Sometimes it is desirable to know the force and extension values of an exact point on the graph. Look at the screenshot below, we want to know the exact force and extension values at the point indicated by the red arrow.

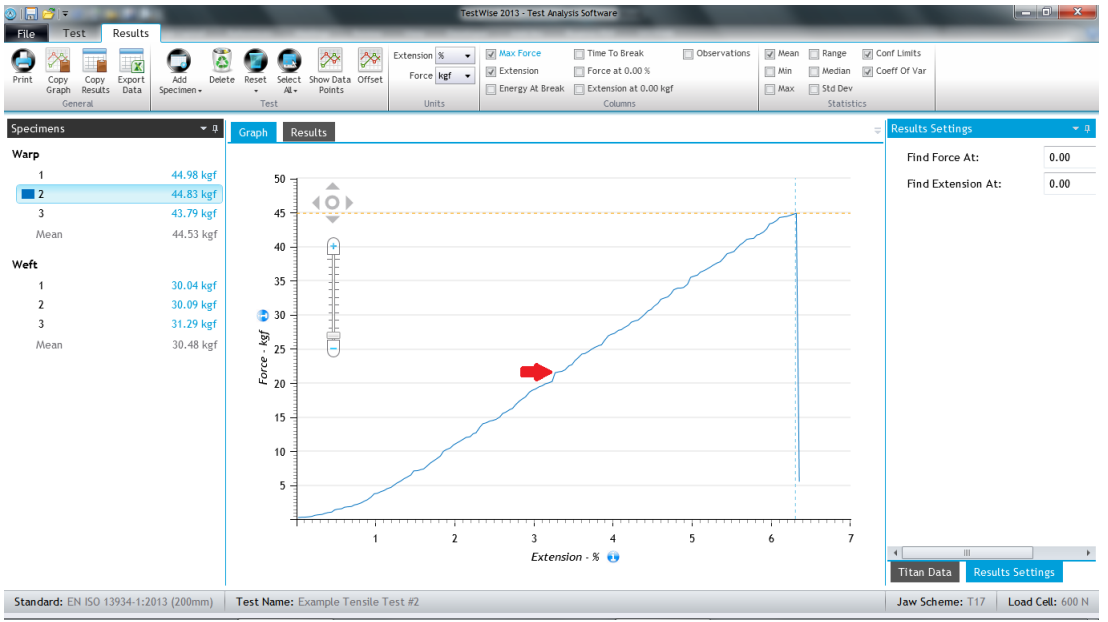

Click **Show Data Points** on the TestWise ribbon.

Using the mouse, point the precise location on the graph and a popup will be displayed with the required information.

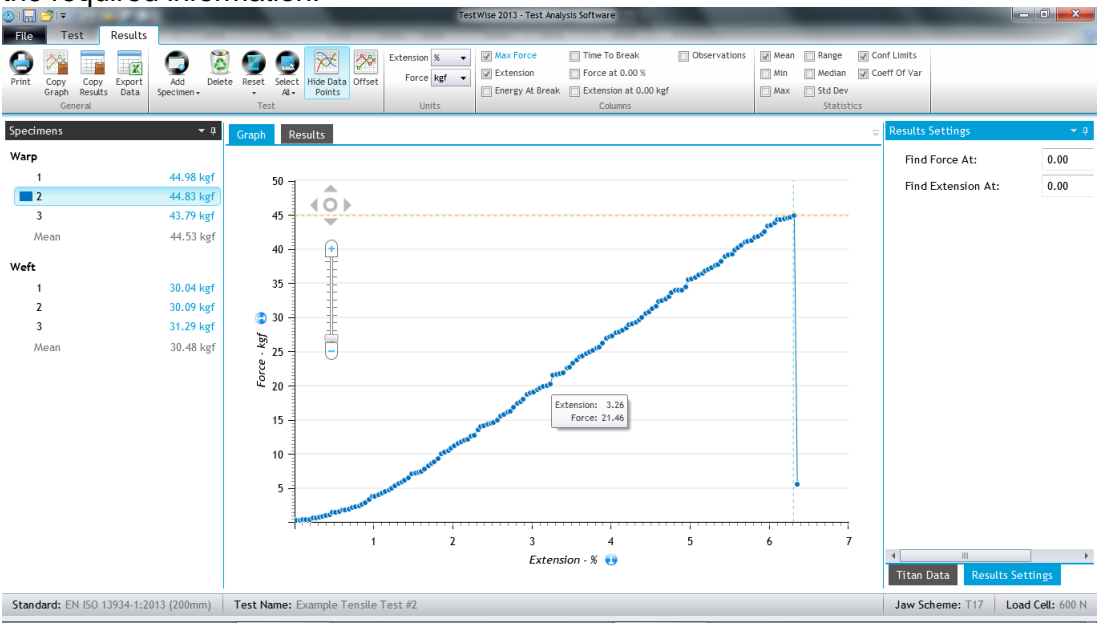

To switch back to a normal graph, click **Hide Data Points**.

### **Find Force or Find Extension**

Find Force at a specified extension and/or Find Extension at a specified force are often requested in buyer's specifications. For this reason we include this feature in many tensile standards.

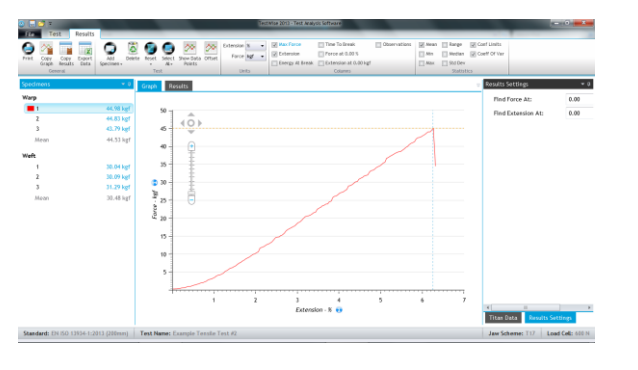

**Results Settings** Find Force At: 5.00  $\%$ Find Extension At: 20.00 kgf

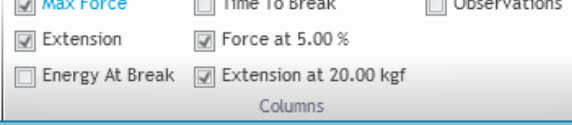

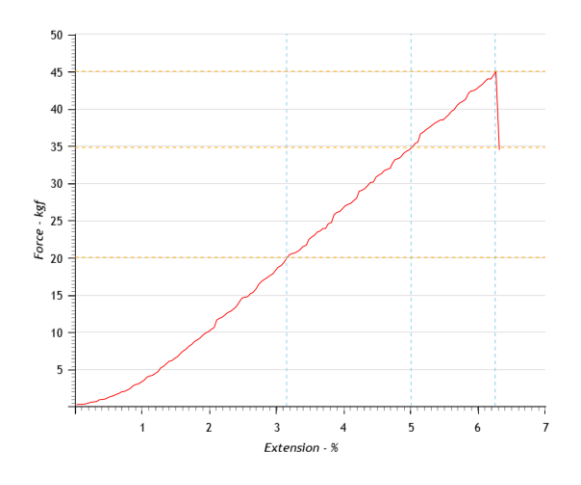

Select the specimen or specimens.

If it is not already selected, click Results Settings.

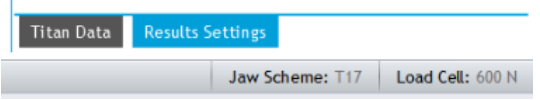

Extension at which to find force.

Force at which to find extension.

The values will be reflected in the Ribbon.

Check the required results.

If a single specimen is selected the graph will show the specific overlays.

This graph was copied using the Copy Graph feature which copies the graph as it is currently displayed.

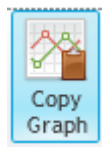

Continued in next section.

## **Auto Hide Panes**

The results for All Specimens would be displayed like this:

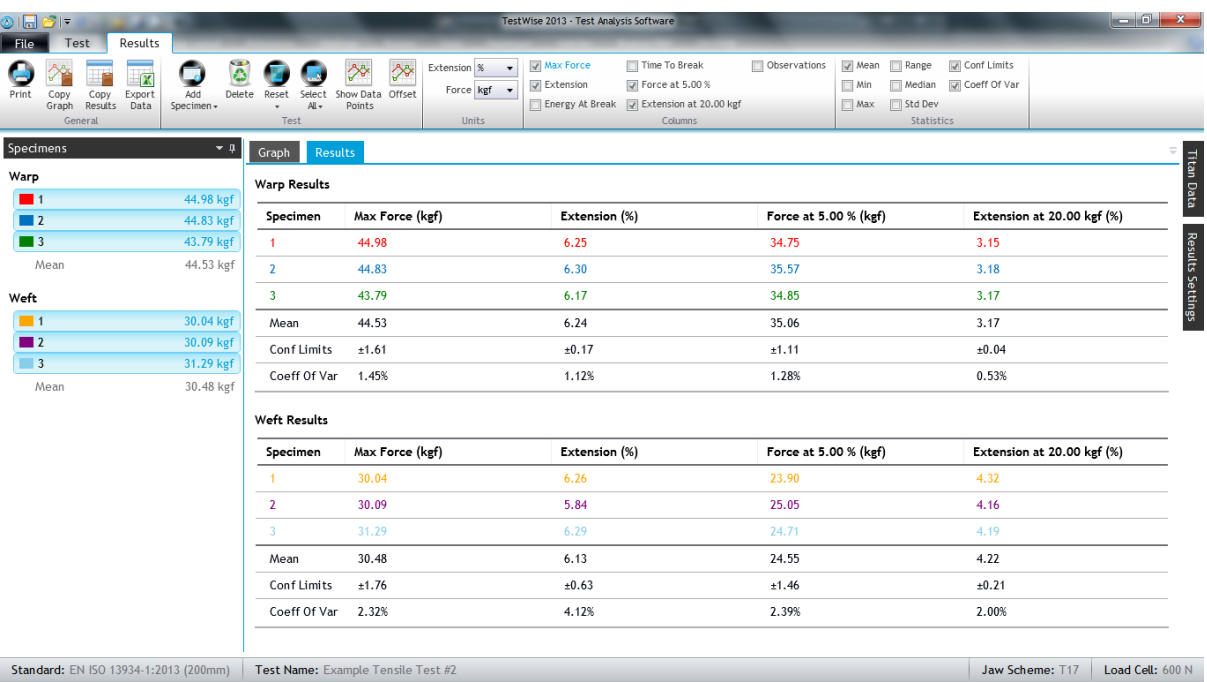

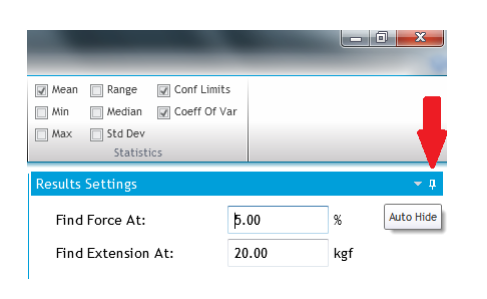

The Titan Data / Results Settings panes can be hidden (as shown above) by clicking the Auto Hide pin.

The Specimens pane can also be hidden in the same way.

This is useful if you are displaying a large number of results columns and the display becomes congested.

To restore the panes click the Auto Hide pin again.

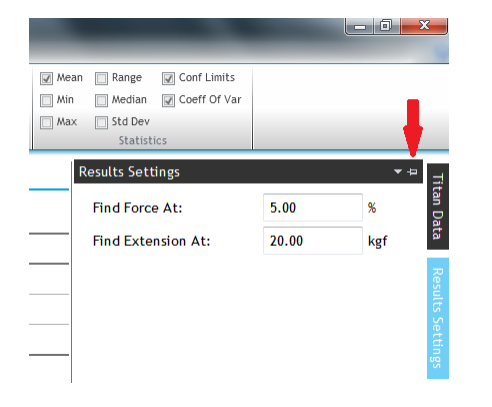

## **Copy Graphs, Copy Results and Export Data**

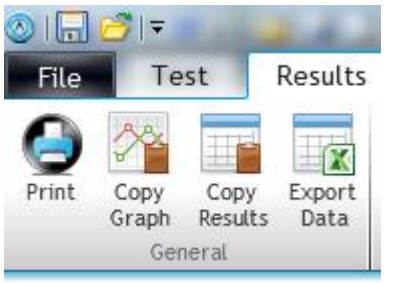

You can find these features in the General section of the Results ribbon.

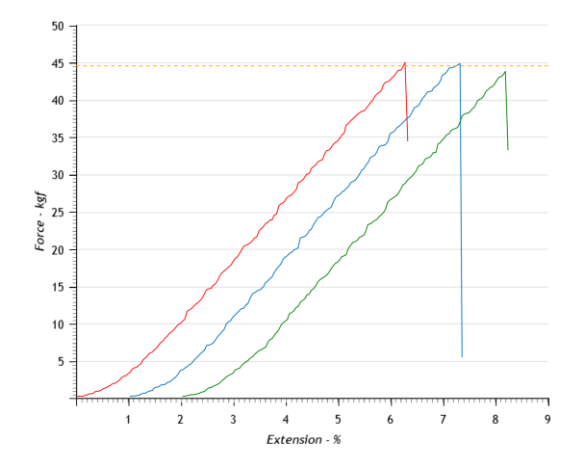

Copy Graph and Copy Results will copy the Graph or Results as they are currently displayed. They are copied to the Clipboard ready for pasting into other application.

#### **Warp Results**

Specimen Max Force (kgf) Extension (%) Force at 5.00 % (kgf) Extension at 20.00 kgf (%) 1 44.98 6.25 34.75 3.15

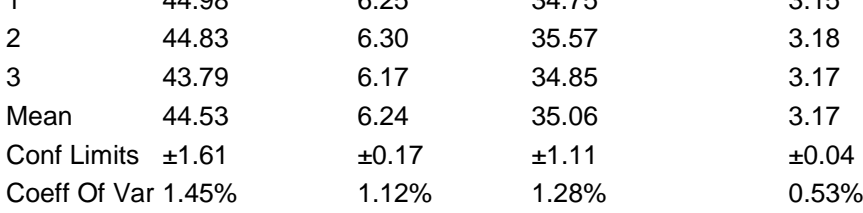

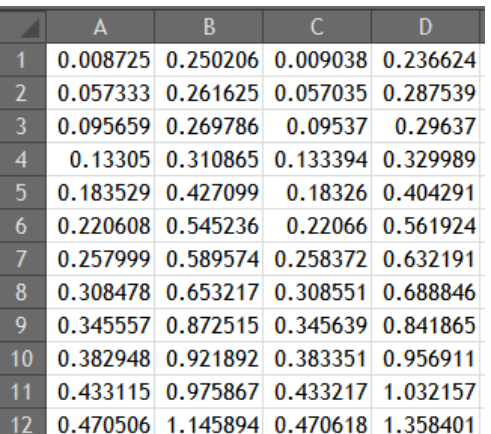

Export Data exports the raw extension and force values for each specimen to a comma separated value (CSV) file which can be opened in Microsoft Excel.

There are no column headings.

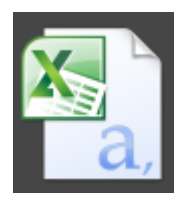

#### **Reset**

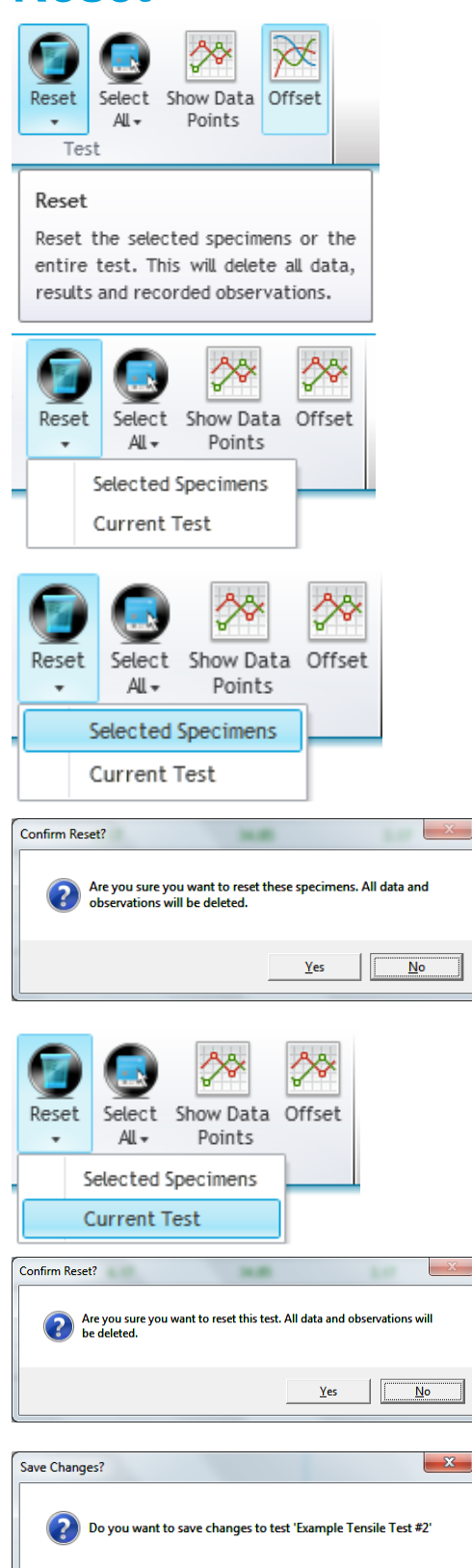

Reset is a time saving feature which can be accessed from the Test and Results tabs.

Reset the selected specimens or the entire test. This will delete all data, results and recorded observations.

There are two Reset options, both of which should be used with caution.

Before using Reset ensure you save any important results.

This option is like deleting specimens.

After saving your test results, to carry out another test with the same standard and settings then select Reset Current Test.

Answer "Yes", the default response is "No".

Ensure you save changes to your previous test.

 $Yes$ </u>

Cancel

 $Na$ </u>

## **Manual Control**

This option is used to manipulate Titan outside of a normal testing routine. It is not designed for performing tests.

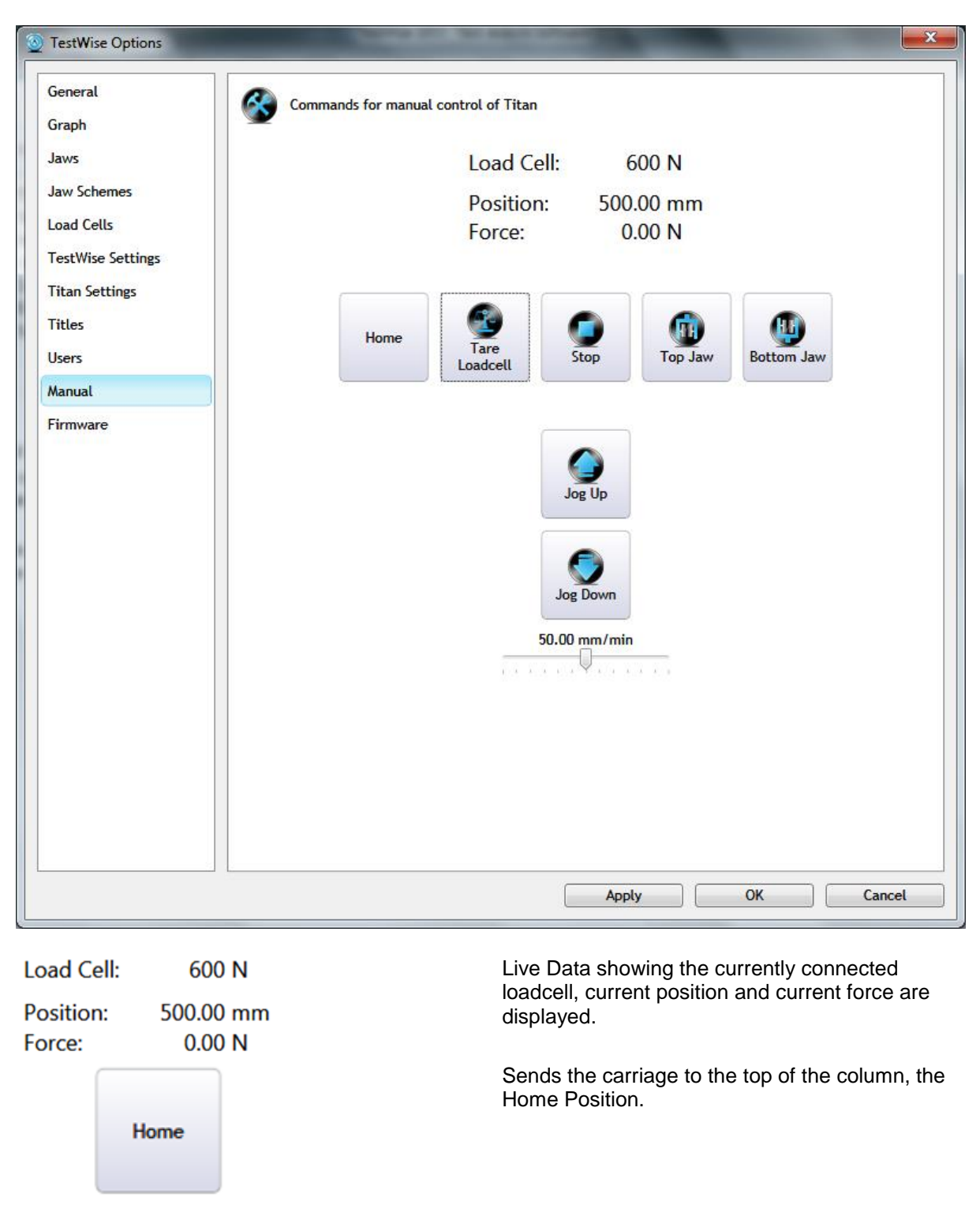

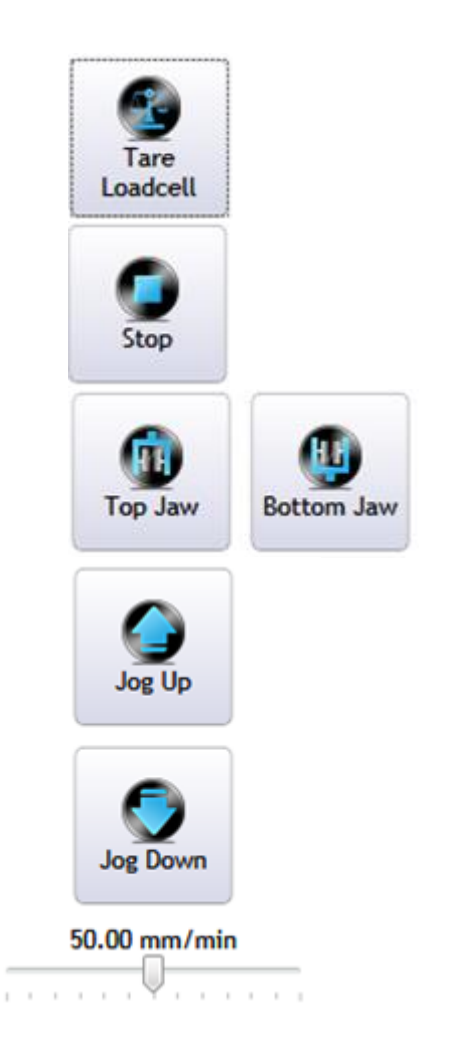

Tares the loadcell reading, resets the force to zero.

Stops the carriage if it is moving.

Used to open or close the jaws.

Used to move the carriage up or down and various speeds set by the slider.

The 4 arrow keys on the keyboard can also be used.

### **Collapse and Expand**

Some sections of the display can be expand or collapsed to create more space on screen. This example shows the Enter Test Details sections when preparing for a new test.

 $\ddot{\mathbf{e}}$ 

60

 $\ddot{\mathbf{e}}$ 

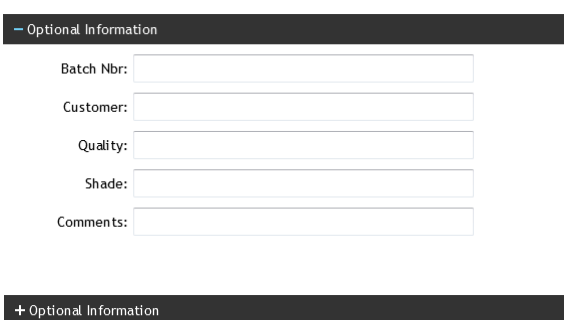

+ Standard Customisation

 $-$  Standard Customisation

Number of Specimens: 5

Break Detection: 5

Directions: Both

This section can be collapsed by clicking anywhere on the bar.

Standard Customisation can be expanded by clicking anywhere on the bar.

To reverse the expand or collapse, click the bar again.

# **USING THE STANDARDS EDITOR**

## **Creating Custom Standards**

You can create a Custom standard (or "user-defined standard) by copying a Built In standard. Built In Standards are those which are supplied by James Heal and installed with **TestWise**. You can Copy Built In Standards but you cannot edit them. Once a Custom Standard is created, you can edit or copy it.

Creating a Custom Standard is useful for creating both simple and complex standards. The system relies on editing a pre-existing Standard, therefore, Standards cannot be created from a blank template. This means you must choose a Standard which most resembles what you want to do and then use this as your template. In cases where this is not possible, please contact James Heal for help and advice.

In the following example we are going to create a new tensile test.

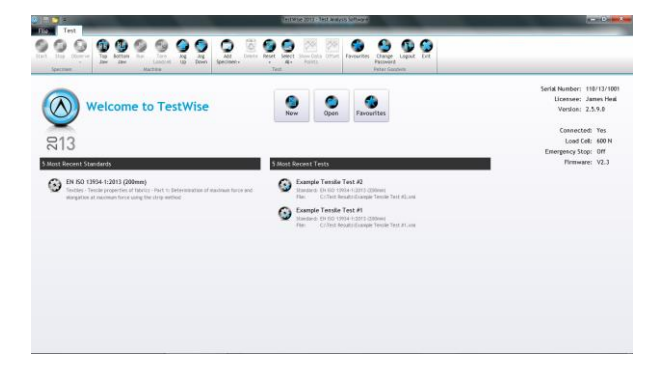

 $\ddot{\circ}$  $\circ$  $\bullet$  Start **TestWise** and login with Administrator privileges.

From the File menu, select Standards.

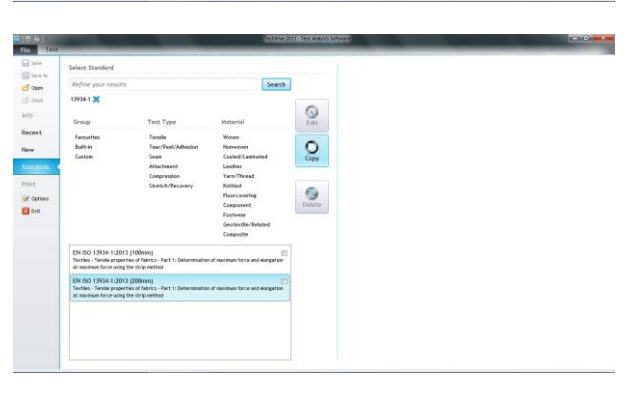

Find the Standard to use as a template.

Select the Standard from the list and click Copy.

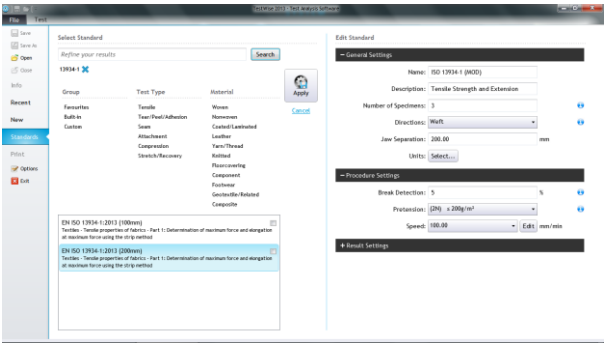

The parameter settings for the selected Standard are displayed.

**Edit Standard** 

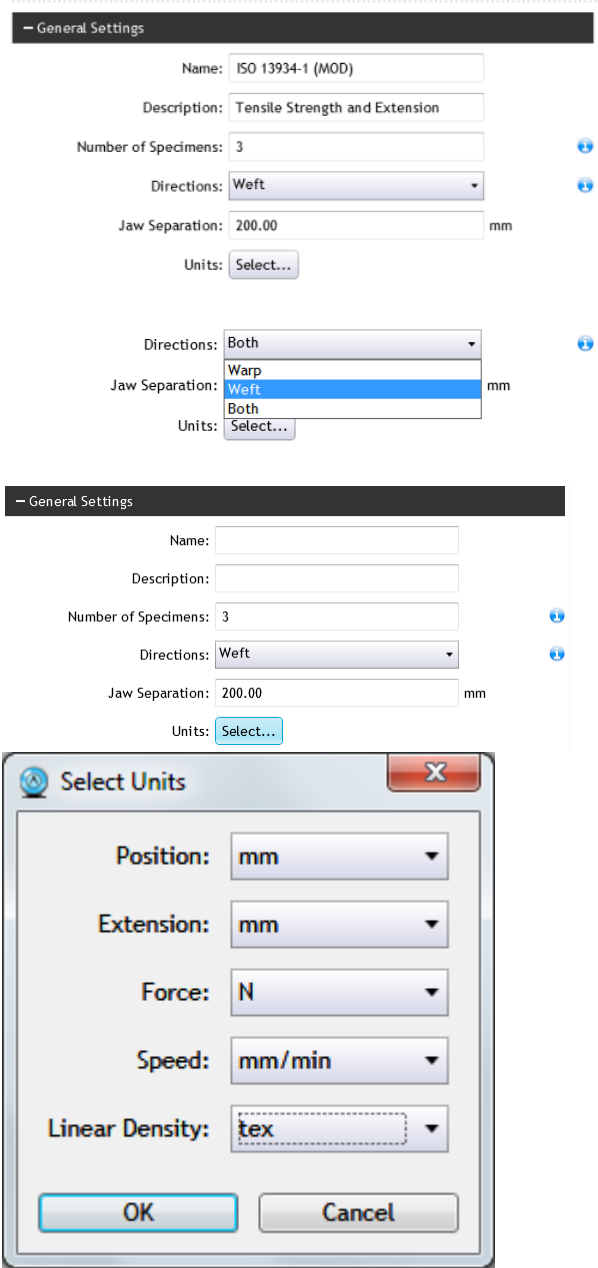

Type in a Name and Description for the new Standard. We have also reduced the number of specimens from 5 to 3, testing weft only specimens.

We only want to test specimens in the weft  $\ddot{\mathbf{e}}$ direction.

To change the units used in the standard, click Units: Select.

 $\ddot{\bm{\theta}}$  $\ddot{\mathbf{e}}$ 

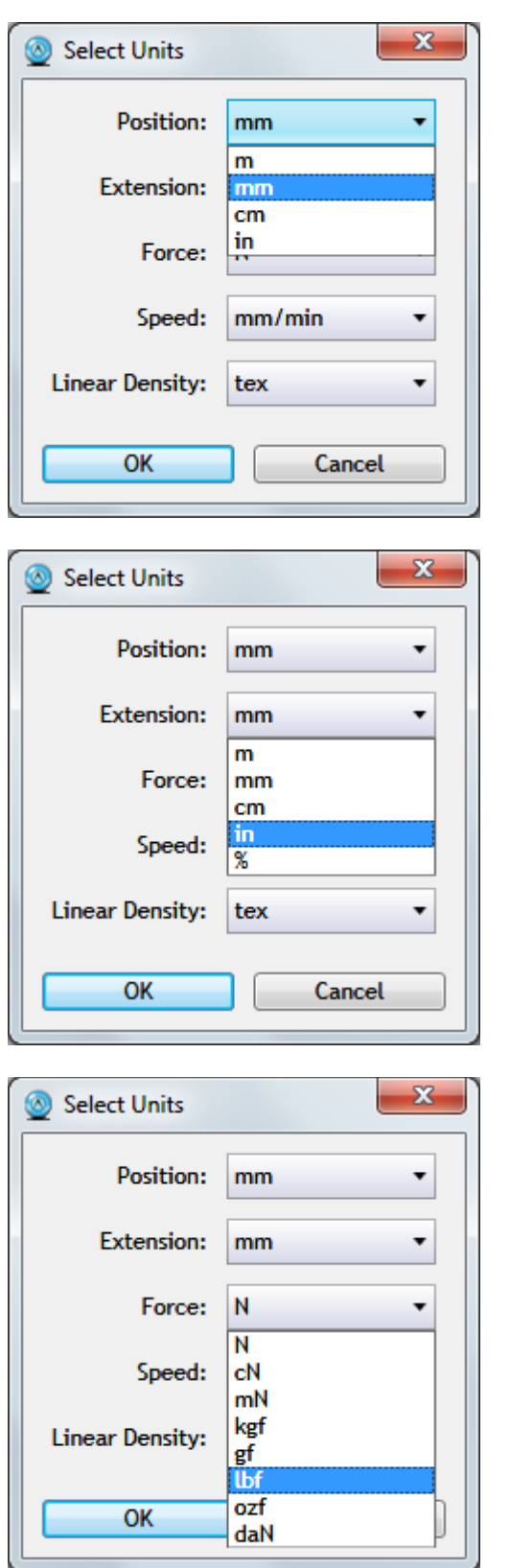

Position units.

Extension units. Note "%" is also available.

Force units.

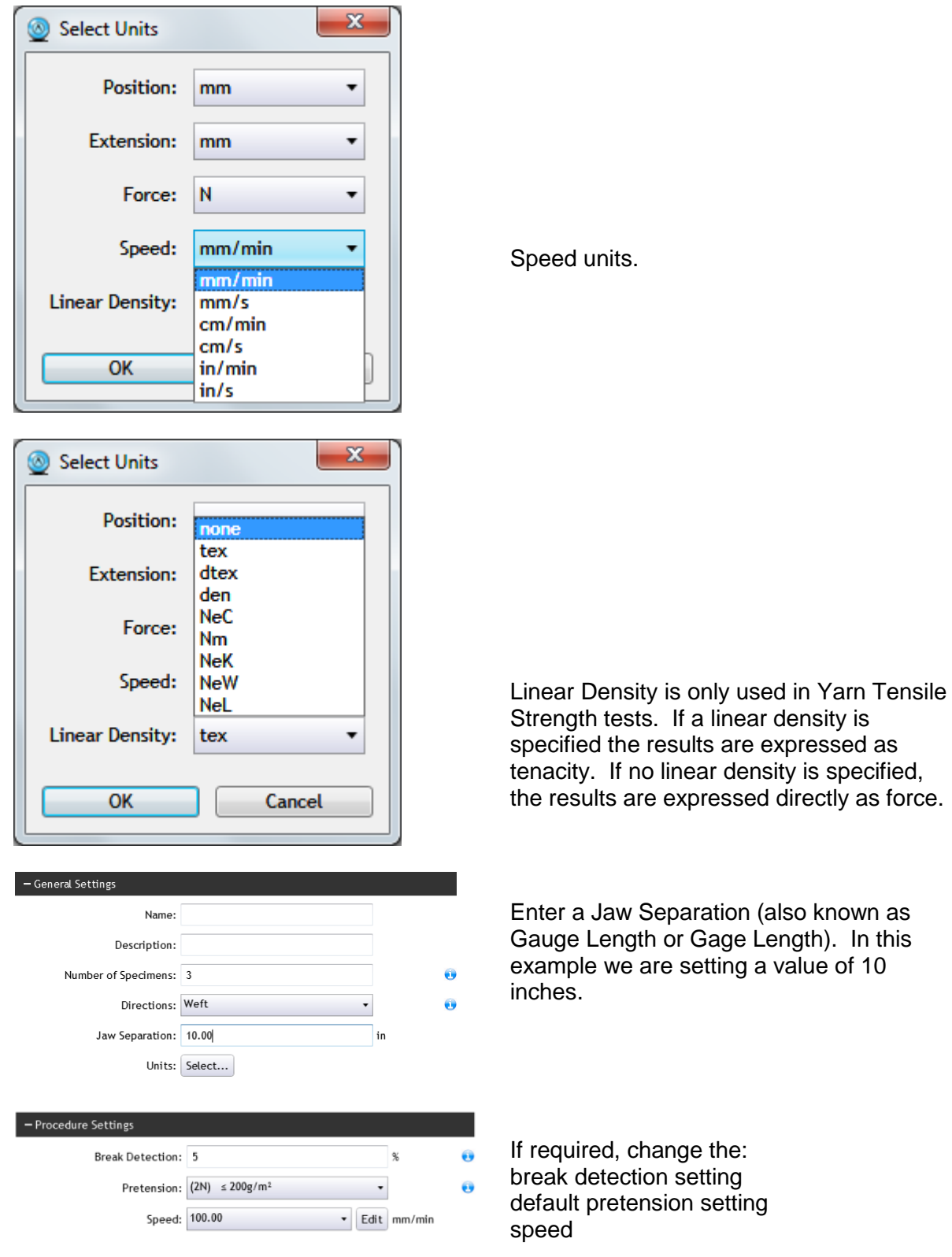

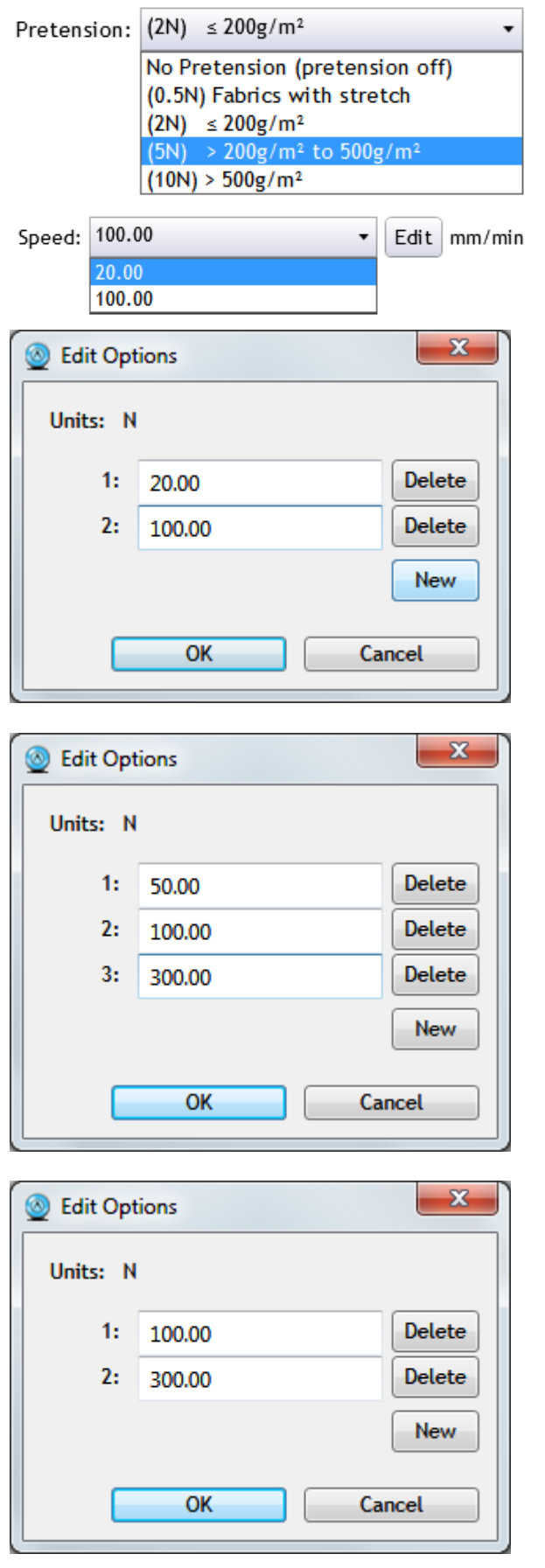

If the fabric has an extension at break of less than 8% then change the speed to 20 mm/min.

Alternatively, different speed values can be specified by clicking Edit which displays this dialogue box.

You can change the existing speed options or add a New option.

Pressing Delete will remove the specified option.

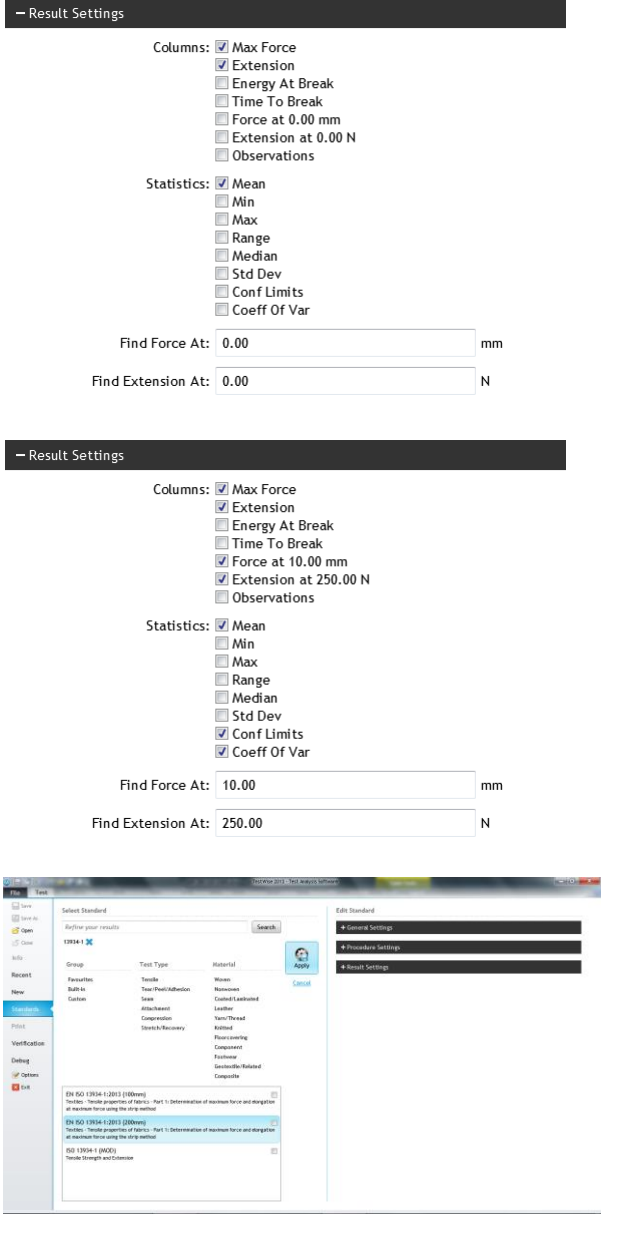

Change which Results and Statistical values are selected and displayed.

Selected Find Force and Find Extension.

Selected Confidence Limits and Coefficient of Variation.

Specified default Find Force and Find Extension values. These can be changed at test time.

Click Apply to save the new Standard.

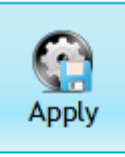

Cancel

Your new standard is now available in the Standards Library ready to make a new test as normal.

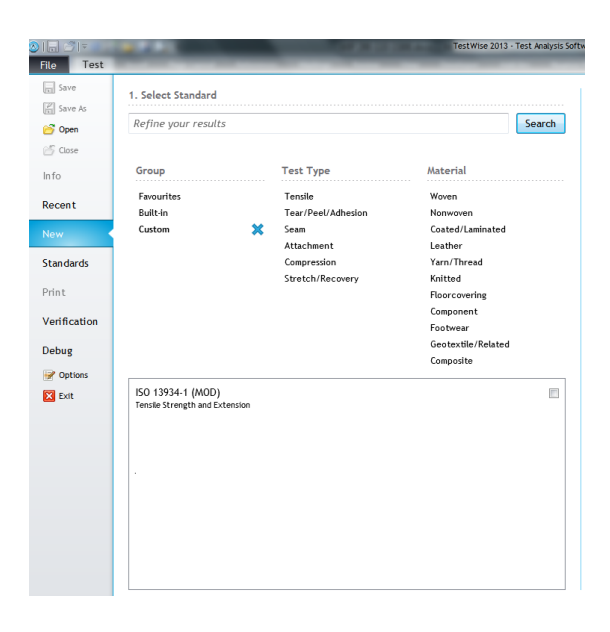

Custom standards can be found quickly by clicking the Custom Group.

# **SETTING UP A NEW JAW SCHEME**

Any Jaws which are purchased at the same as the **Titan<sup>4</sup>** instrument will be configured ready for use. However, Jaws purchased subsequently need to be setup manually using the following instructions. In addition you may wish to set up unusual combinations of Jaws to provide the best gripping and holding options for the specimen under test.

In this example we will pair T18 and T17 Jaws.

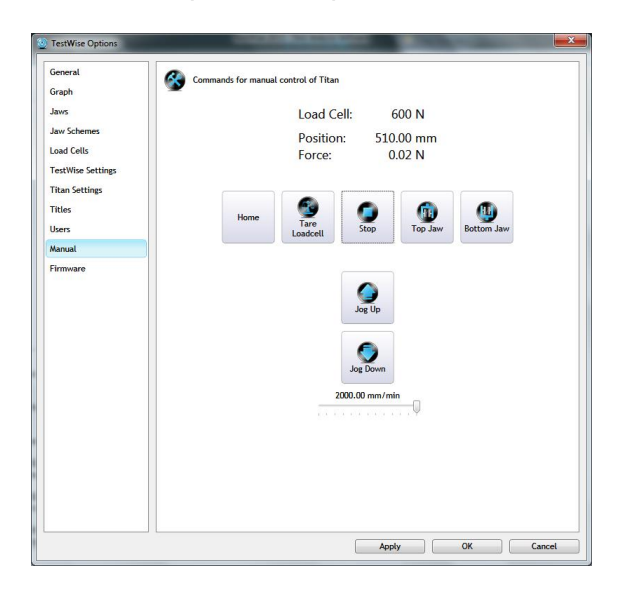

First, provide enough space between the top and bottom Jaw connection to be able to fit the new Jaws.

From TestWise File > Options > Manual

If the instrument has not been "Homed" since switch on then click the Home button.

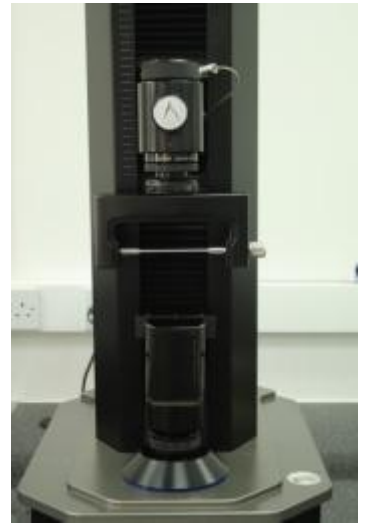

Then use the Jog Up and Jog Down buttons to move the top and bottom Jaw connections to a suitable position for fitting the new Jaws.

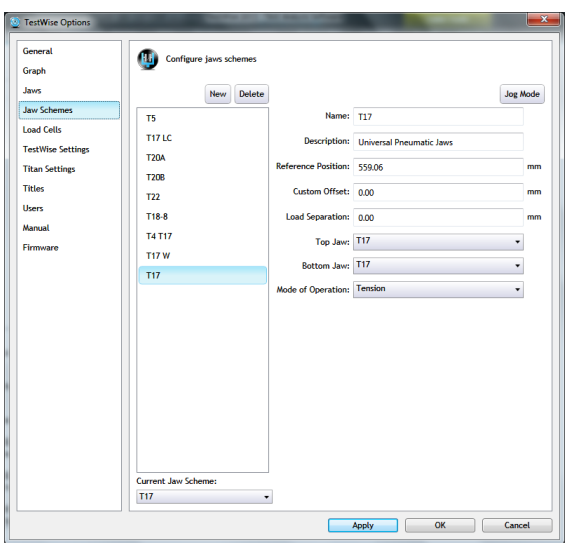

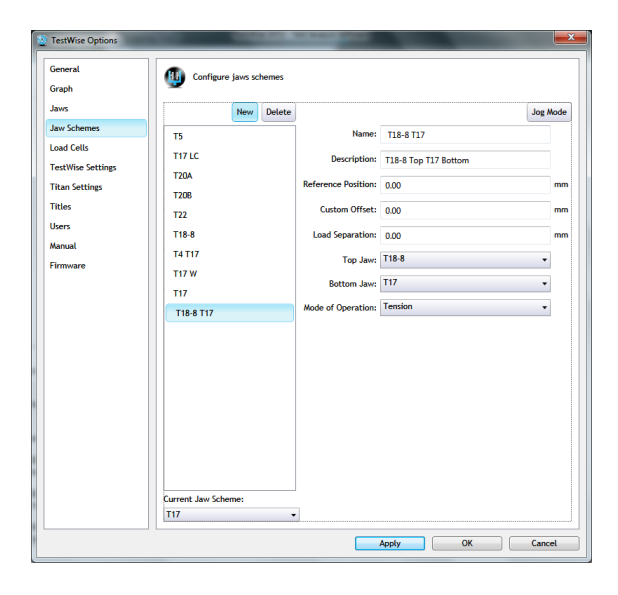

Move to Jaw Schemes in TestWise Options.

The list shown here are the Jaw Schemes currently set up:

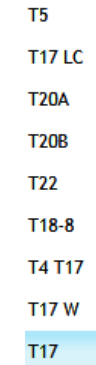

To begin the process of creating a new Jaw Scheme, click the New button.

Enter the details required.

Enter a Name and Description for the Jaw Scheme.

Reference Position, Custom Offset and Load Separation will be covered later.

Select the Top Jaw and Bottom Jaw from the drop-down lists.

Select the Mode of Operation: Tension or Compression:

This selection dictates the direction of movement of the carriage.

Selecting Tension results in the Carriage moving up, selecting Compression results in the Carriage moving down.

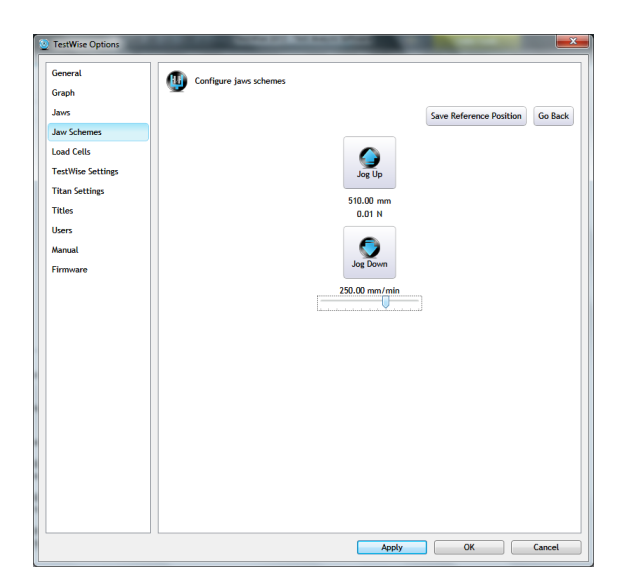

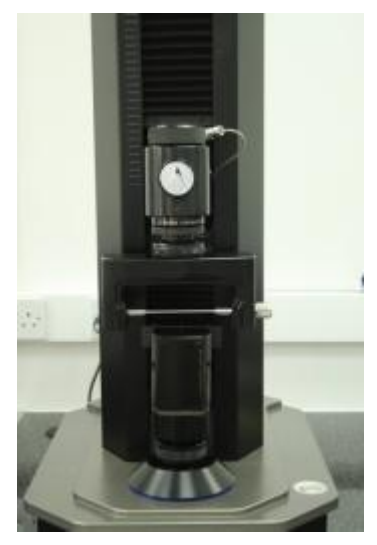

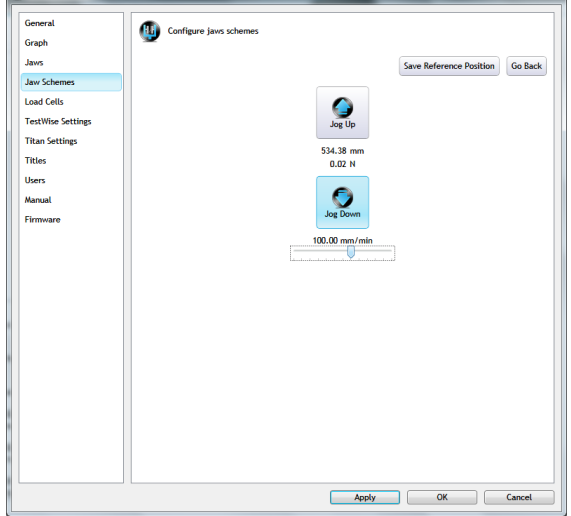

To set the Reference Position, select Jog Mode.

The Reference Position is the point at which the top and bottom Jaws just touch without producing any force on the Load Cell.

Using the Slider, set a suitable speed, e.g., 100 mm/min.

#### **Custom Offset**

Some Jaw Schemes require a Custom Offset because the "nip" points cannot be brought together.

In this case the Custom Offset is 17.5mm.

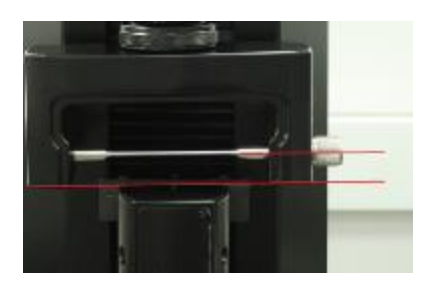

Use the Jog Up and Jog Down buttons to move the Top Jaw carefully downwards until it just touches the Bottom Jaw without producing any force on the Load Cell.

As the Top and Bottom Jaws come in close proximity you can reduce the speed.

Once the Jaws are touching, click the Save Reference Position button, then the Go Back button.

**Co** TectWise Options

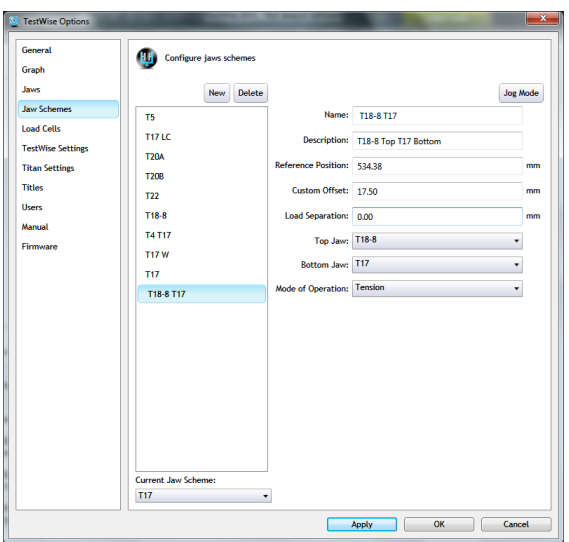

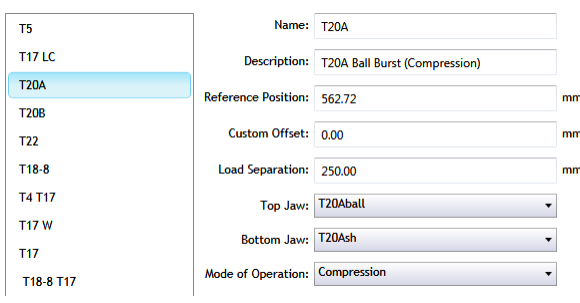

You can see that the Reference Position has been saved (534.38 mm).

To finish, click Apply and OK.

The "T18 T17" Jaw Scheme has now been created and set up.

Load Separation is used mostly in compression tests when the tooling may be dangerous or prevents loading a new specimen.

When the test has completed, the carriage will move up, 250 mm in this case, providing good and safe access to the specimen holder.

#### **USING THE NEW JAW SCHEME**

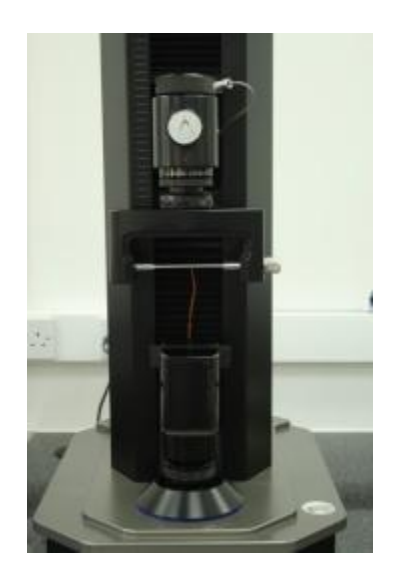

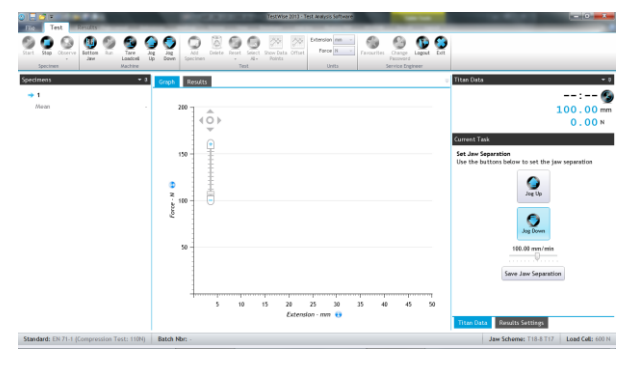

Place the specimen on the bar.

Using the Jog Down button (or Jog Up button if required), move the Top Jaw until the specimen can be gripped by the Bottom Jaw.

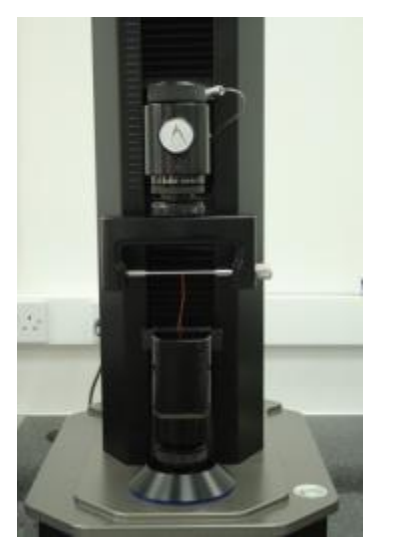

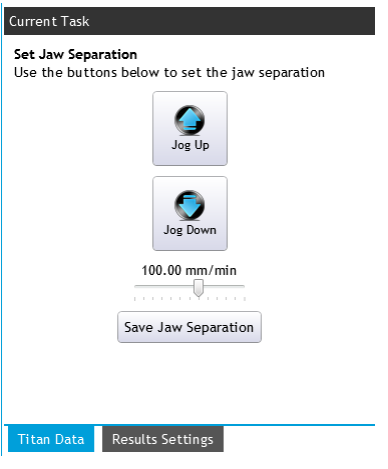

When the position is suitable, click the Save Jaw Separation button.

Save Jaw Separation

This Jaw Separation will now be used during the test.

Note: the Jaw Separation can only be set manually for the first specimen.

Continue testing as usual.

# **T19 CALIBRATION CHECK WEIGHT SET**

The T19 Calibration Check Weight Set should be used periodically, between annual loadcell calibrations, to determine the load reading accuracy on the **Titan<sup>4</sup>** Universal Strength Tester.

The T19 Calibration Check Weight Set *cannot* be used on Titan<sup>1</sup>, Titan<sup>2</sup> or Titan<sup>3</sup>. If you require a Check Weight Set for these models then contact your James Heal Agent and ask for 794-817.

### **Instructions for Use**

Power on the **Titan** instrument and start the **TestWise** software and Login as normal.

Allow the instrument 30 minutes to "warm up" so that the loadcell and its associated electronics stabilise at room temperature. This is good practise in general whenever you are using Titan and is always done prior to calibration.

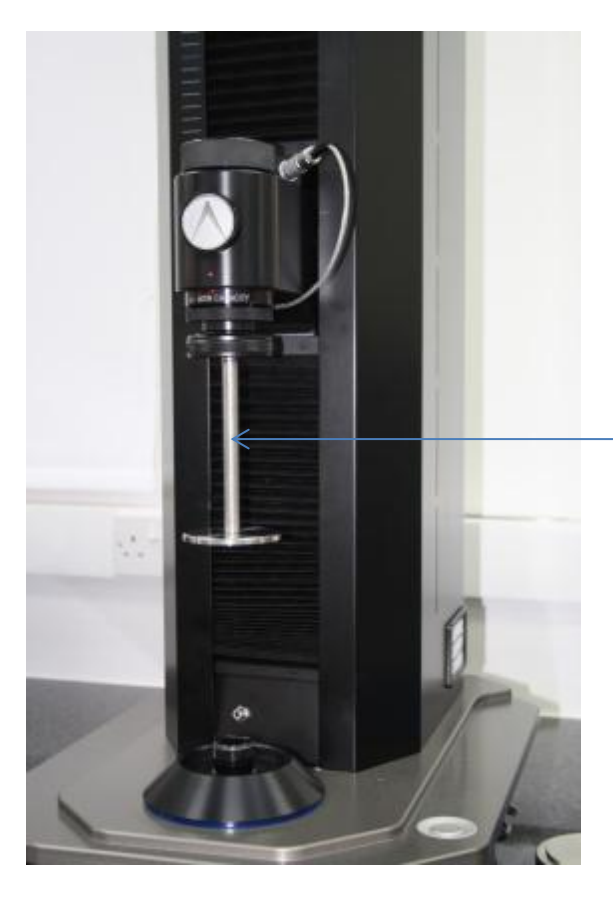

Remove both the top and bottom jaws from the screw thread adaptor.

Fit the Check Weight Holder in place of the top jaw. This allows the five circular weights to be centrally positioned below the loadcell.

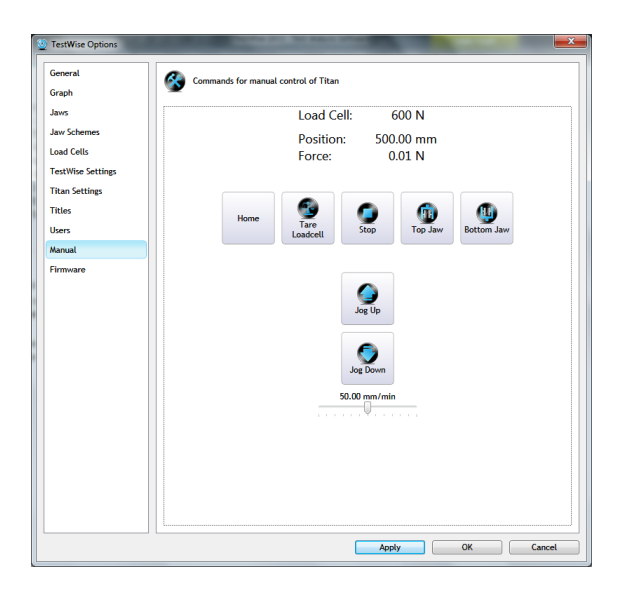

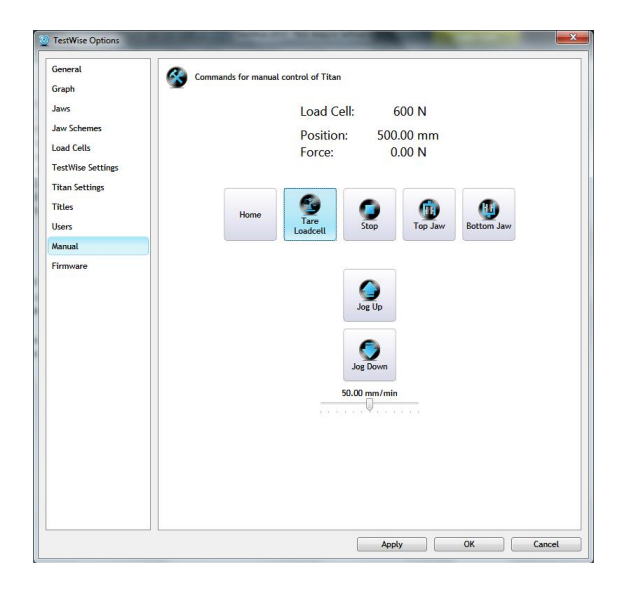

From the File menu, choose Options, then Manual.

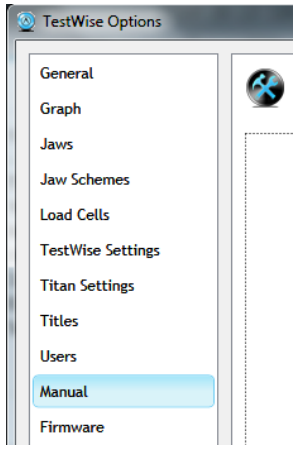

Click Tare Loadcell to zero the loadcell reading.

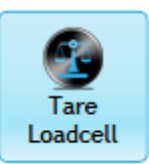

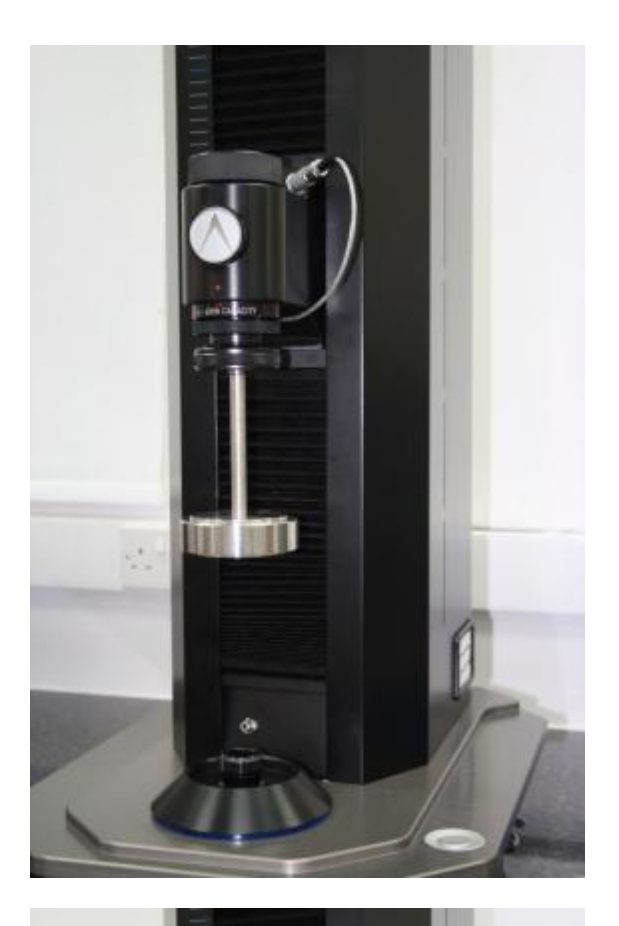

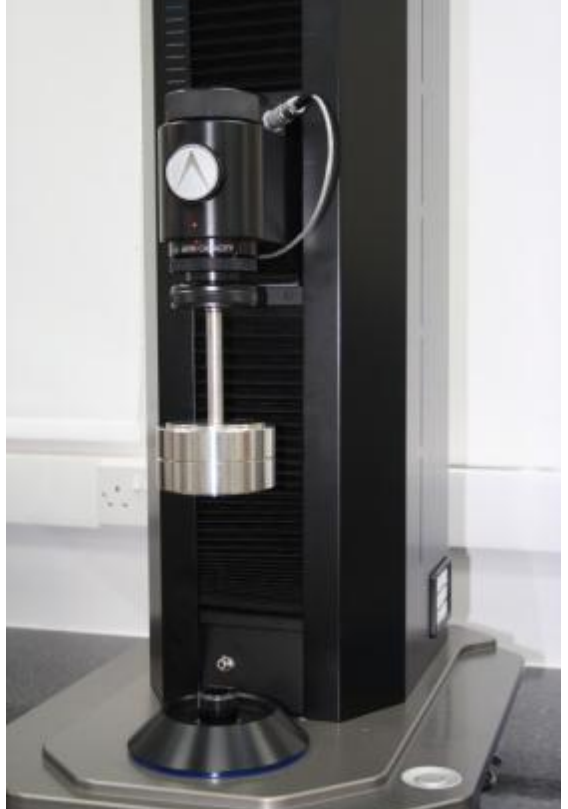

One at a time, carefully place all 5 circular check weights on to the Check Weight Holder, ensuring they are mounted centrally.

Record the Force reading after the fifth (final / last) weight has been added.

First weight:

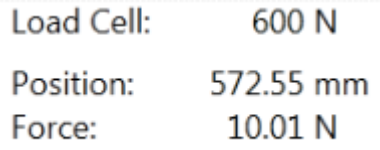

Second weight:

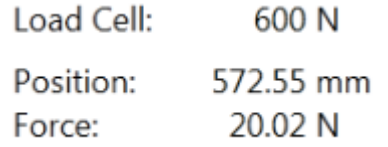

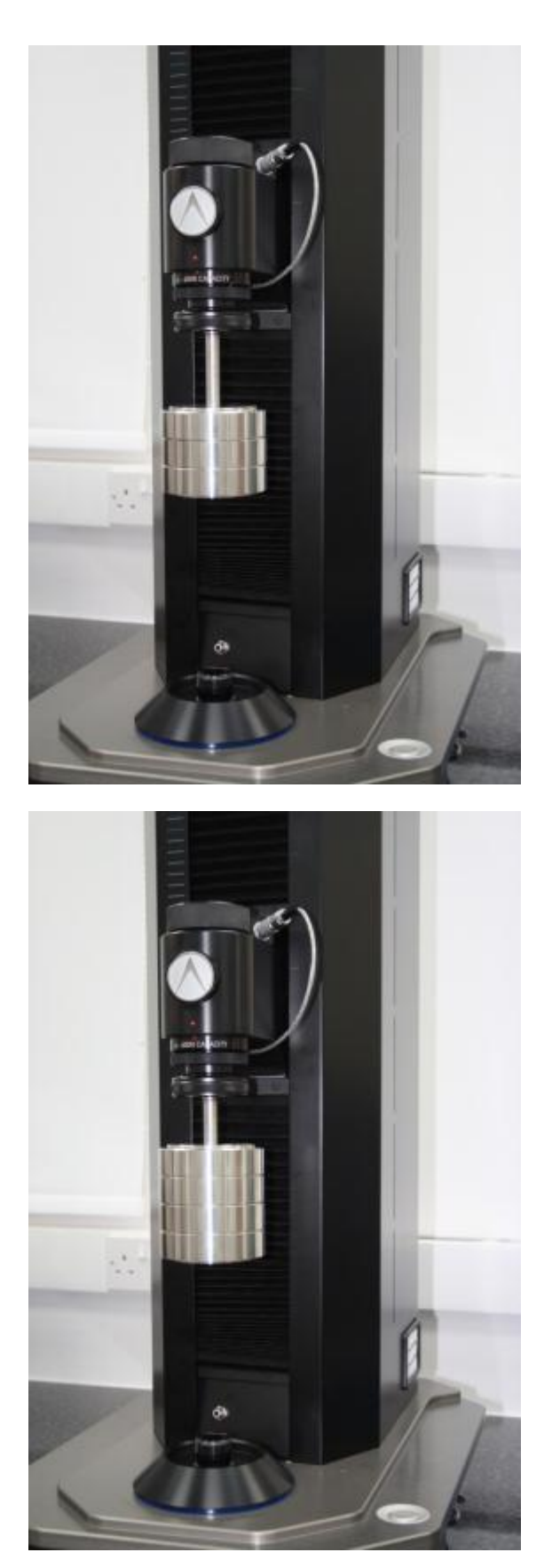

#### Third weight:

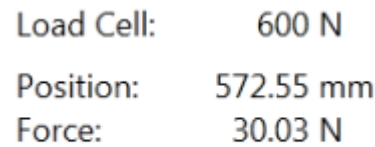

Fourth weight:

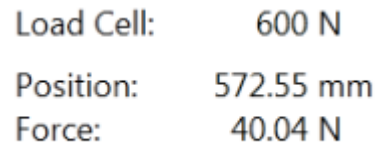

 $\circledR$  James Heal  $\circledcirc$ 2013

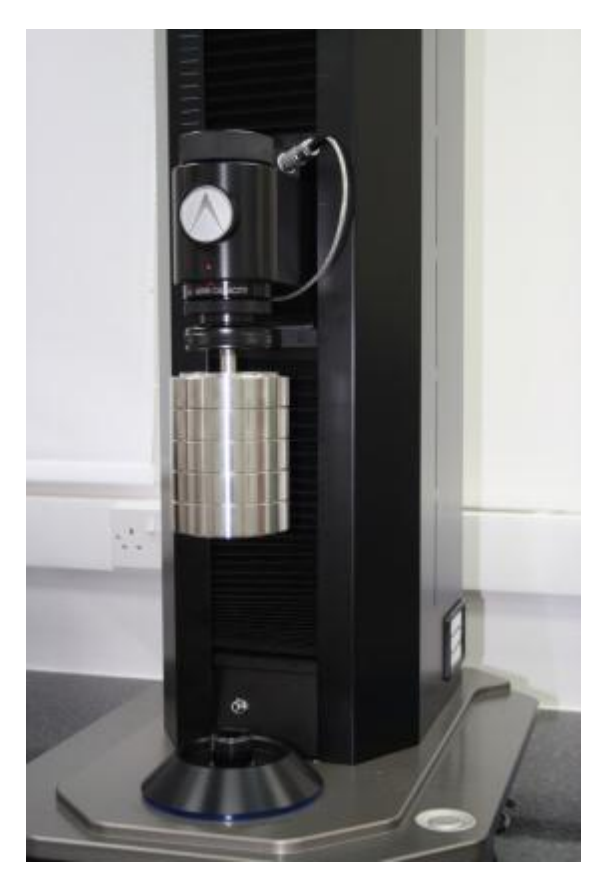

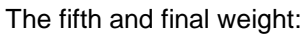

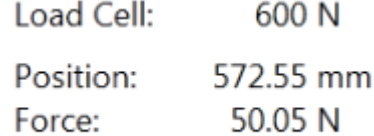

The total force added is 50N. The load reading on the screen should confirm this. You can use this value to determine the accuracy of the calibrated loadcell fitted to **Titan**. For 0.5% this value should be between 49.75 N and 50.25 N.

In your log you should record:

- Date and time
- Loadcell capacity and serial number
- The final reading from all 5 weights
- Pass / fail according to the tolerances above
- Initials of the operators carrying out the check

If the reading is out of tolerance and the loadcell fails the check, please repeat the check to ensure no errors have been made in the procedure. If the loadcell still fails the check, please contact your James Heal Agent to arrange for recalibration.

# **APPLICATIONS**

This section of the Operator's is to provide an insight into Testing on Titan. It is by no means an exhaustive compilation of examples but hopes to give users and operators an understanding of the use of Titan and TestWise along with the specific tooling used in the examples.

It is import when carrying out any tests to consult an up-to-date copy of the relevant standard. The actual standard contains a wealth of detail which it is not possible to cover in this Operator's Guide and furthermore standards are constantly being revised and updated.

The applications covered in this section are based on textiles and leather, and the majority of textile tests are designed for the testing of fabrics, either woven, knitted or nonwoven.

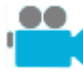

This camera indicates that the Operator's Guide CD contains a movie relevant to the discussion. The movie files are in wmv or avi formats and require the appropriate media player to view them, e.g., Windows Media Player. Most of the videos do not require sound speakers.

## **Tensile Strength and Elongation**

A wide variety of techniques have been developed to measure tensile strength and elongation. Two very popular methods are described below. Strength tests for yarn are covered separately later in this section.

#### **Fabric – strip test**

This example is based on ISO 13934-1.

The specimen is approximately 300mm in length and threaded down to a width of 50mm. If the fabric cannot be threaded down then it can be carefully cut to 50mm. The gauge length, or initial jaw separation is typically 200mm.

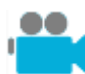

The Operator's Guide CD contains a simple movie of this test.

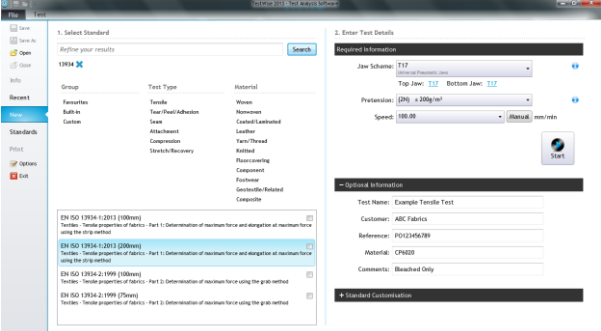

Search for **13934** and select the correct option. Select the correct Jaw Scheme, in this case T17. Set the Pretension value based on the fabric weight.

Speed defaults to 100 mm/min but there is an option of 20 mm/min which is used for fabrics which show very little elongation.

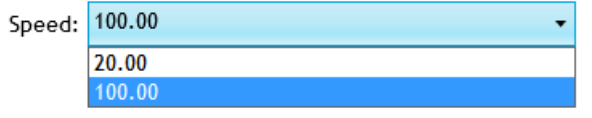

Enter sample details.

Change number of specimens and test directions if required.

Click **Start**.

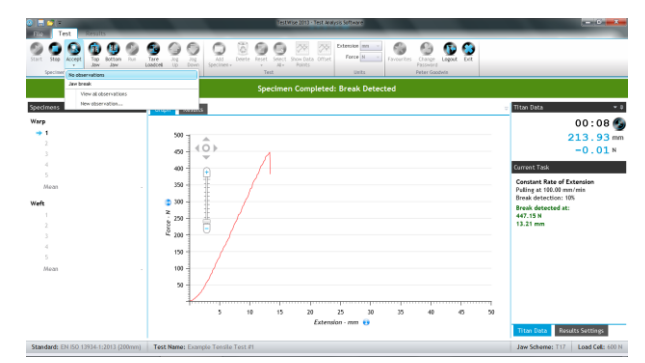

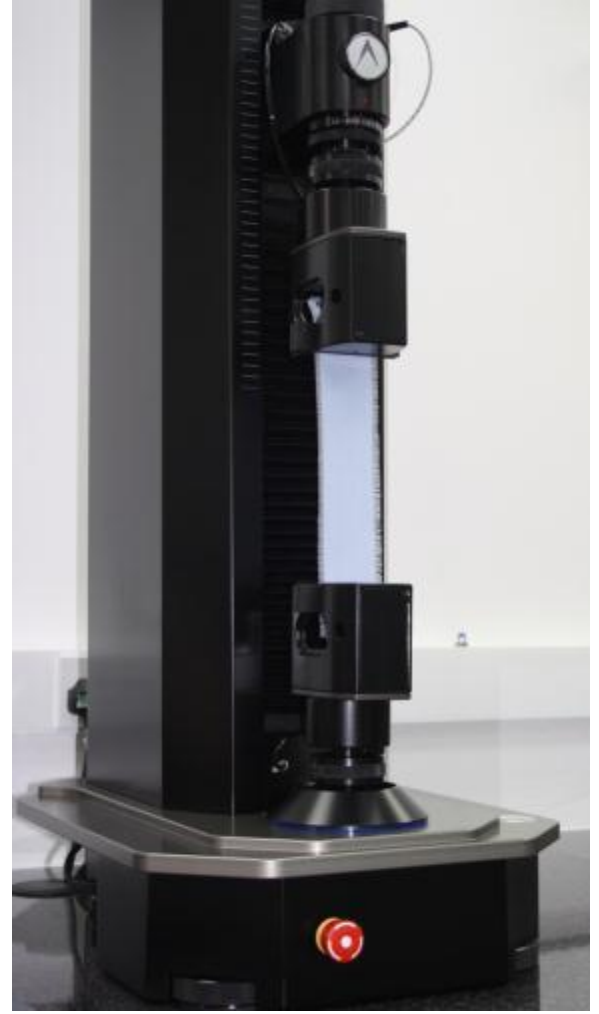

Specimen in the jaws ready for testing Specimen after testing

Place the specimen centrally in the jaws.

When the specimen breaks the force and extension at break are shown in green.

#### Press **Accept**.

When the results are accepted, the breaking force is displayed on the left against the specimen number.

Continue with the remaining specimens.

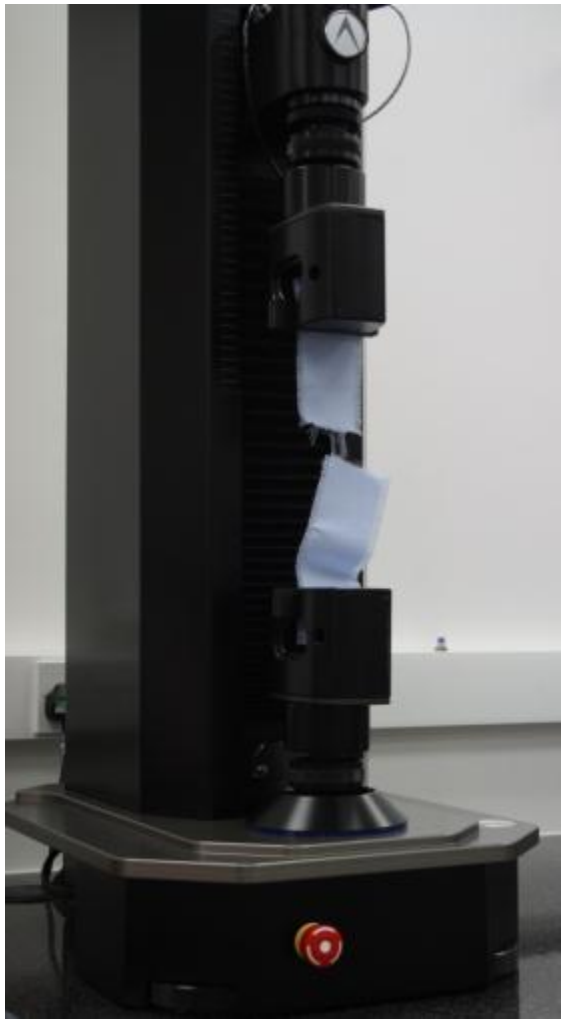
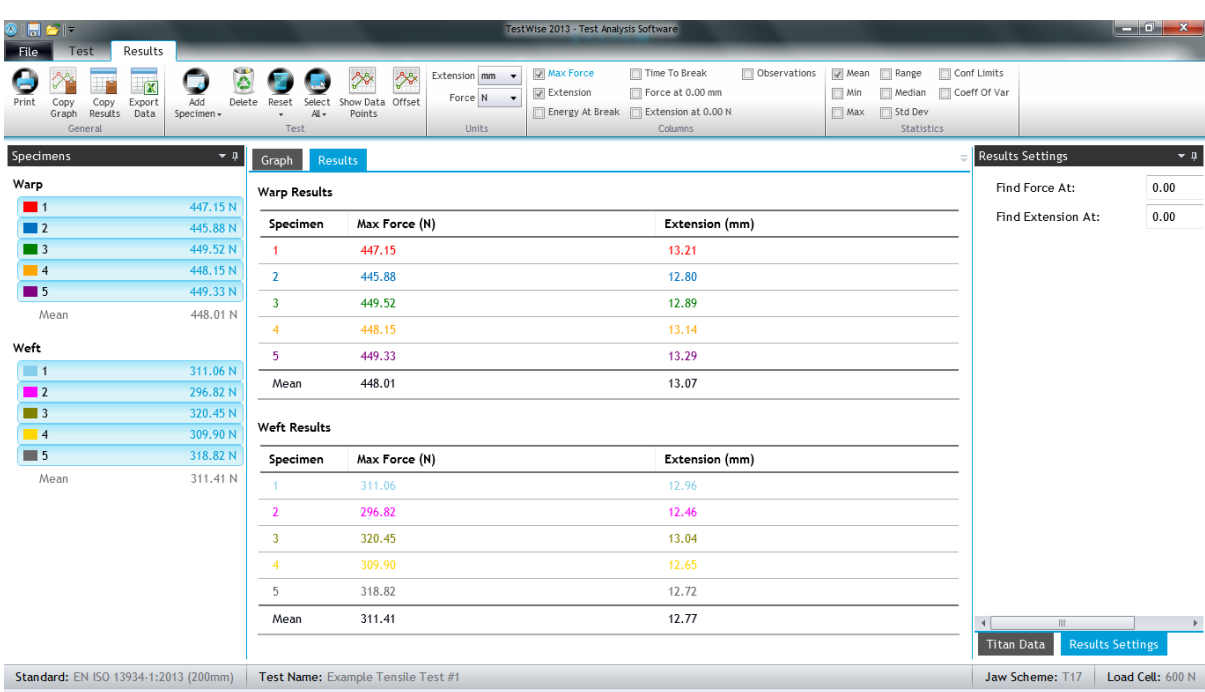

When all the specimens have been tested, click View Results in the green bar.

Switch between Results and Graph views.

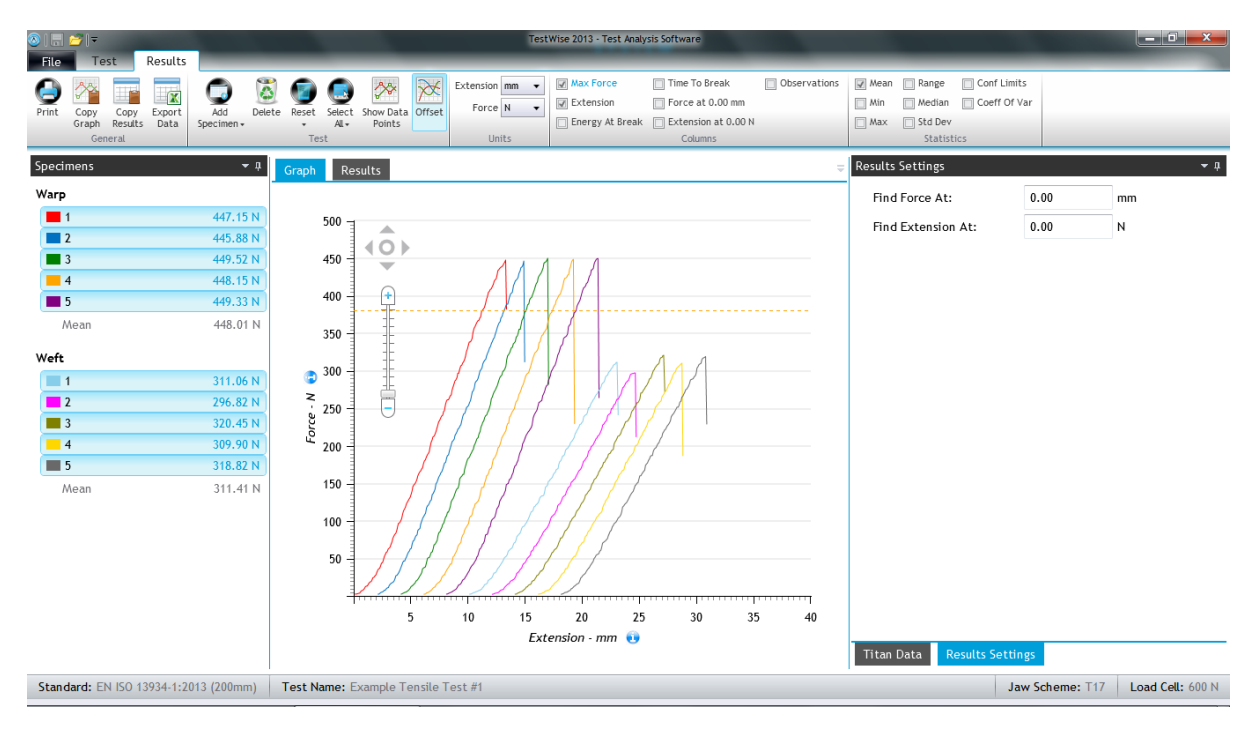

To see a Print Preview, click **Print**.

The Print Preview will show the results and graphs as they are set up in the Results tab.

To print the document, click **Print**.

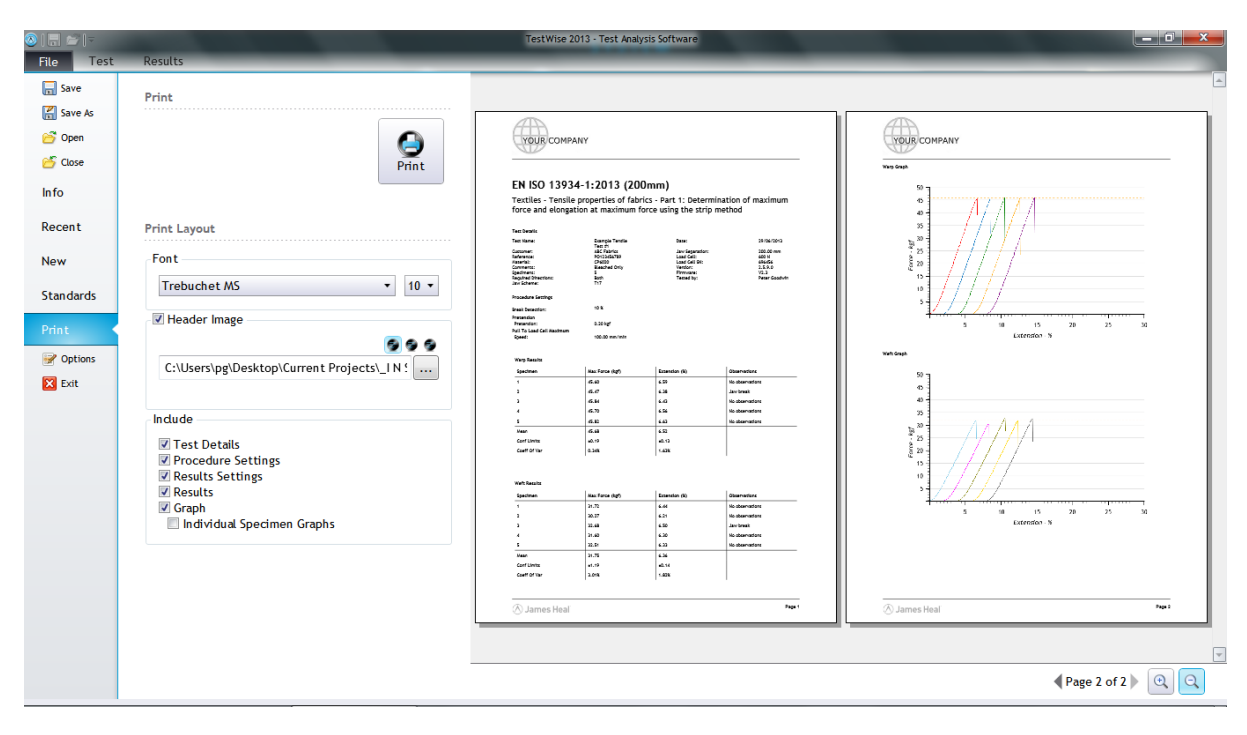

### **Fabric – grab test**

This example is based on ASTM D5034 using the time-to-break principle. The specimen is approximately 150mm in length and a width of 100mm. An alignment mark is made on the fabric 37-38mm parallel to one of the long sides. The gauge length, or initial jaw separation is typically 75mm.

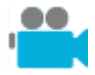

The Operator's Guide CD contains a simple movie of this test.

Search for **5034** and select the "20s" option. This options changes the speed of the test so that the specimens breaks in 20 seconds.

Select the correct Jaw Scheme, in this case T17. Ensure the 25x25mm jaw faces are in place. Pretension is not normally used in this test. Enter sample details. You can do this later if required.

Change number of specimens and test directions if required.

At least 5 specimens in the warp direction and 8 specimens in the weft (filling) direction are required. Click **Start**.

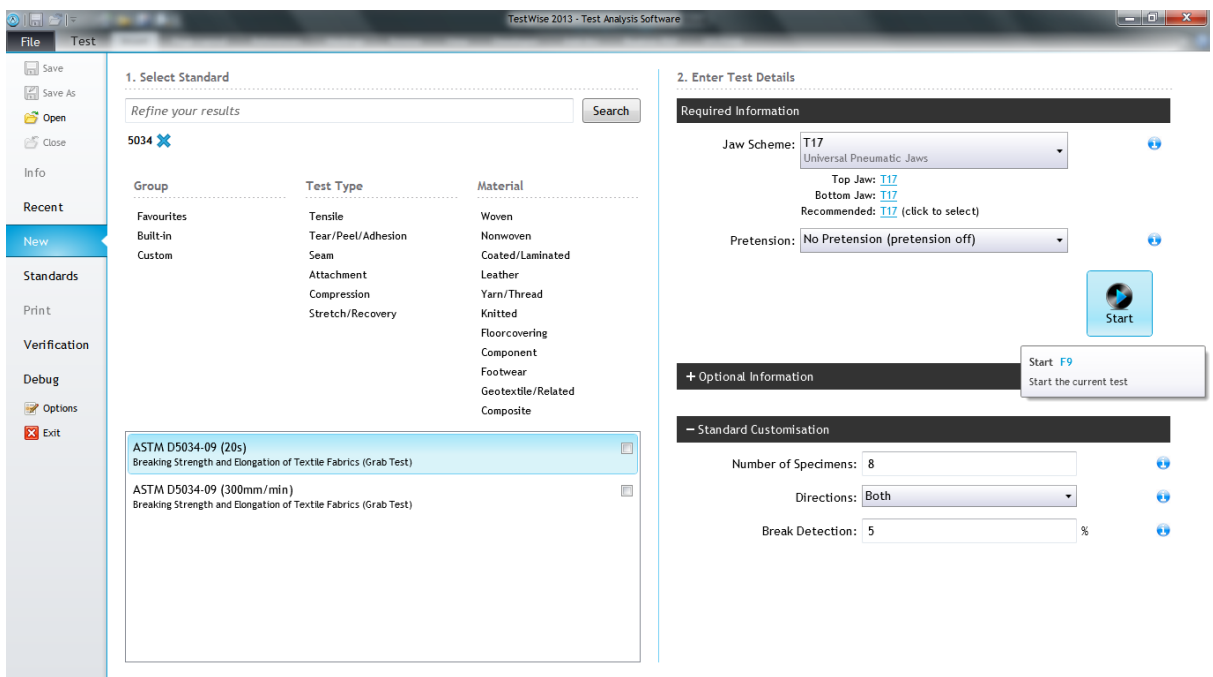

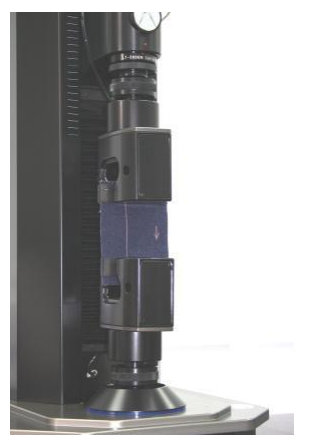

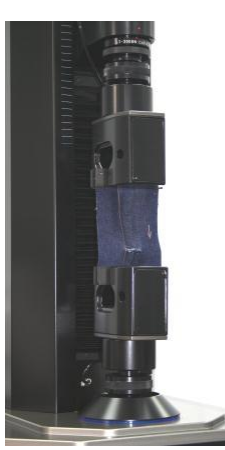

Specimen in the jaws ready for testing Specimen after testing

Additional specimens may be required to establish the correct speed to achieve a fabric break in 20±3s.

In this example the first warp specimen was broken in 6s at 300mm/min. These results will be disregarded. The speed is recalculated (6/20x300=90mm/min). Press Repeat and using a new specimen carry out the test again using the new speed.

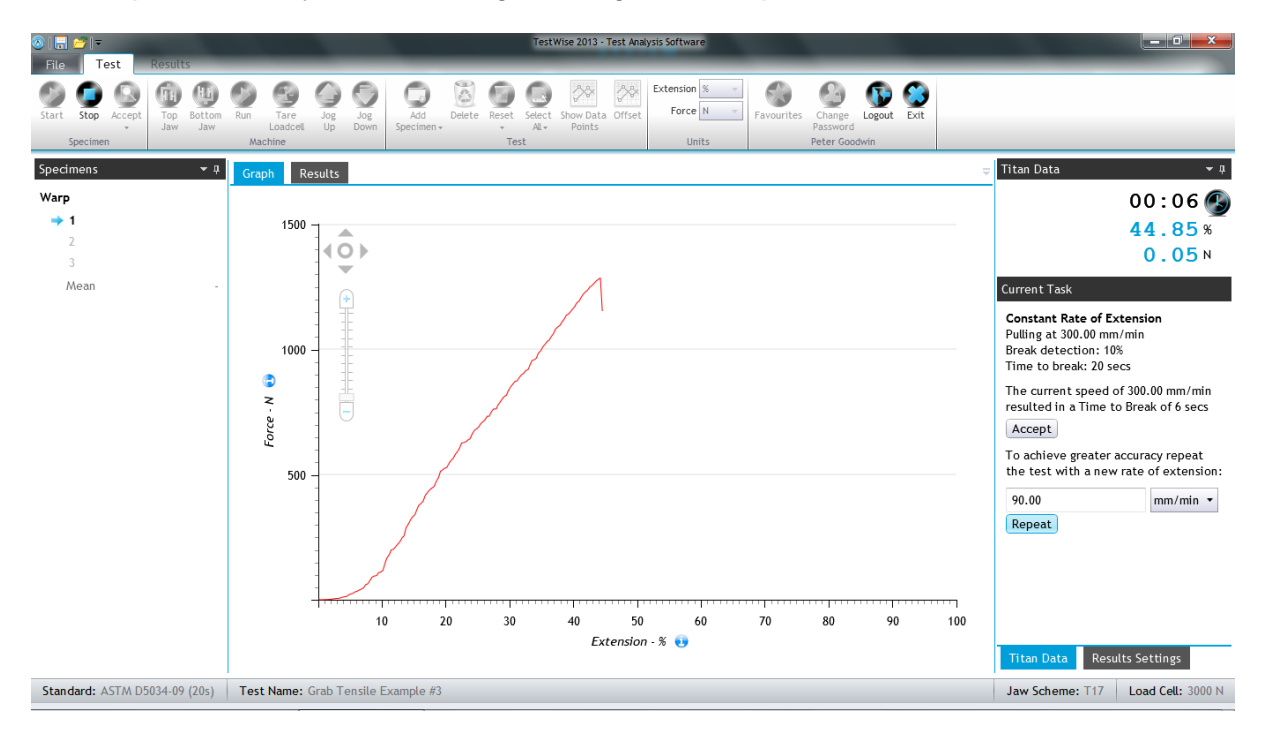

The test is repeated at the new calculated speed.

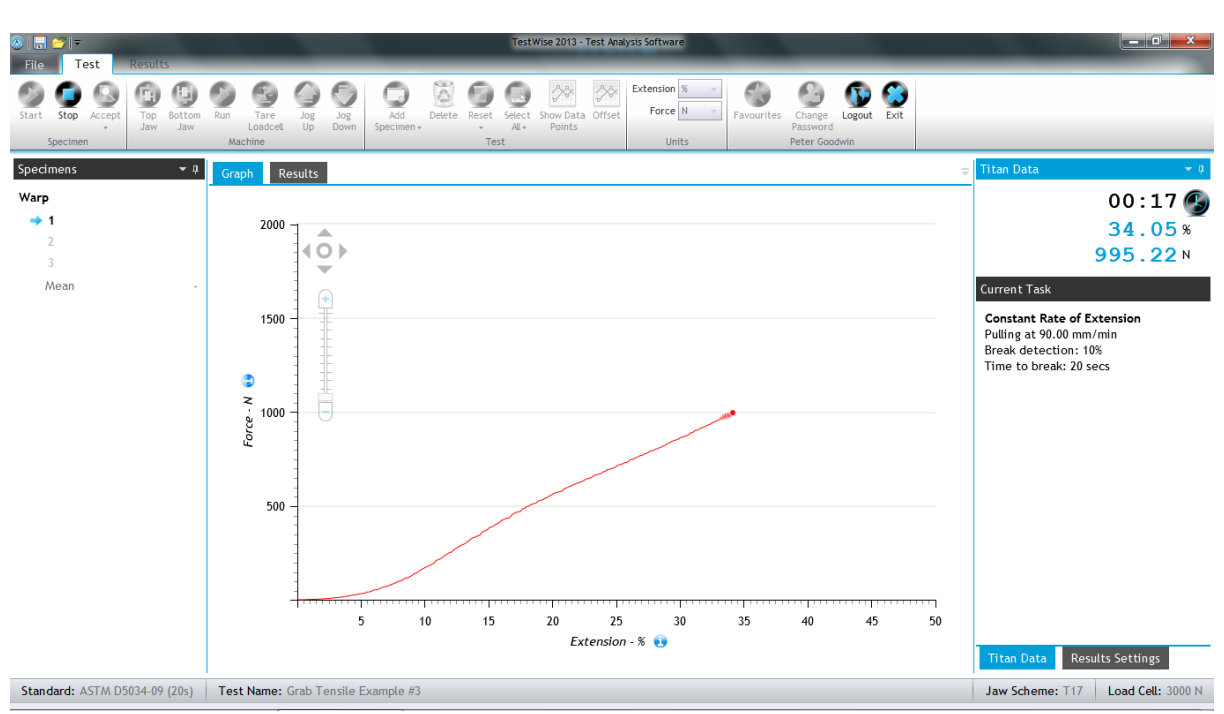

In this case the specimen has broken in 22s. If the time-to-break is within tolerance (20±3s) then press **Accept**.

If it is out of tolerance then press **Repeat** again.

Test the remaining warp specimens.

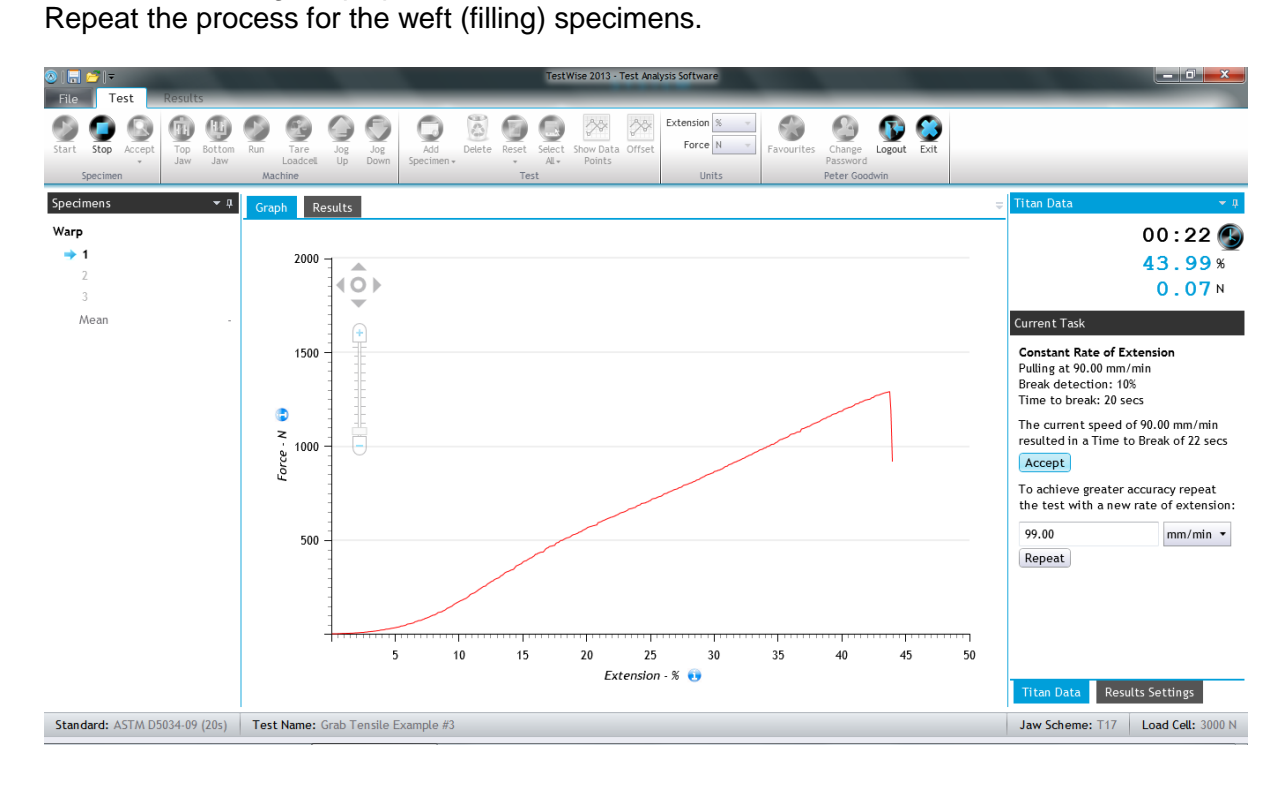

 $\circled{0}$  James Heal  $\circ$ 2013

Titan<sup>4</sup> and TestWise Operator's Guide

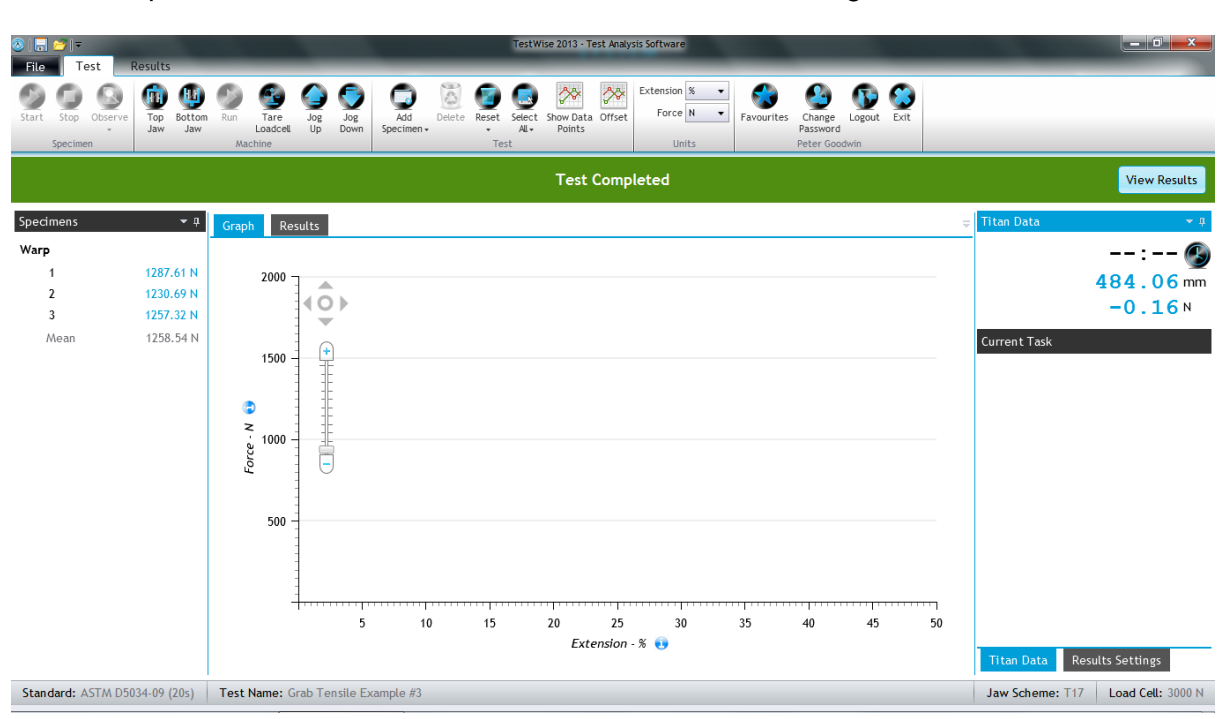

When all specimens have been tested, click View Results in the green bar.

### Switch between Results and Graph views.

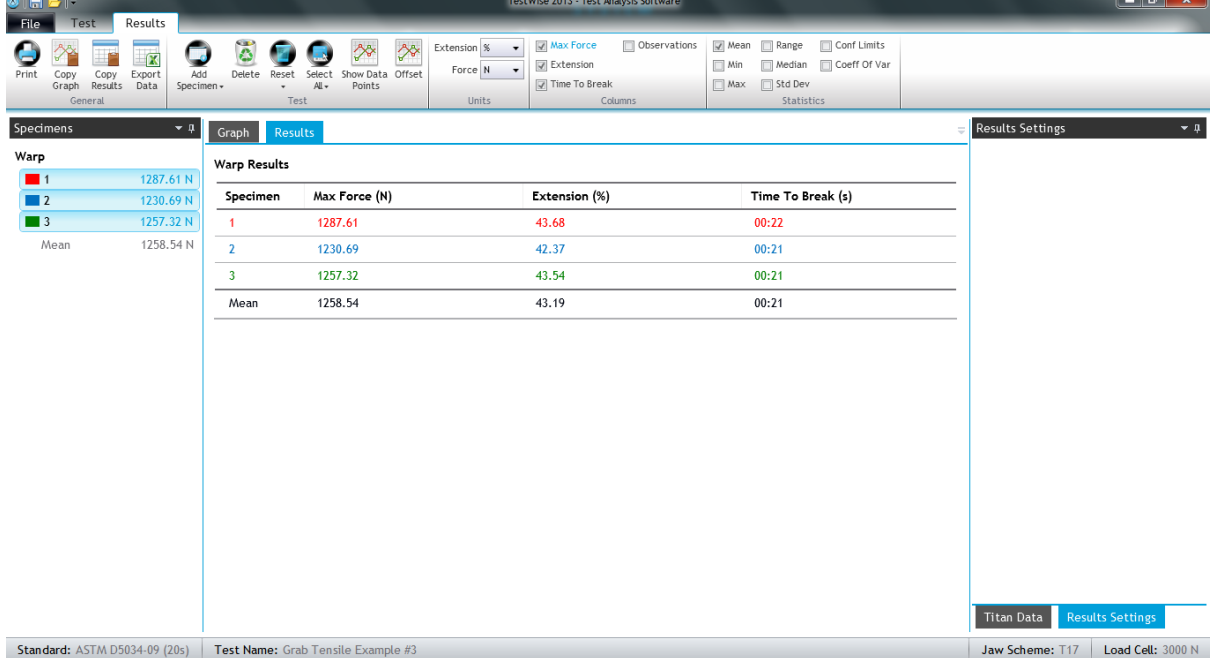

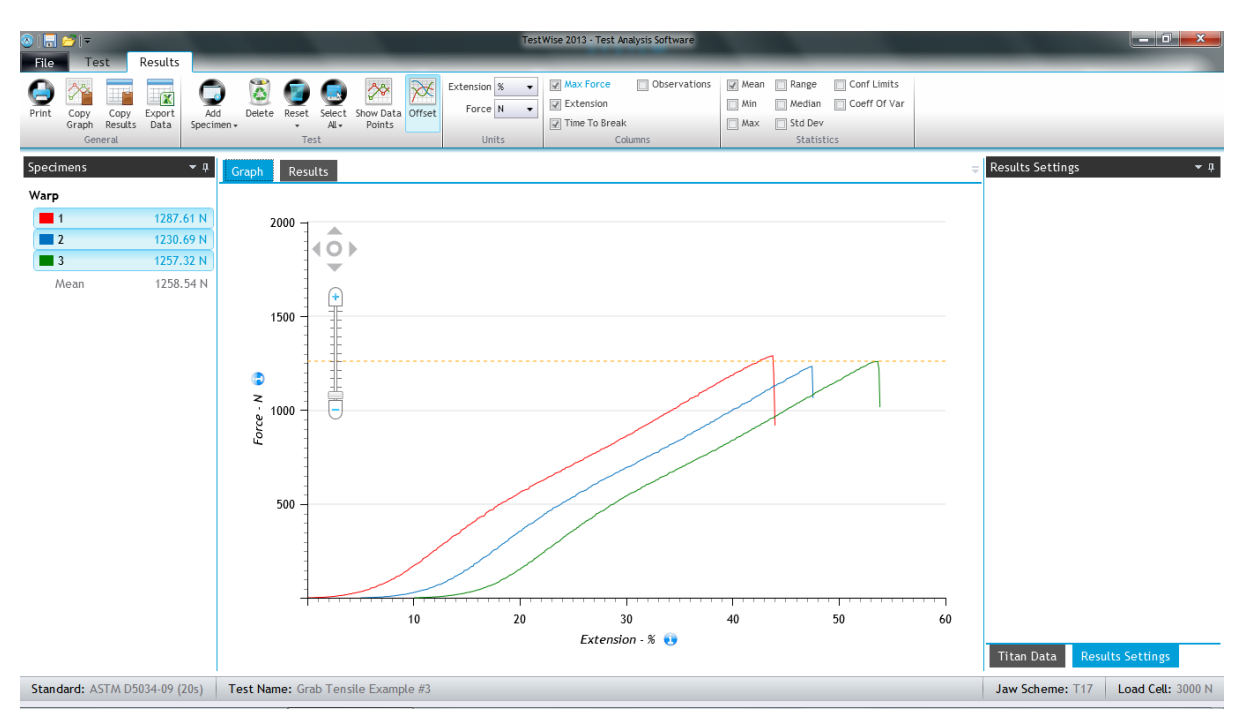

Graphs for three warp specimens with offset curves.

# **Yarn – skein/hank strength**

This example is based on ASTM D1578 Option 2.

Each specimen is a hank (or skein) of 1m circumference and with 100 wraps, i.e., 100m of yarn. This means we are always attempting to break the equivalent of 200 threads simultaneously. For this reason a high capacity load cell is usually required and we recommend starting with the 3000N load cell.

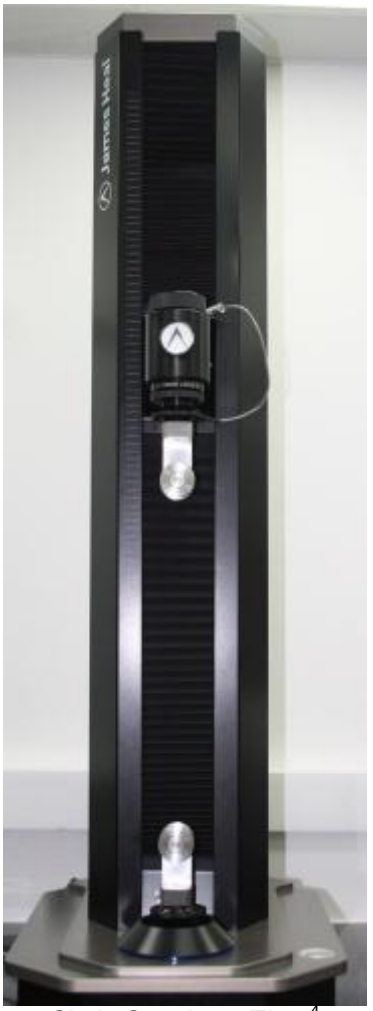

Skein Spools on Titan<sup>4</sup>

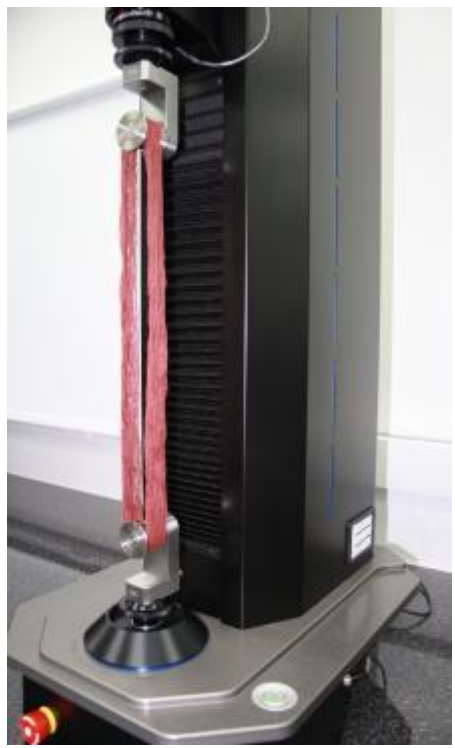

Cotton hank on Skein Spools

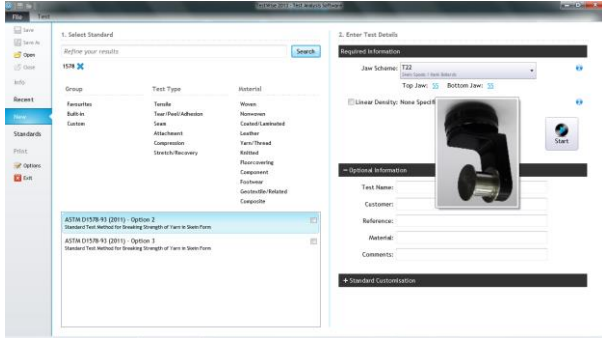

Search for **skein** and select the required option. Enter the yarn linear density if required.

Enter sample details. You can do this later if required.

Change number of specimens if required. Notice this test has no direction.

Click **Start**.

Initally the jaw seperation is a nominal 400mm.

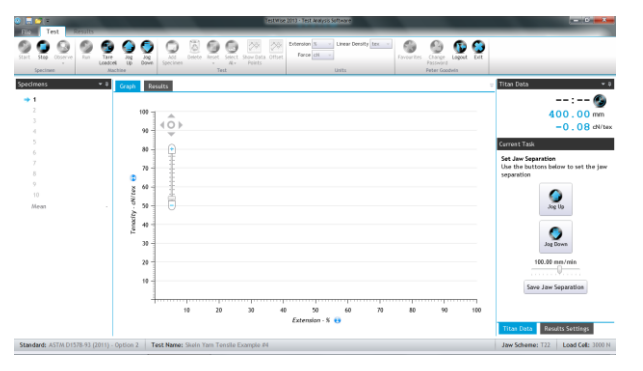

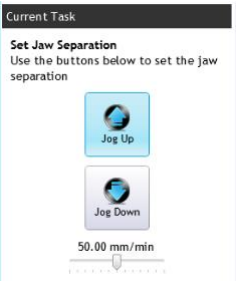

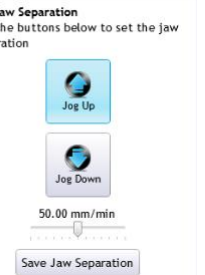

Current Task **Set Jaw Separation**<br>Use the buttons below to set the jaw<br>separation Jog Up  $\bullet$ Joe D  $50.00 \, \text{mm/min}$ Save Jaw Separation

Adjust the jaw seperation distance so that the hank can be placed on the Skein Spools by using **Jog Up** or **Jog Down** buttons.

When the jaw separetion is correct, click **Save Jaw Seperation**.

When the next specimen is to be tested Titan will move to this saved position.

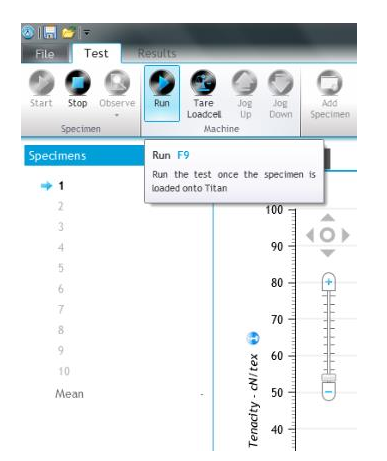

As the Skein Spools are not pneumatic, the Close options are not shown.

Click **Run** or press the F9 function key to start the test.

Notice that because we entered a value for linear density, the force axis now shows cN/tex (tenacity).

If linear density was not entered, then the force units would simply display cN (in this case).

Notice **CSP** in the results screen below, the "Skein Break Factor" or "Count Strength Product" is always the result of multiplying the linear density in English Cotton Count (NeC) by the breaking force in Pounds Force (lbf) regardless of which units of linear density or force were originally used.

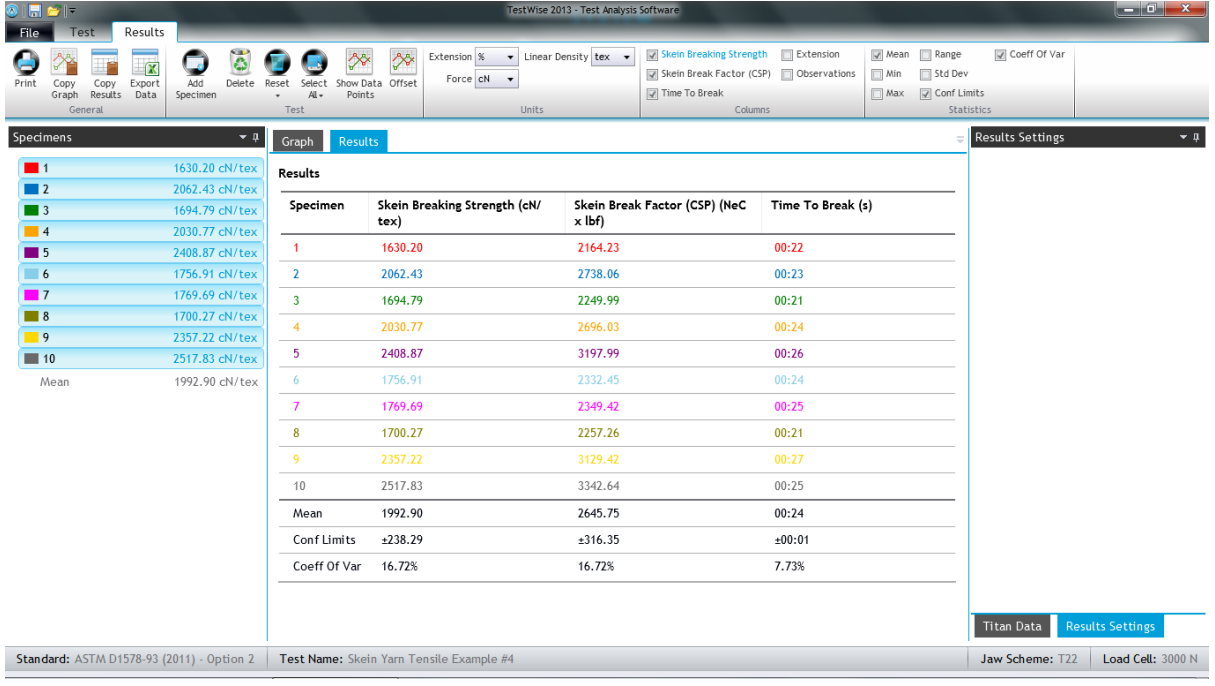

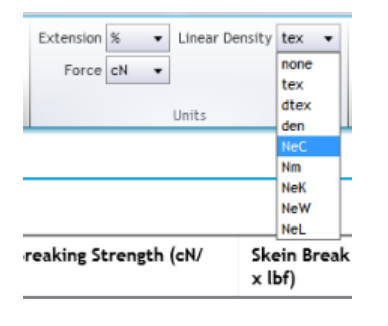

You can change the Extension, Force and/or Linear Density units here if required.

The changes will be reflected immediately in the results.

## **Fabric Tear – trouser tear test**

This example is based on ISO 13937-2.

The specimens are 200mm length and 50mm width.

A mark is placed 25mm from the end to indicate the end of the tear length.

A cut of 100mm is made in the specimens.

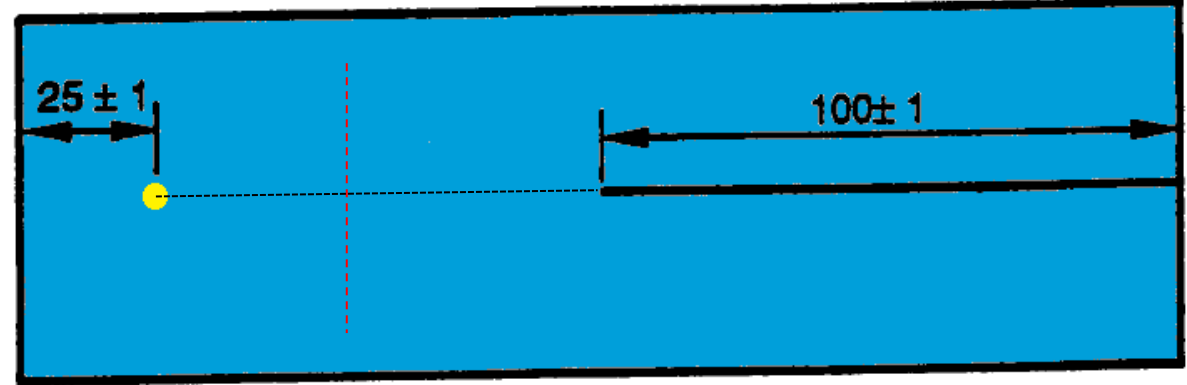

If the red dashed-line in the diagram above is representative of the direction of the warp yarns then this is a warp specimen, i.e., we are tearing across the warp yarns.

During the test we will tear the fabric along the black dashed-line.

Search for **13937-2** and select the required option. Select the correct Jaw Scheme (T17). Enter sample details. You can do this later if required. Change number of specimens and test directions if required. Click **Start**.

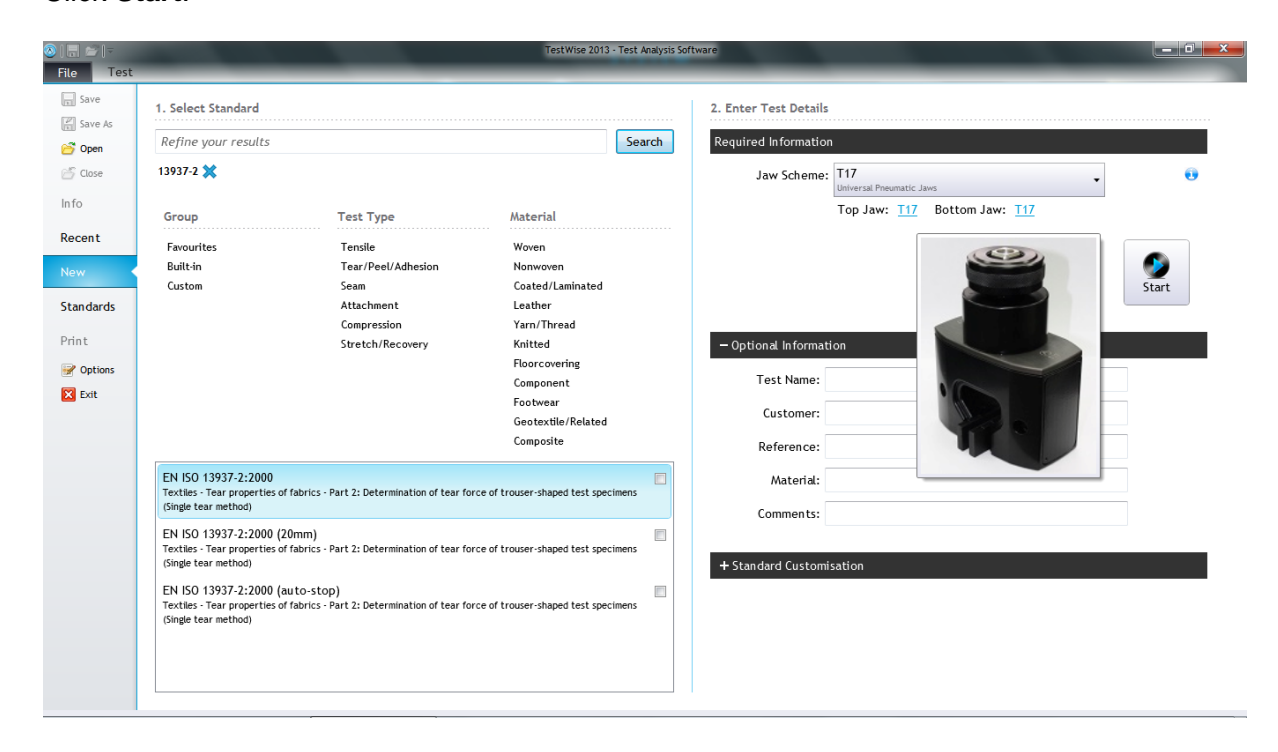

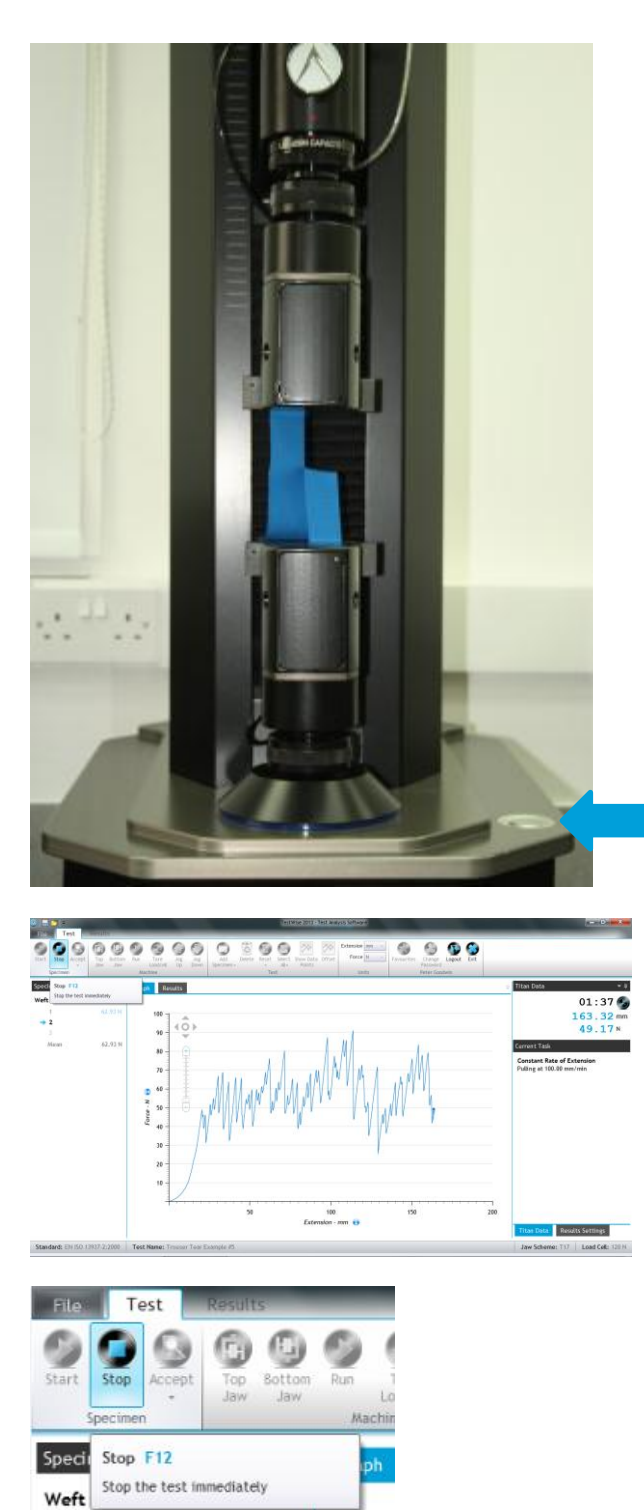

Position the specimen and close the **Top Jaw** and then the **Bottom Jaw**.

Press **Run** to start the test.

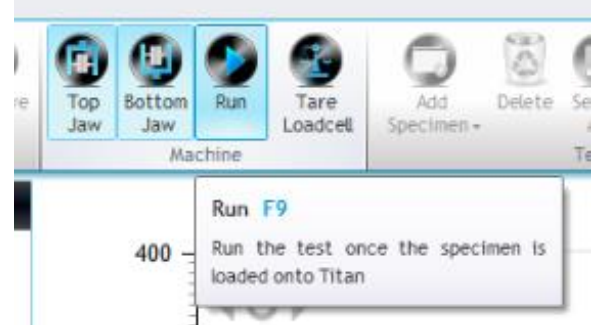

The jaws can be closed and the test started by pressing the Titan button once for each action.

This is a typical graph from a tear test performed on a woven textile fabric.

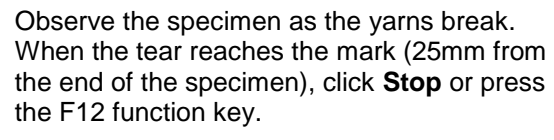

 $\Rightarrow$  2 3 Mean 62.93 N

62.93 N

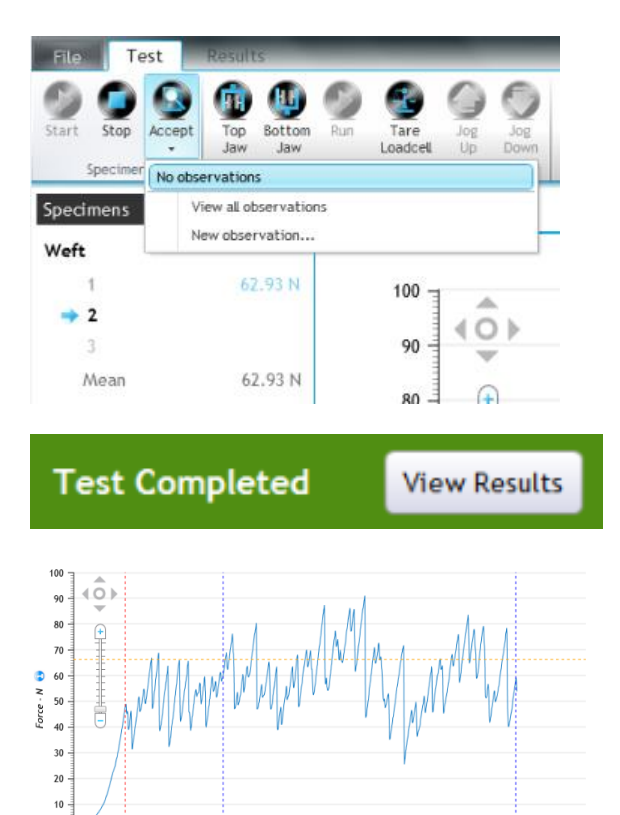

 $100$ <br>Extension mm

 $150$ 

Then **Accept** the specimen data.

To begin the next specimen click **Start** again.

When all the tests have been completed click **View Results**.

When only one specimen is selected, the graph shows overlays as illustrated here.

The red vertical dashed line is the first peak. The peaks between the first peak and blue vertical dashed line on the left is ignored.

The peaks between the two blue vertical dashed lines is analysed.

### When the **View Result** button is clicked, all results are selected and displayed. When viewing multiple tear graphs at the same time it is difficult to distinguish the lines for each specimen even when they have different colours.

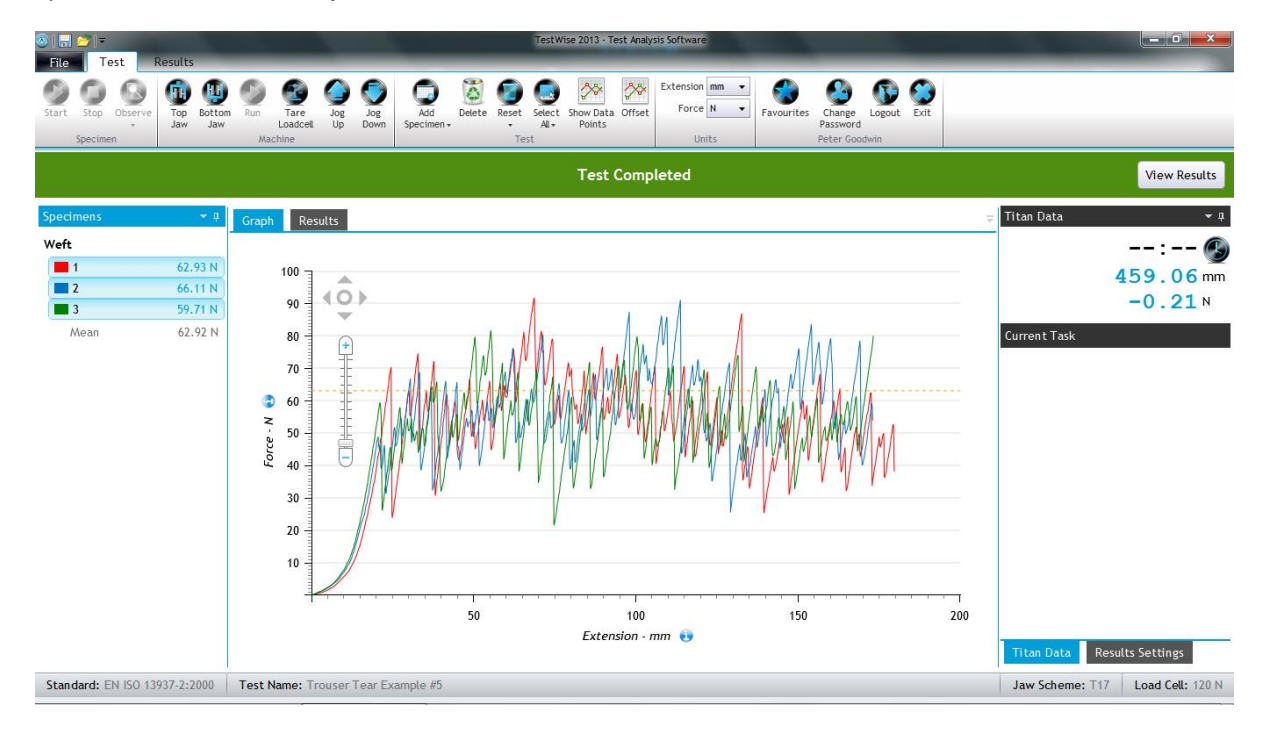

If you do not require graphs in your test report, uncheck the **Graph** option in the Include section. Alternatively, check Individual Specimen Graphs, as shown below.

To print the test report, click Print.

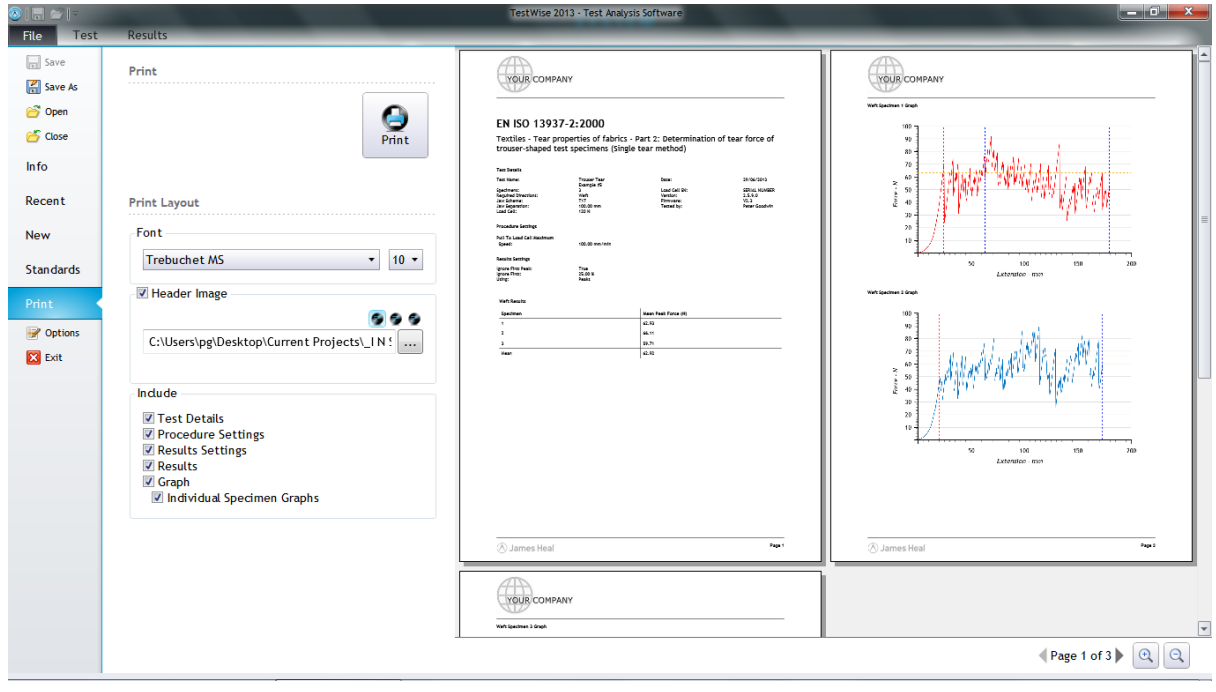

# **Fabric Tear – wing-rip tear test**

This example is based on ISO 13937-3.

The specimens are 200mm length and 100mm width but have a special shape. A mark is placed 25mm from the end to indicate the end of the tear length. A cut of 100mm is made in the specimens.

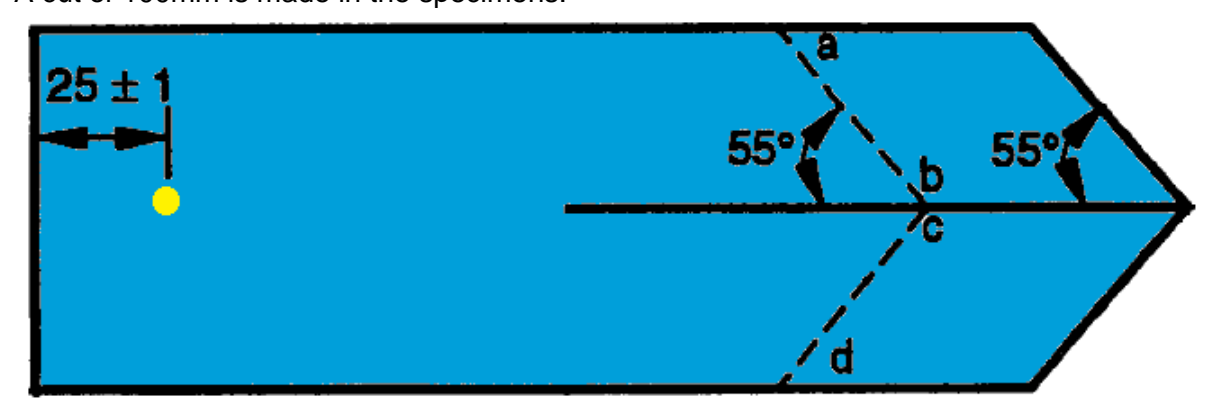

The lines a-b and c-d are lined up parallel to the edge of the jaw faces. The test proceeds as per ISO 13937-2.

### **Fabric Tear – other tests**

Other common examples of tear tests are the tongue tear (double-rip) and trapezoidal tear.

Note, if the tongue tear according to ISO 13937-4 is to be carried out then special wide jaw faces are required as shown below.

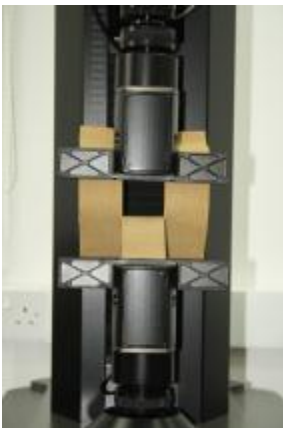

Tongue tear (or double-rip) tear specimen ISO 13937-4

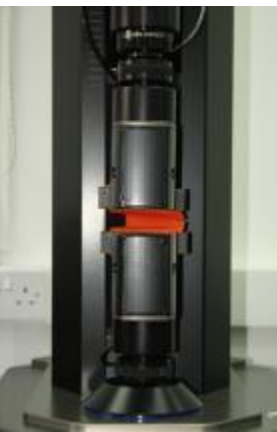

Trapezoidal tear specimen EN 1875-3

### **Seam Slippage – fixed seam opening method**

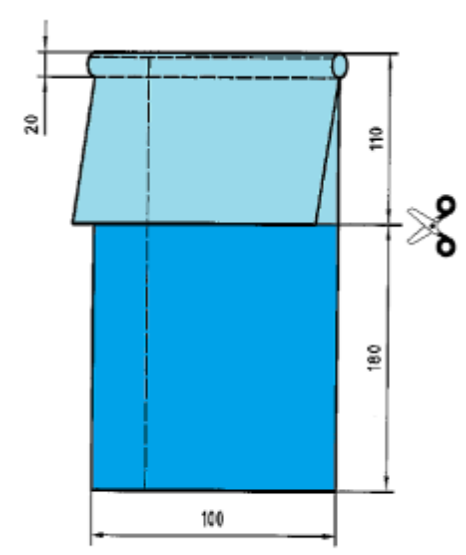

This example is based on ISO 13936-1. The specimens are 400mm length and 100mm width. Other standards may vary in respect of specimen dimensions.

Five (5) specimens in each direction are prepared.

The dashed line is an alignment mark to aid positioning the specimens correctly in the jaws.

Just before testing, the specimen is cut into two (2) parts producing a "seamed specimen" and "unseamed specimen".

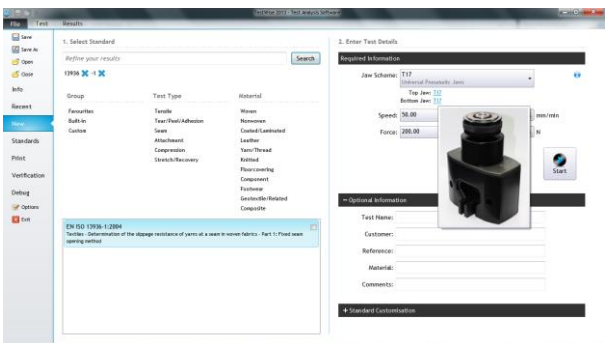

2. Enter Test Details

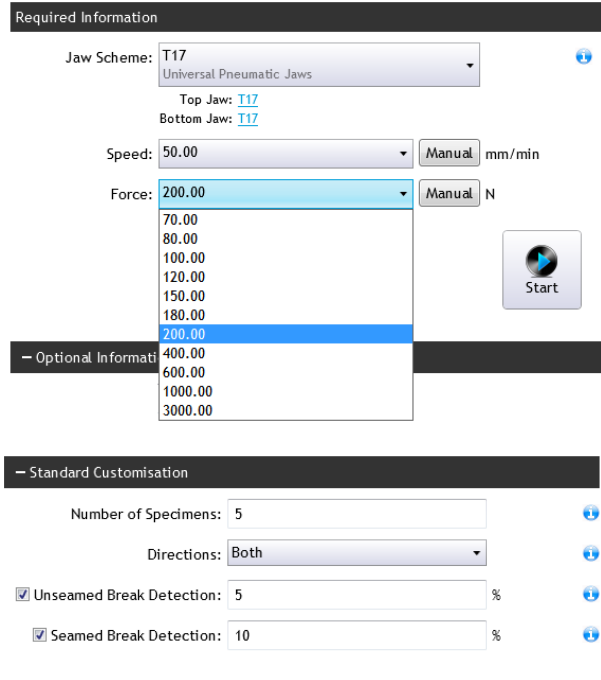

Search for 13936 and select the correct option. Select the correct Jaw Scheme (T17) and fit the 25 mm x 25 mm jaw faces.

Enter sample details. You can do this later if required.

Change number of specimens and test directions if required.

Click **Start**.

ISO 13936-1 specifies that specimens should be subjected to 200 N.

However, some retailers and buyers have other force requirements and these have been reflected in the drop down list.

If a different force is required then enter this via the Manual button.

Because we have two specimens which react differently to the applied force, two break

- detection options are provided, one for the
- unseamed part, the second for the seamed part.

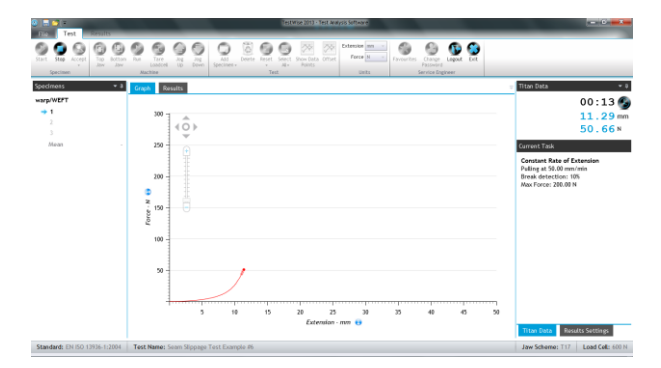

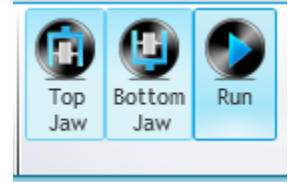

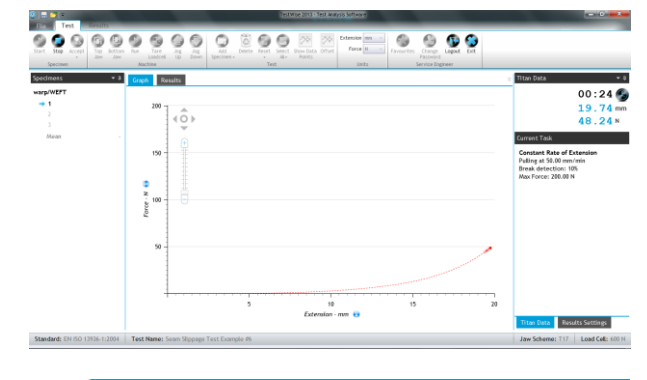

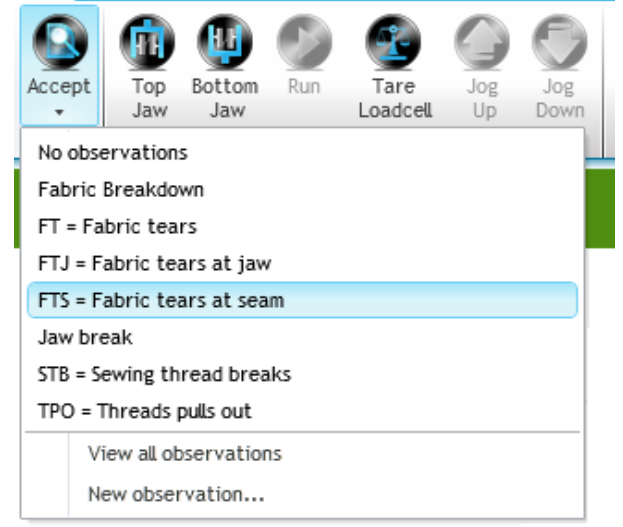

First, clamp the unseamed part of the specimen in the jaws. When clamping ensure no tension is applied to the specimen.

Click **Run**.

When the specified force is reached or a break is detected, the unseamed results are automatically accepted.

Clamp the seamed part of the specimen in the jaws. When clamping ensure no tension is applied to the specimen.

Click **Run**.

Note that the seamed part is shown by a dashed line as opposed to a solid line for the unseamed part.

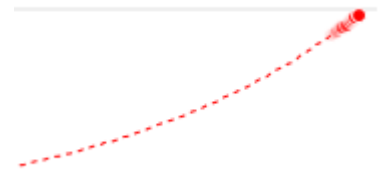

When the specified force is reached or a break is detected, press **Accept**, with or without Observations.

When all the specimens have been tested, click **View Results**. Note that in the **Results Settings** it is possible to change the **Seam Opening Distance**. The default selection is 6mm.

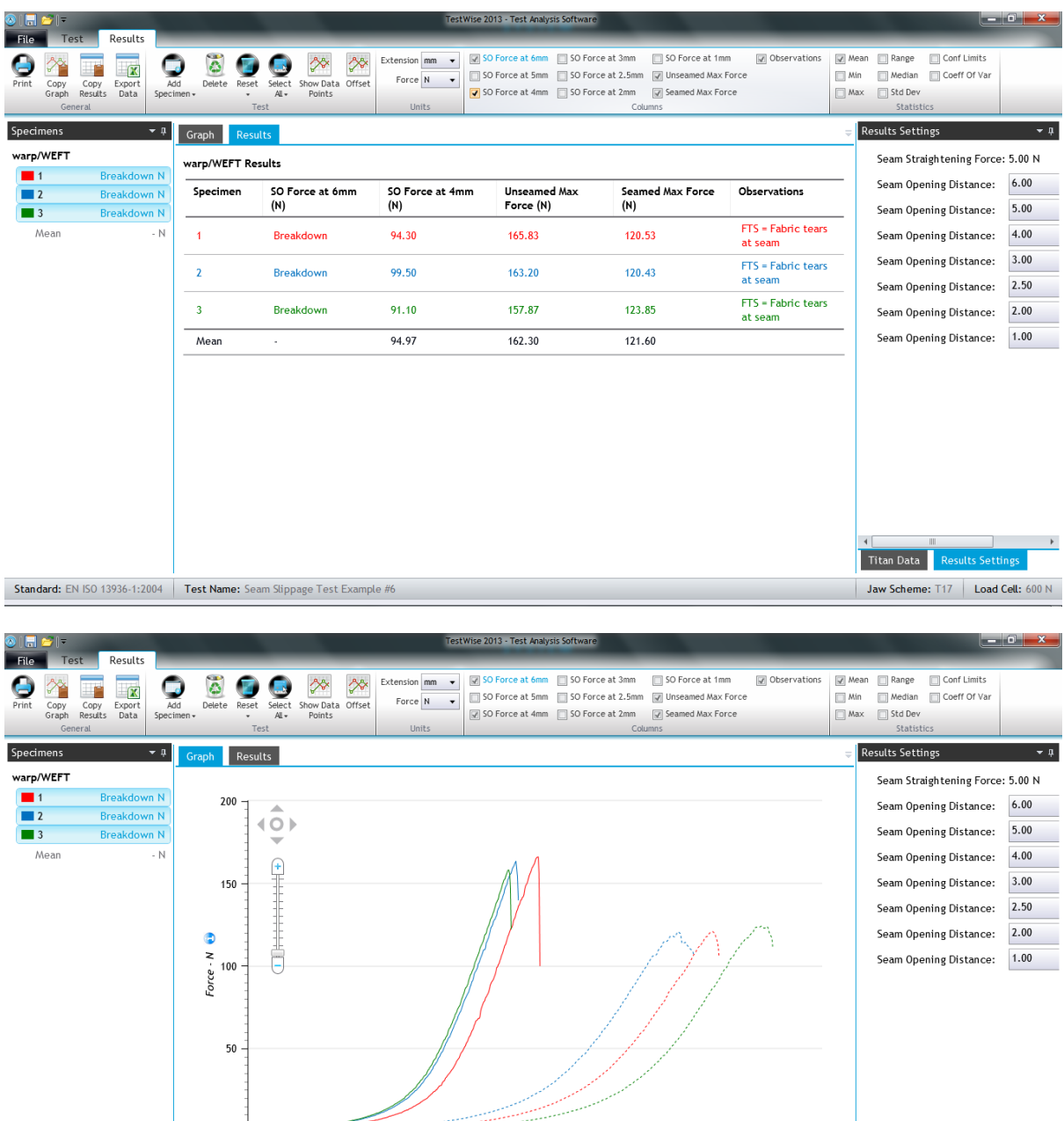

The notation used above, i.e., weft/warp and warp/weft, spoken as "weft over warp" and "warp over weft" can often be confusing. Here are some tips

 $10$ 

Weft over warp slippage is defined as movement in the warp direction of the fabric, such that weft yarns move over stationary warp yarns. This means the seam is in the same direction as the weft yarns and the length of the specimen is in the warp direction.

15

Extension  $\cdot$  mm

20

 $25$ 

 $30<sub>0</sub>$ 

Titan Data

Jaw Scheme: T17 | Load Cell: 600 N

Warp over weft slippage is defined as movement in the weft direction of the fabric, such that warp yarns move over stationary weft yarns. This means the seam is in the same direction as the warp yarns and the length of the specimen is in the weft direction.

Standard: EN ISO 13936-1:2004 | Test Name: Seam Slippage Test Example #6

## **Seam Slippage – fixed load method**

This example is based on ISO 13936-2.

The specimens are 200mm length and 100mm width. Other similar standards may vary in respect of specimen dimensions. The specimens comprise of one (1) part only, the seamed specimen. Five (5) specimens in each direction are prepared. The gauge length (initial jaw separation) is 100mm.

The user manually measures and inputs the seam opening measurement values.

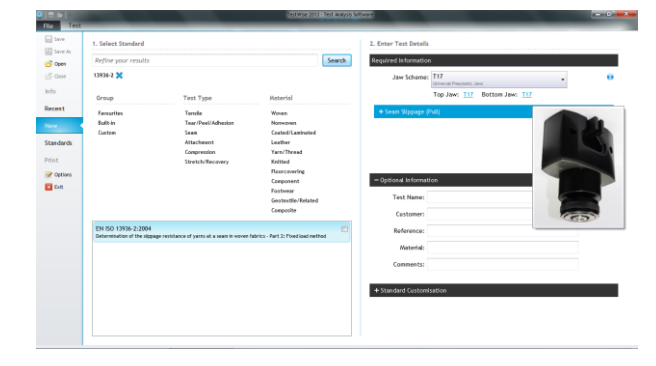

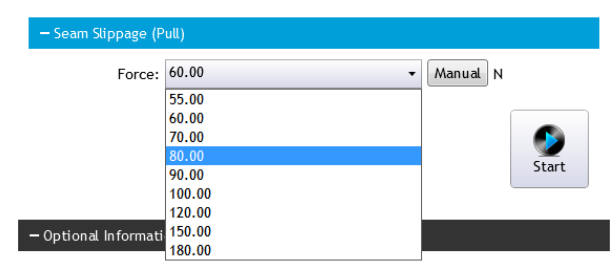

Search for **13936** and select the correct option.

Select the correct **Jaw Scheme** (T17) and fit the 25 mm x 25 mm jaw faces.

Enter sample details. You can do this later if required.

Change number of specimens and test directions if required.

Note there are three (3) popular force values often quoted in specifications. The chosen force depends on the end-use of the article.

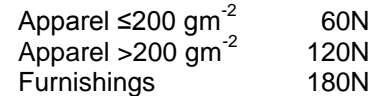

Other, less frequently used forces are also listed.

### Click **Start**.

Secure the specimen in the jaws with the seam mid-way between and parallel to the edges of the jaws.

For this printed cotton satin fabric for a furnishing end-use, a force of 180N will be applied.

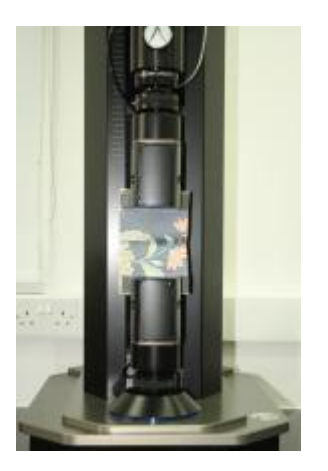

#### Current Task

#### **Measure Seam Opening**

Please measure the seam opening and record the value below. You can also enter the seam measurement later in the results view

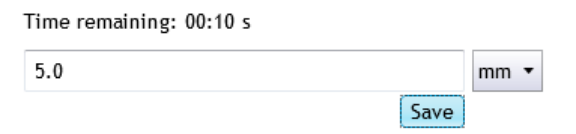

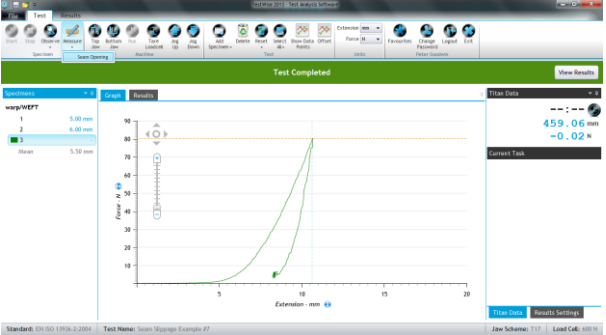

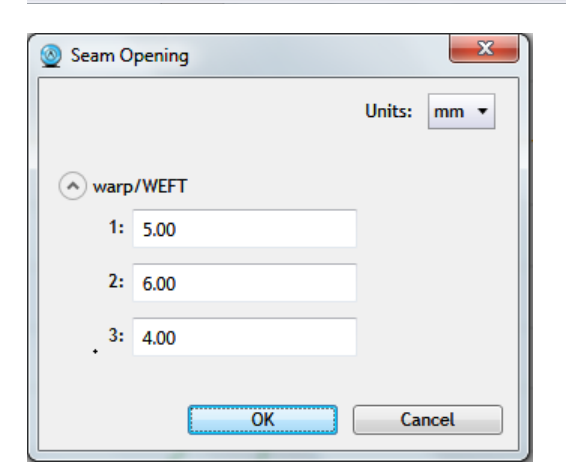

When the force returns to 5N, you have 30 seconds to manually measure the seam opening distance and enter and save the value.

If you do not enter within this time, note the measurement so that you can enter it later.

If you need to record any of the manual seam opening measurements, then click Measure-Seam Opening

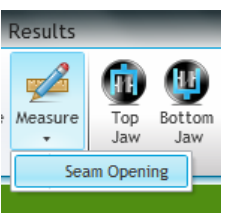

 $\overline{1}$ 

This dialogue box will be presented to you.

Enter the seam opening values if required, followed by OK.

Click View Results

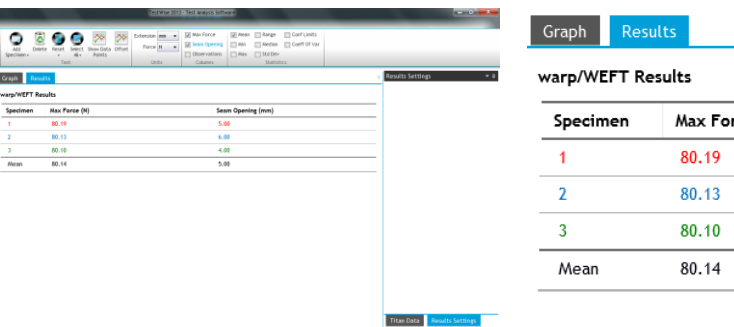

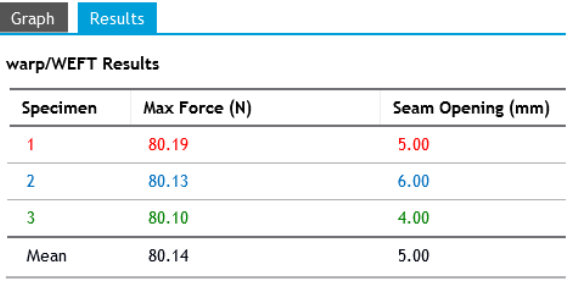

 $\circled{0}$  James Heal  $\circ$ 2013

**View Results** 

T17 | Load Coll: 600 N

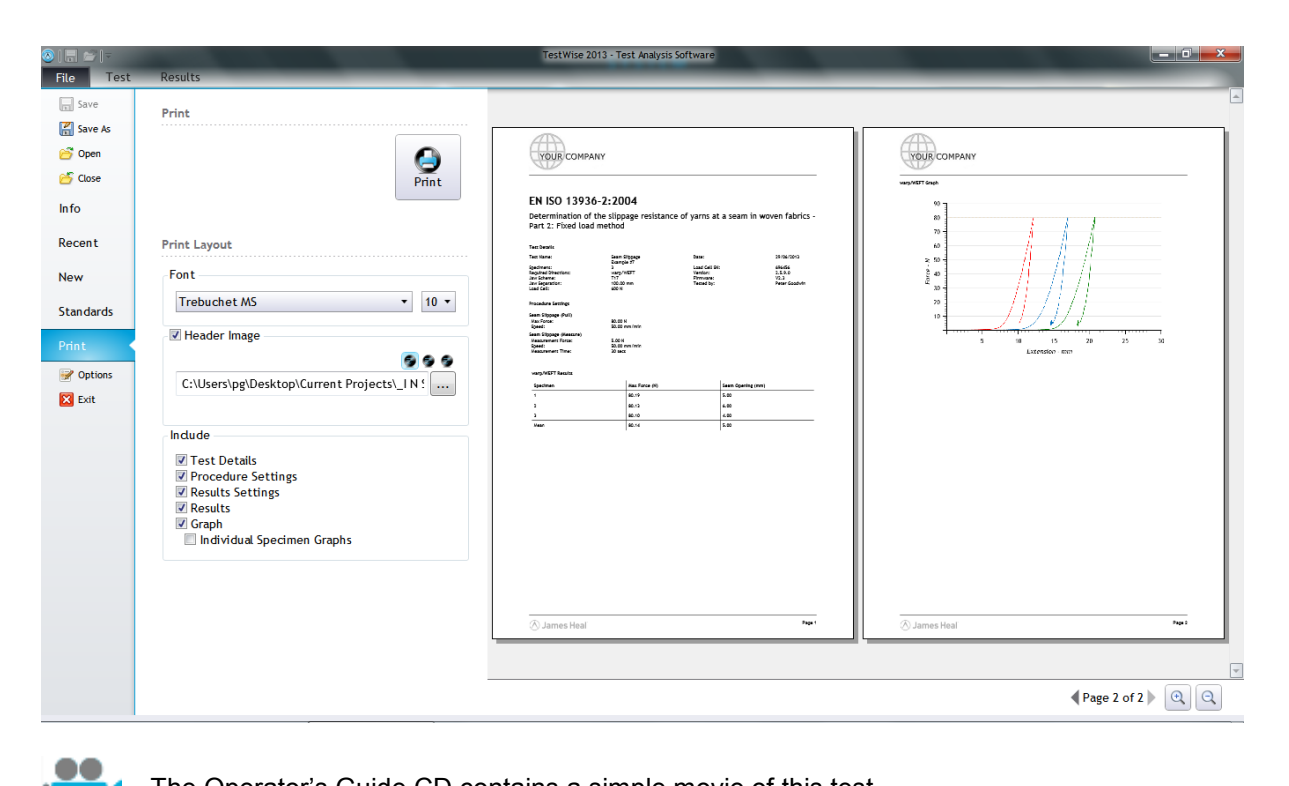

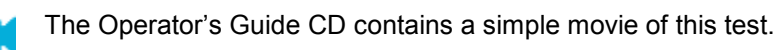

## **Stretch & Recovery – line contact**

This example is based on EN 14704-1.

The specimens are approximately 300mm length and 50mm width. Other similar standards may vary in respect of specimen dimensions. Five (5) specimens in each direction are prepared. The gauge length (initial jaw separation) is 200mm.

EN 14704-1 describes two (2) methods, Method A and Method B. Method A uses Line Contact jaw faces and Method B uses Loop Bars (or C-Clamps).

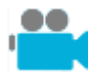

The Operator's Guide CD contains a simple movie of this test.

Type **14704** in the search box and select an appropriate option. This examples uses the method described in section 9.1 including a 60 second force decay period.

Select the correct Jaw Scheme (T17) and fit the Line Contact jaw faces.

Enter sample details.

You can do this later if required.

Change number of specimens and test directions if required.

Click **Start**.

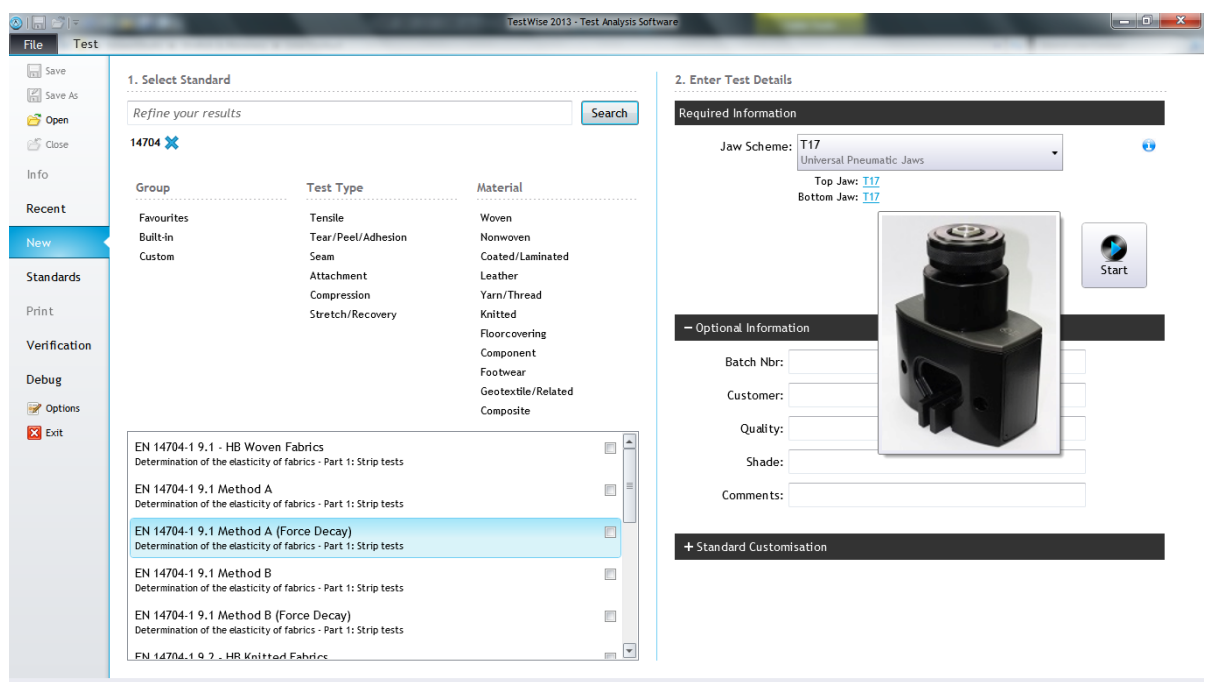

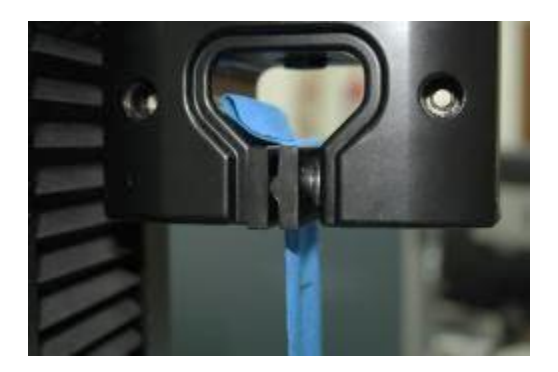

Above: Line Contact jaw faces Right: Specimen with Gauge Marks

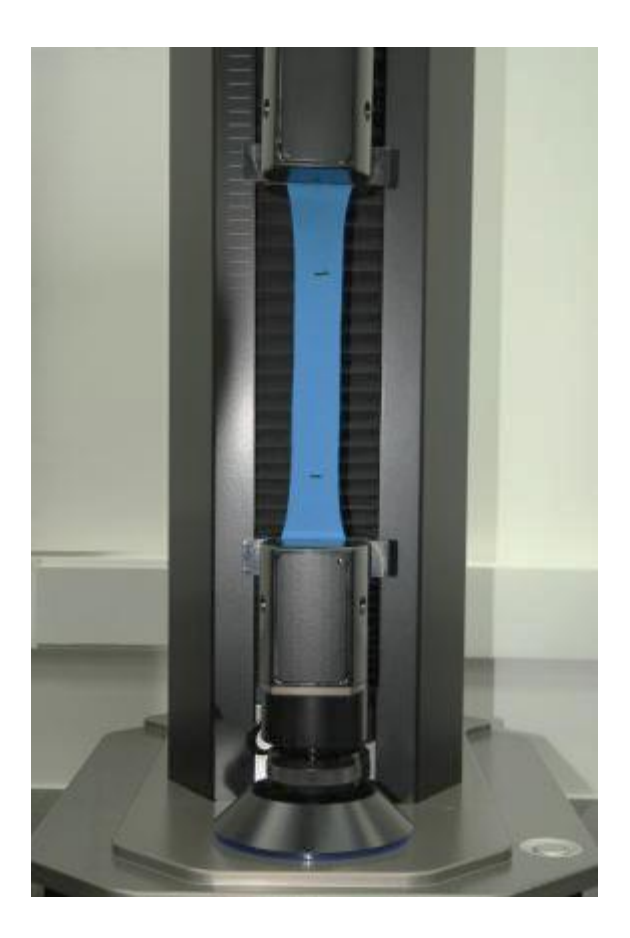

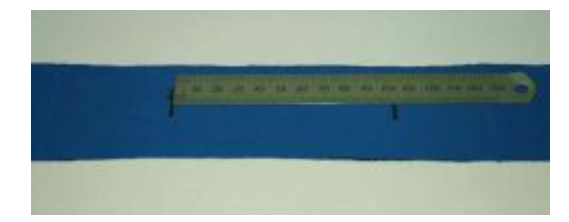

If Recovered Elongation is required, measure the gauge marks at the specified periods. In this example we used 60s (1 minute).

Here are all the weft results and graphs as displayed on screen with an offset. Note that it is possible to change the analysis in the Results Settings section.

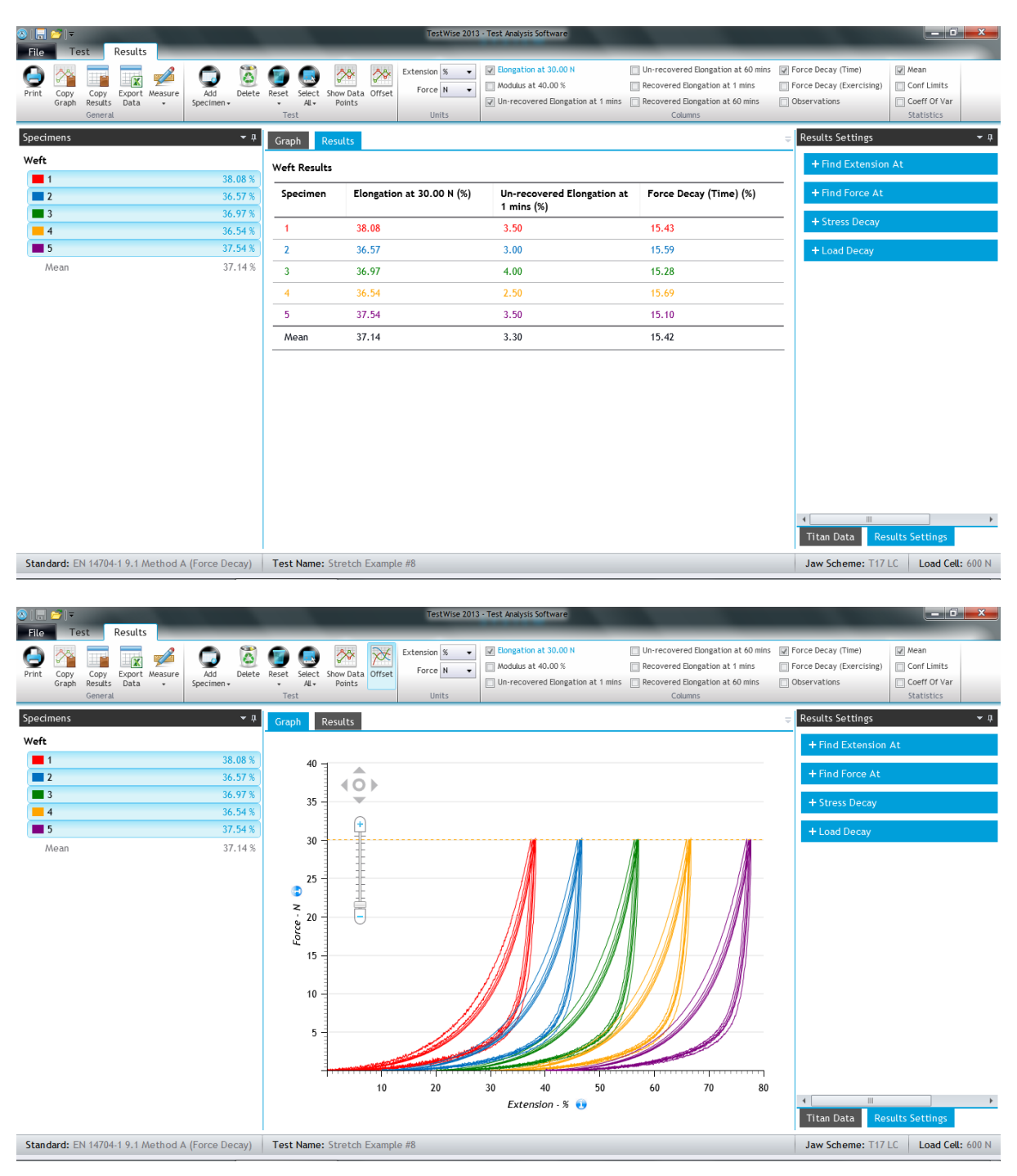

Depending on the elastic characteristics of the specimen and the speed of the test, these procedures can be take a lot time relative to other types of test procedure.

## **Stretch & Recovery – loop bars**

This example is based on EN 14704-1.

The specimens are approximately 250mm length and 75mm width. Other similar standards may vary in respect of specimen dimensions. Five (5) specimens in each direction are prepared. The gauge length (initial jaw separation) is a nominal 100mm, equivalent to the circumference of the loop specimen.

EN 14704-1 describes two (2) methods, Method A and Method B. Method A uses Line Contact jaw faces and Method B uses Loop Bars (or C-Clamps).

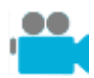

The Operator's Guide CD contains a simple movie of this test.

Search for 14704 and select the appropriate option. This examples uses the method described in section 9.2.

Select the correct Jaw Scheme (T18) and fit bars with a diameter between 4mm and 8mm. This example used 8mm diameter bars.

### Note we have selected a force of 60N.

Enter sample details. You can do this later if required. Change number of specimens and test directions if required. Click **Start**.

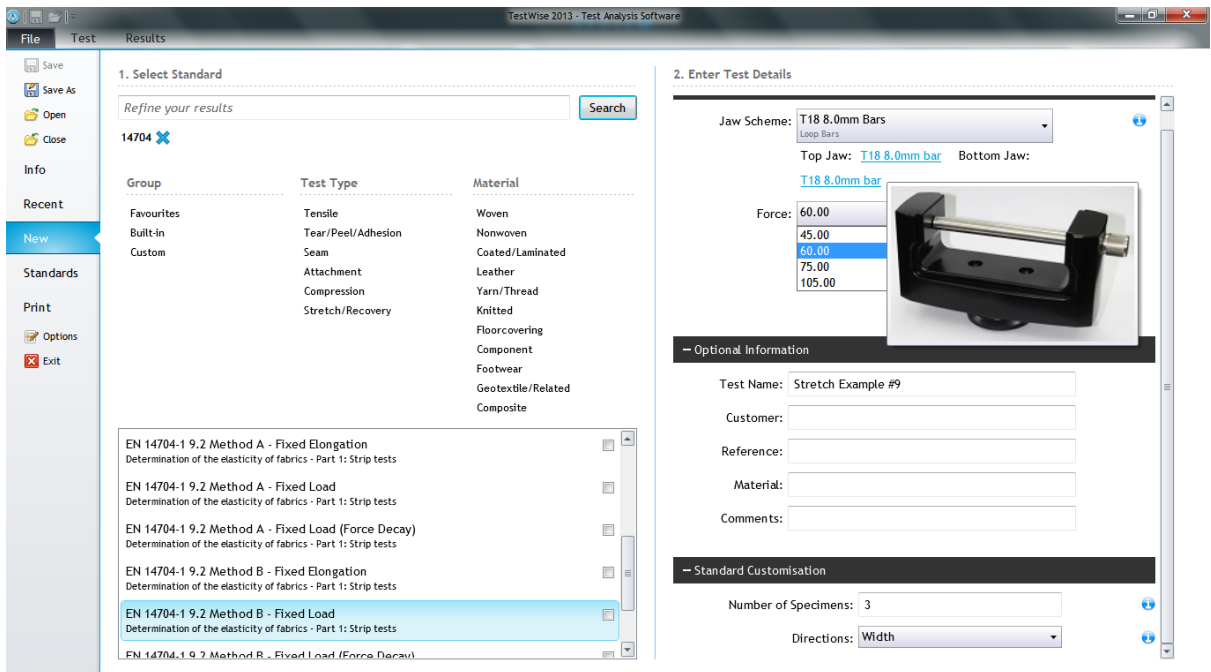

When all specimens have been tested click **View Results**. Here are some typical results and graphs.

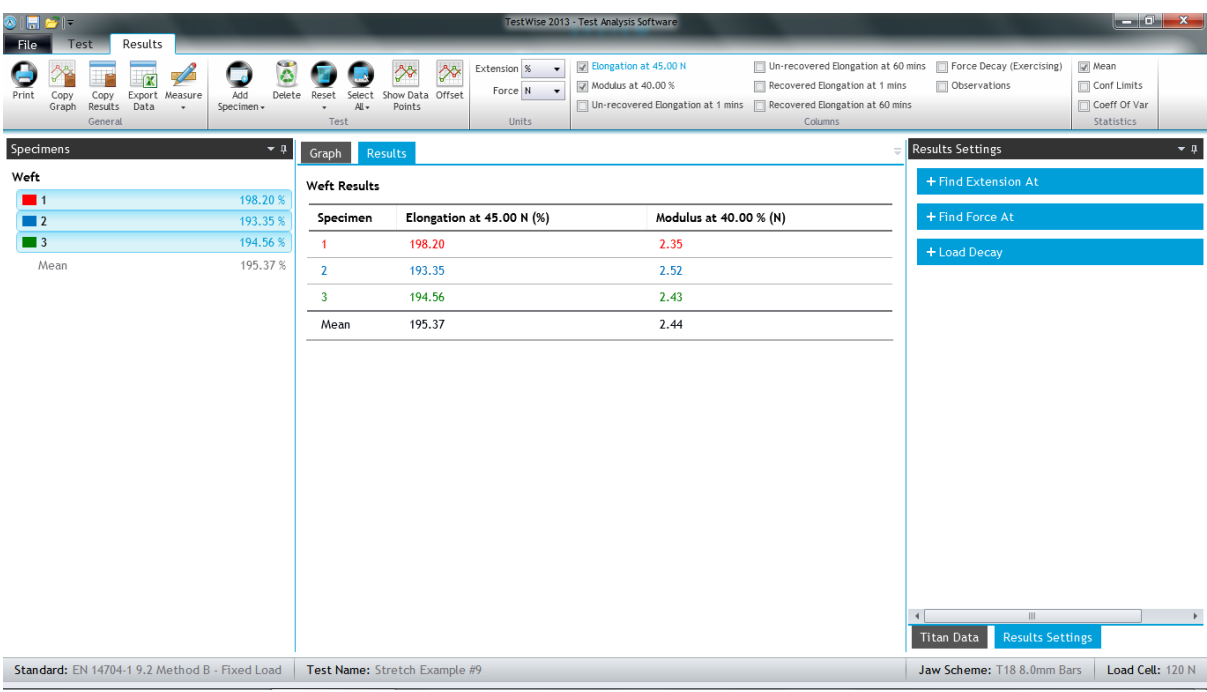

We can see the graph for each specimen more clearly if we "offset" the curves.

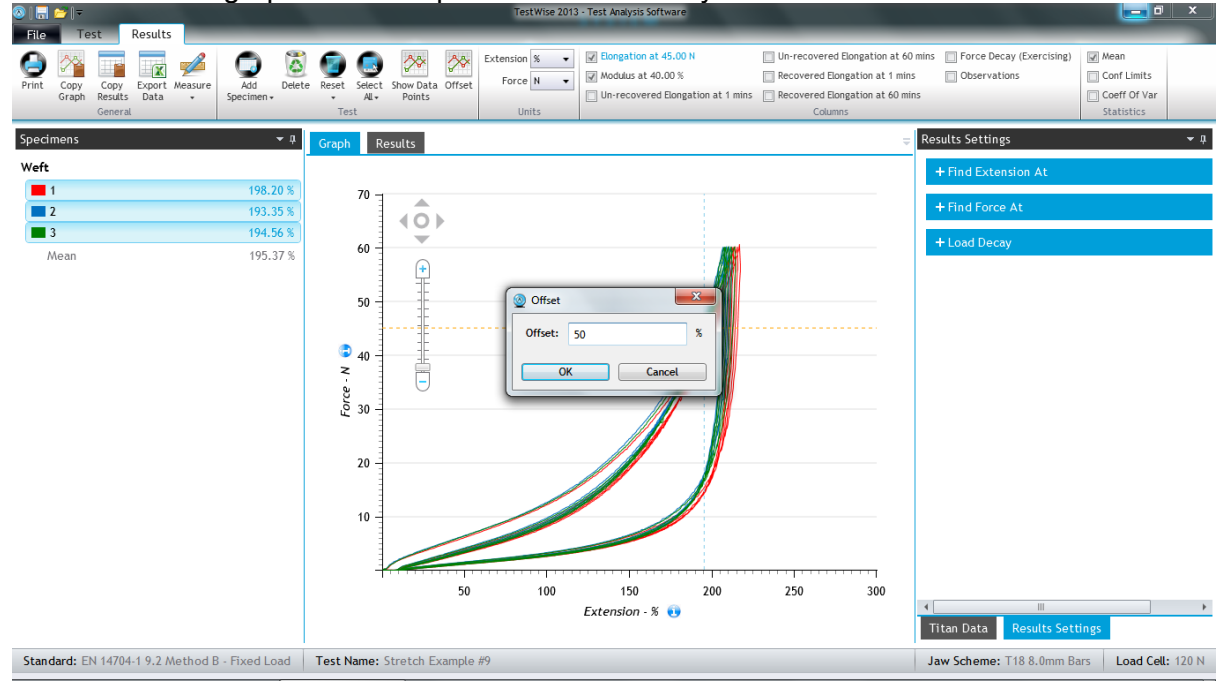

Changing the Results Setting:

You can see that the extension is being determined at 45N. However, we applied a tension of 60N to the specimen and want to find the extension at this higher force.

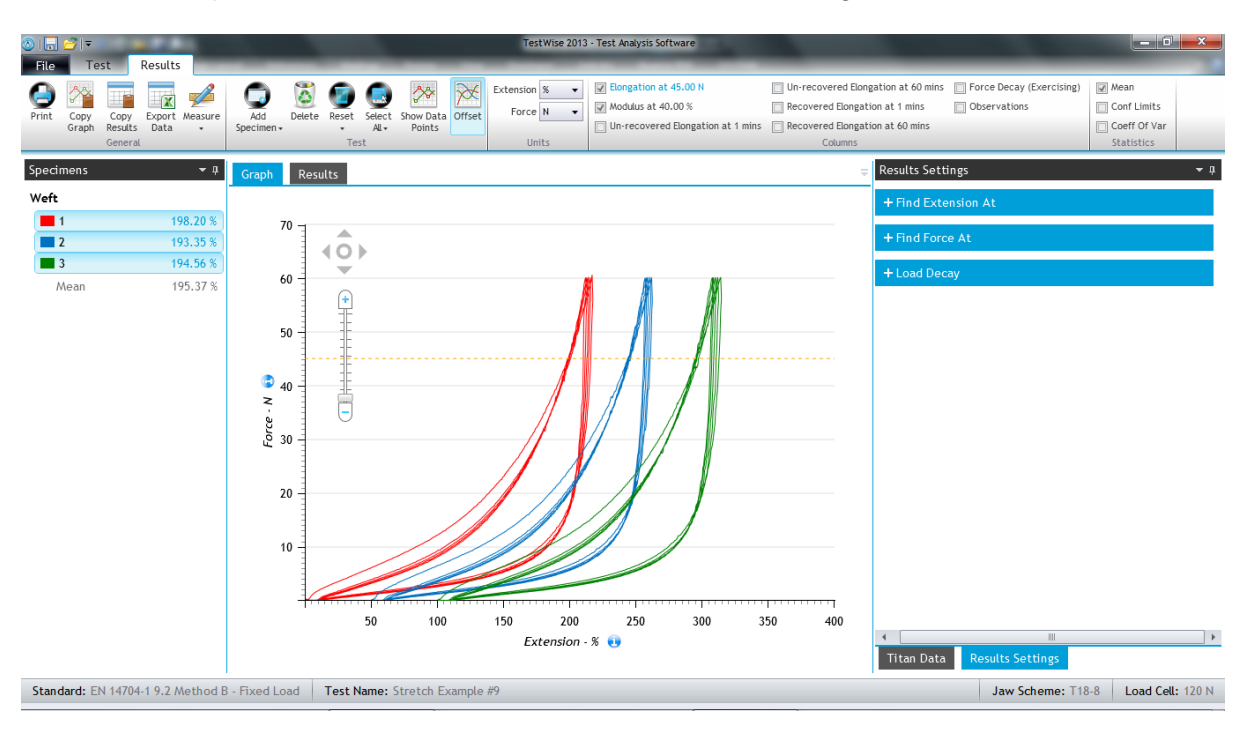

### Expand "Find Extension At" Force. You can see the current setting is 45 N.

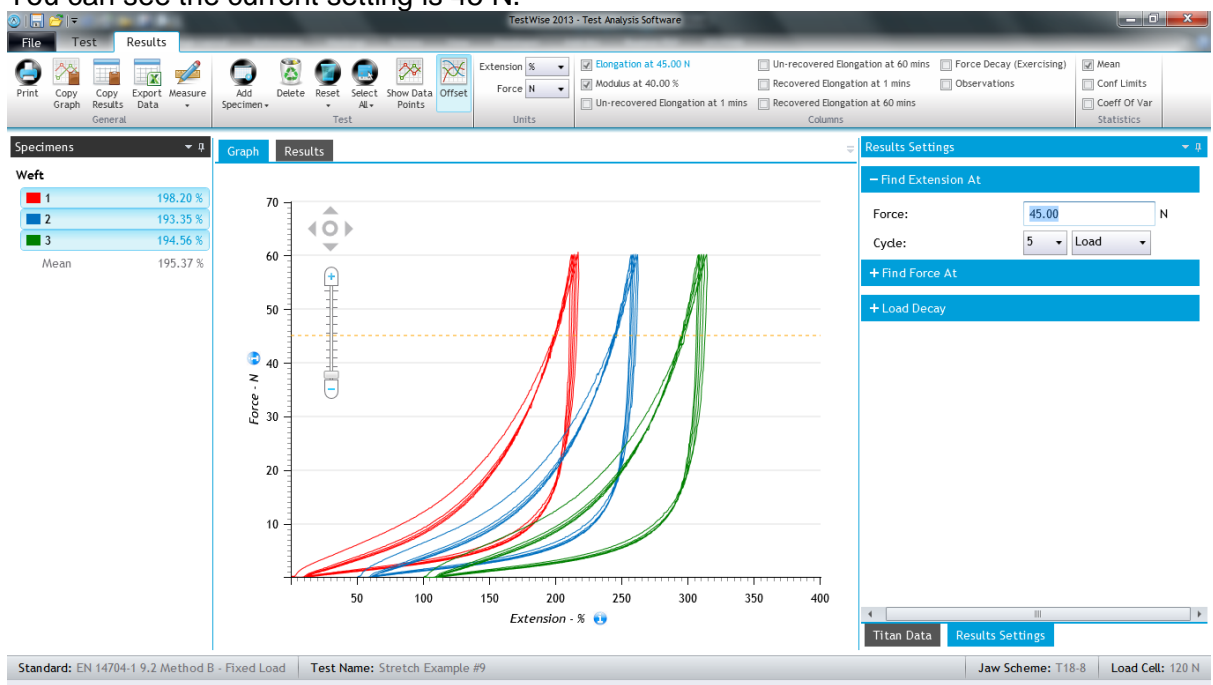

Type in the new value required, in this case, 60N.

Notice that as soon as you confirm the new value by pressing the enter key, the headings and results are updated.

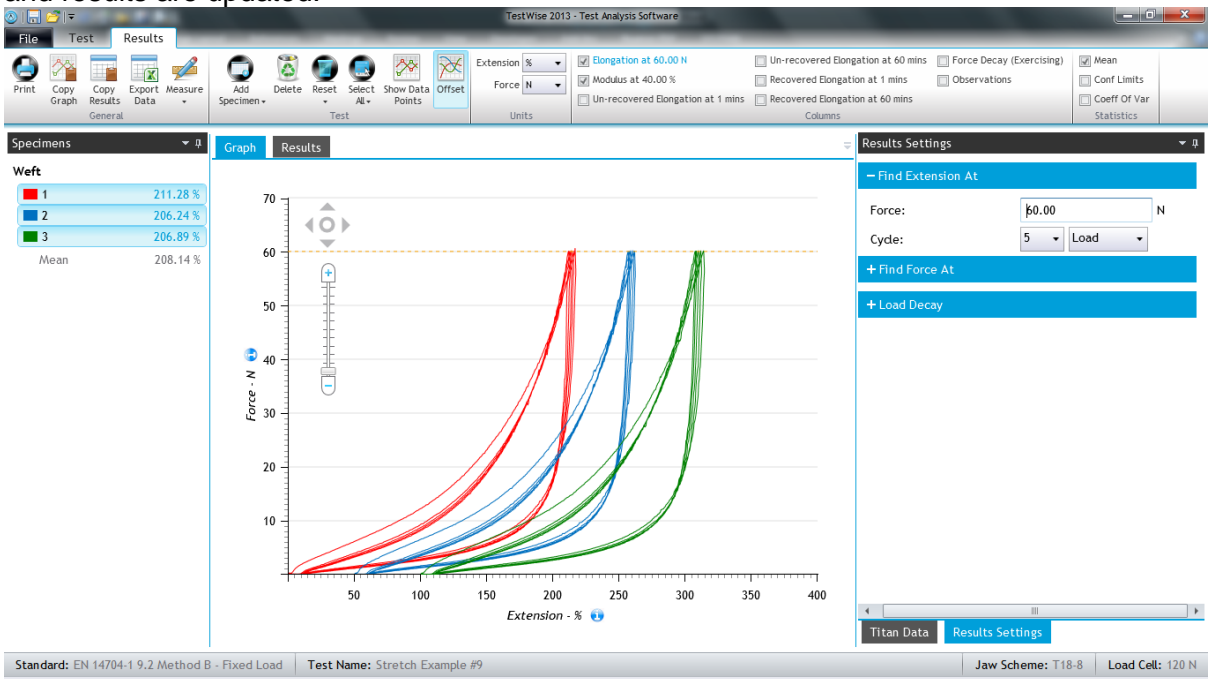

The Modulus is derived from the "Find Force At" Extension and a typical value is 40%. Type a new value if required and press the enter key.

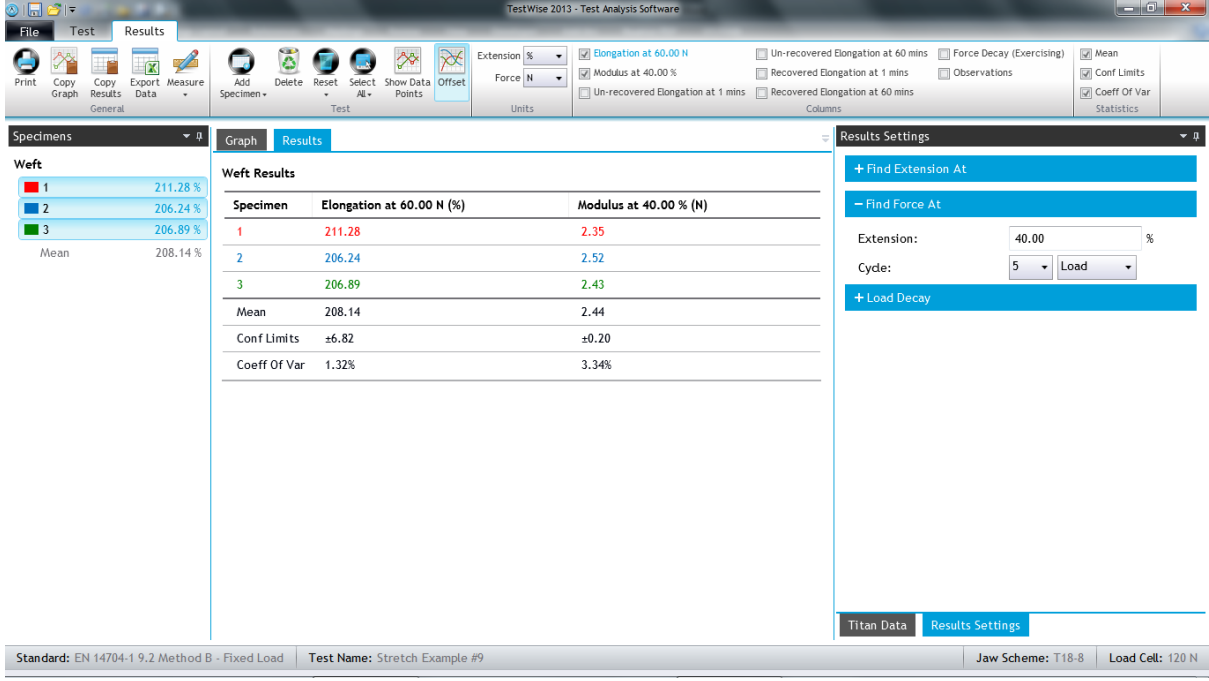

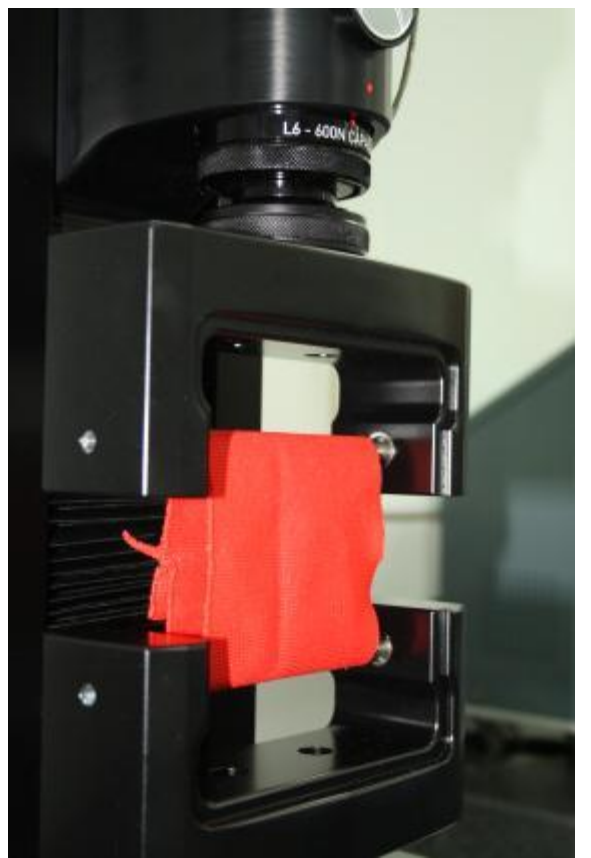

Specimen before testing on Loop Bars Specimen at maximum specified load

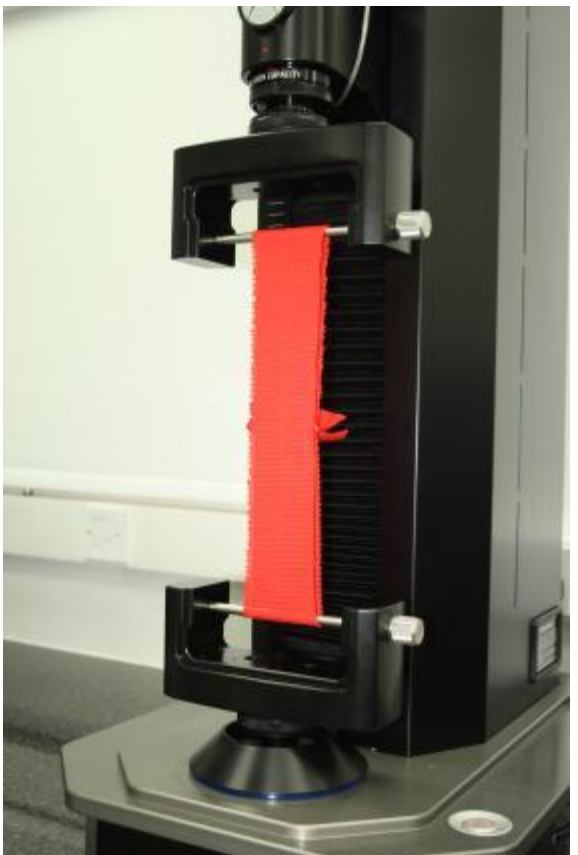

## **Button Strength**

The example is based on BS 4162, but instead of using a welding rod to break the button it uses a strong braided cord. It is the force required to pull a loop of braided cord which has been threaded through two (2) adjacent holes and break the button.

The tooling used is a combination of T17 (to hold the braided cord) and the T4 Button Holder to hold the button.

When using the T4 Button Holder, the button is fully enclosed so that if the button should shatter when broken all of the fragments will be retained.

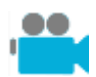

The Operator's Guide CD contains a simple movie of this test.

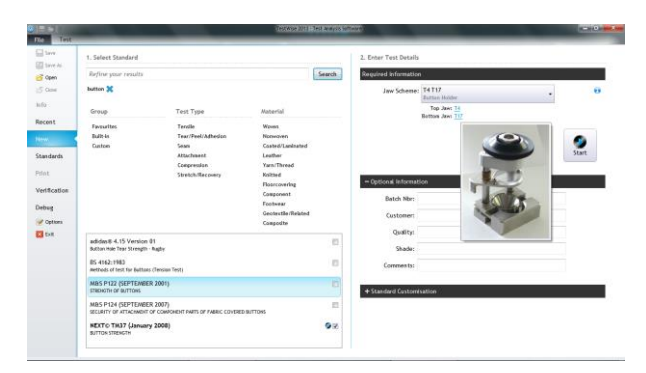

Search for **button** and select the appropriate option.

This examples uses the method described by a popular UK Retailer.

Select the correct Jaw Scheme (T4).

Enter sample details. You can do this later if required.

Change number of specimens if required.

### Click **Start**.

The test will begin with a nominal jaw separation of 100 mm but this can be adjusted to suit individual specimen needs.

Click Save Jaw Separation when a suitable gauge length is obtained.

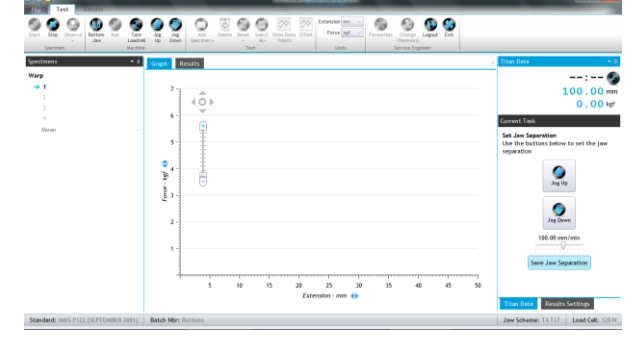

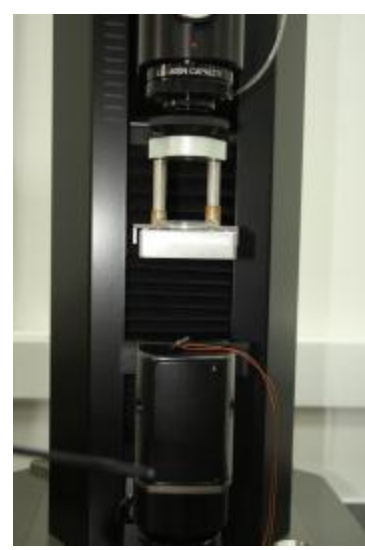

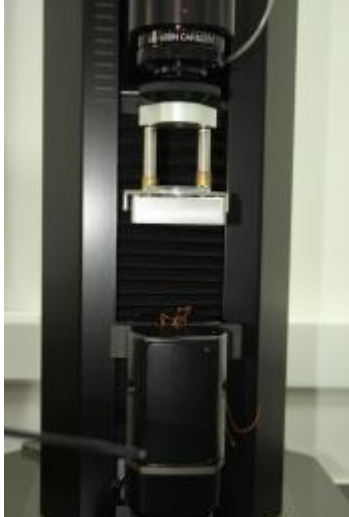

Button is broken and fragments remain inside T4 Button fragments removed from T4

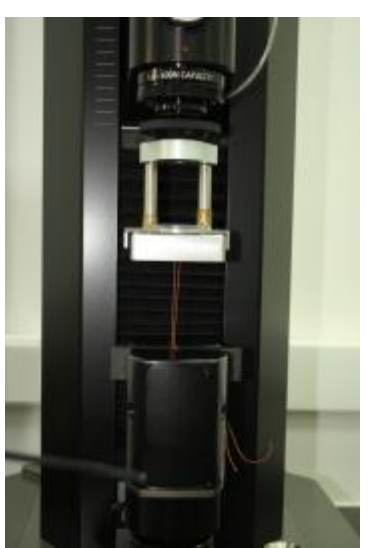

Button before testing with braided cord attached Button in T4 and braided cord secured by T17

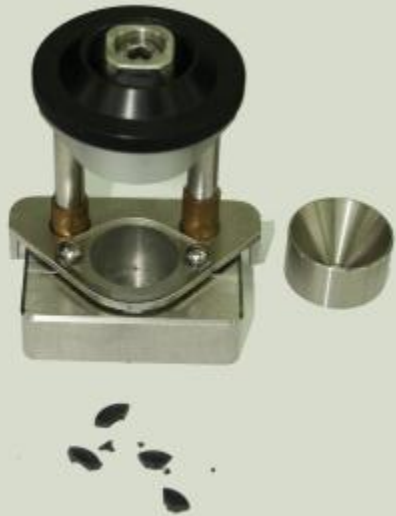

These are the results as seen on screen.

The four buttons used were all different, hence the variation in results.

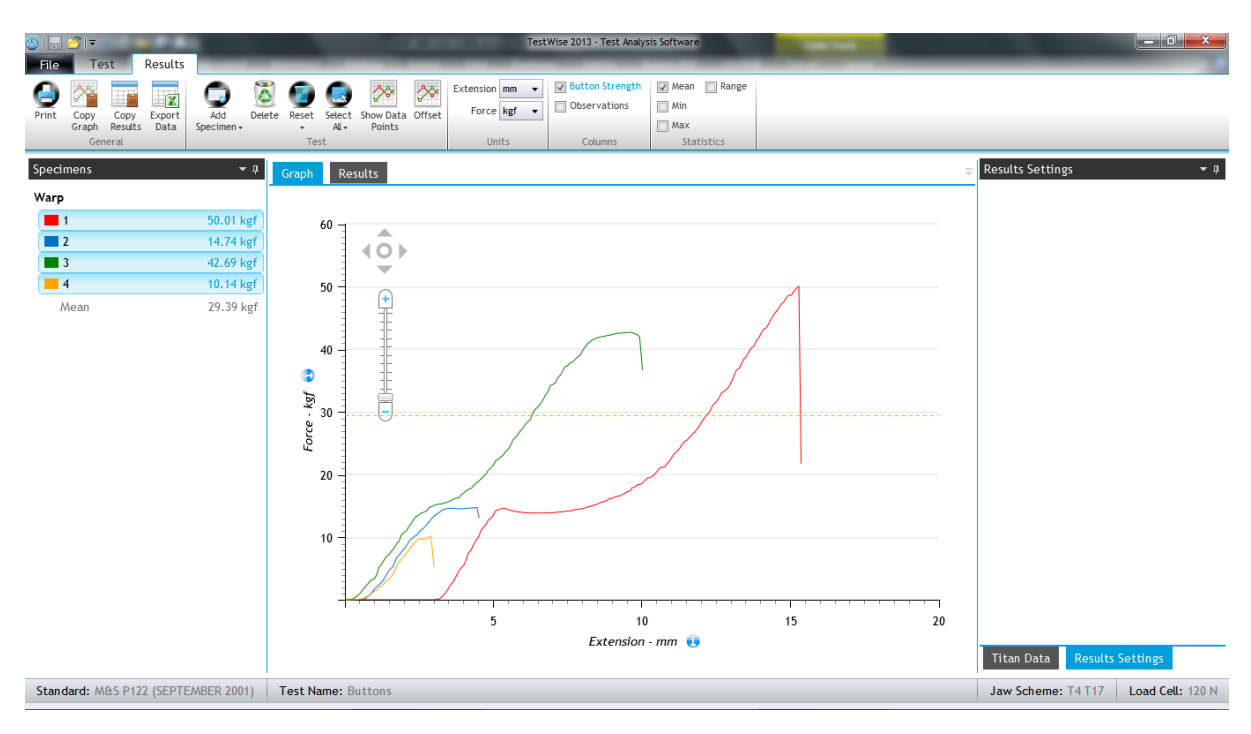

## **Security of Attachments**

The example is based on EN 71-1. It a tension test with three (3) force options: 50, 60 or 90N. This standard was originally designed for the testing of children's toys but has been adopted for other uses mainly due to lack of alternative standards (although this is slowly changing).

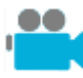

The Operator's Guide CD contains a simple movie of this test.

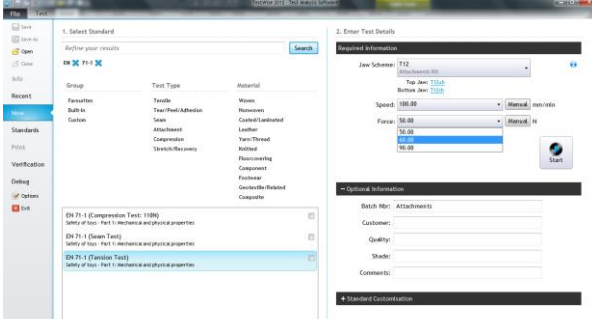

Type **71-1** in the search box. Select the correct Jaw Scheme (T12).

Choice the appropriate force. The choice of speed is dependent on the product under test. EN 71-1 states the force should be applied within 5s, so the speed may need adjusting accordingly.

Click **Start**.

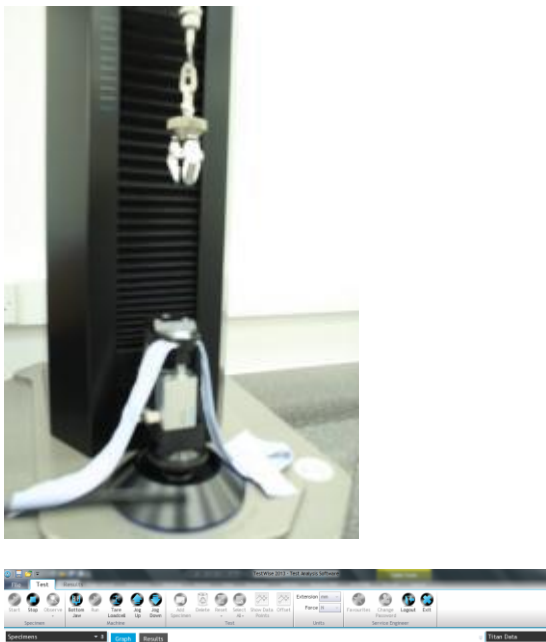

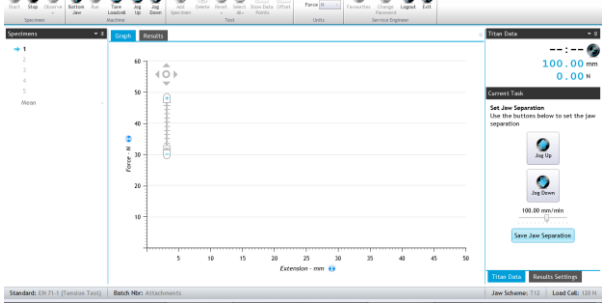

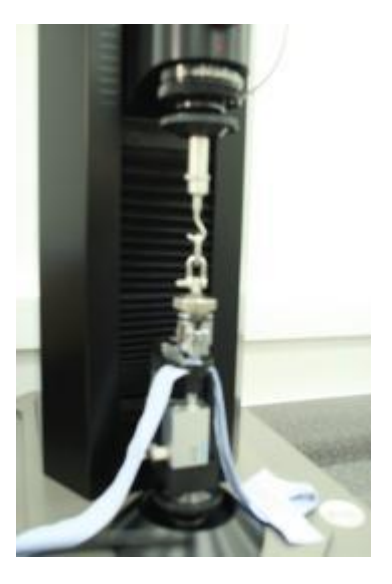

The initial jaw separation is 100m.

Move the grip to the correct position to hold the attachment and then click **Save Jaw Separation**.

Note that the chosen tooling may vary from that illustrated (three pronged grip) as the tooling is chosen to best grip the attachment.

Here are the results as seen on screen, also showing an observation made on specimen number 4.

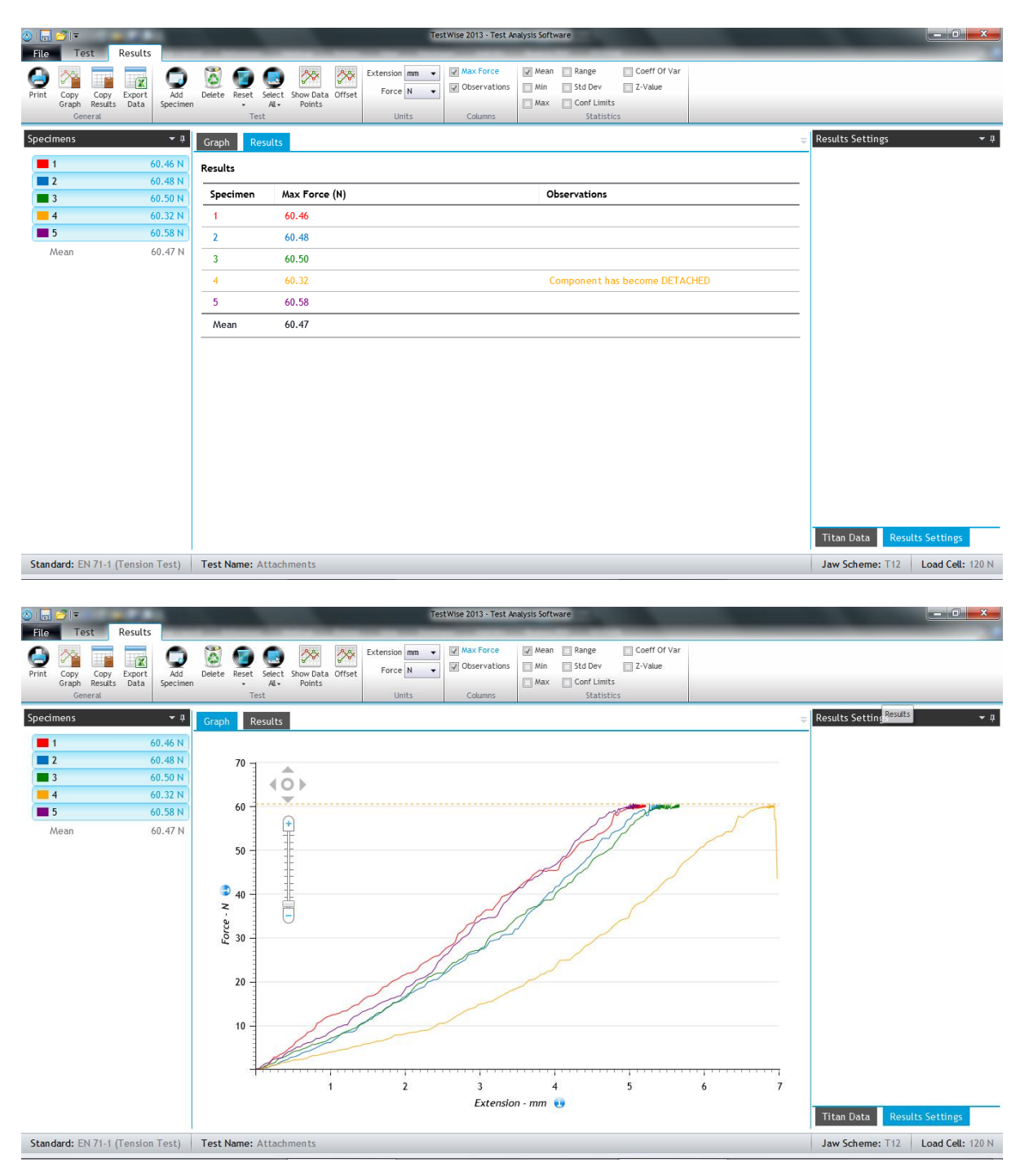

### **Ball Burst**

This is a multi-axial compression test in which a ball is pushed through the specimen and the force required recorded.

This type of bursting test is not as popular as the test carried out on pneumatic or hydraulic bursting strength testers and the results obtained from the ball burst test are not comparable with those from the inflated diaphragm methods.

This example uses ASTM D6797. The test has no direction.

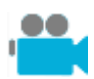

The Operator's Guide CD contains a simple movie of this test.

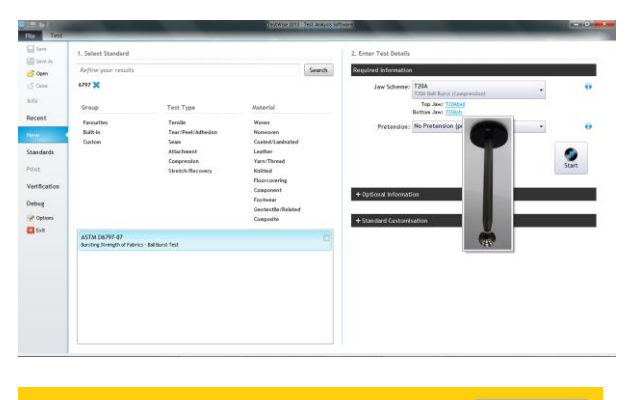

Acknowledge

Type 6797 in the search box. Select the required Jaw Scheme (T20A). Select the required pretension.

Enter sample details. You can do this later if required.

Change number of specimens if required.

Click **Start**.

strength test.

When a compression Jaw Scheme is about to be used, the user is prompted to **Acknowledge** this.

Check that T20A is physically connected to Titan.

This test is very similar to a basic tensile

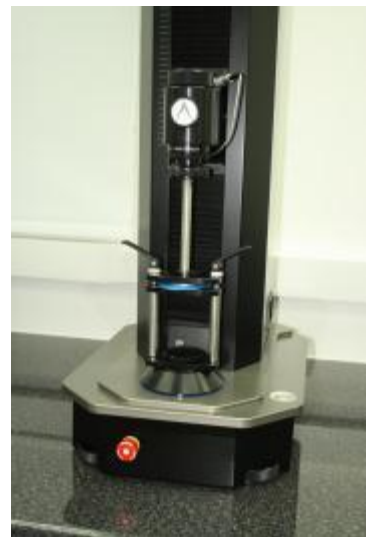

Here are the test results as shown on screen.

Titan<sup>4</sup> and TestWise Operator's Guide

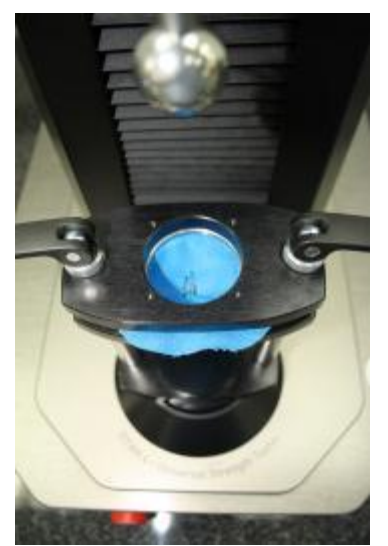

T20A setup ready for testing Specimen after bursting by the ball

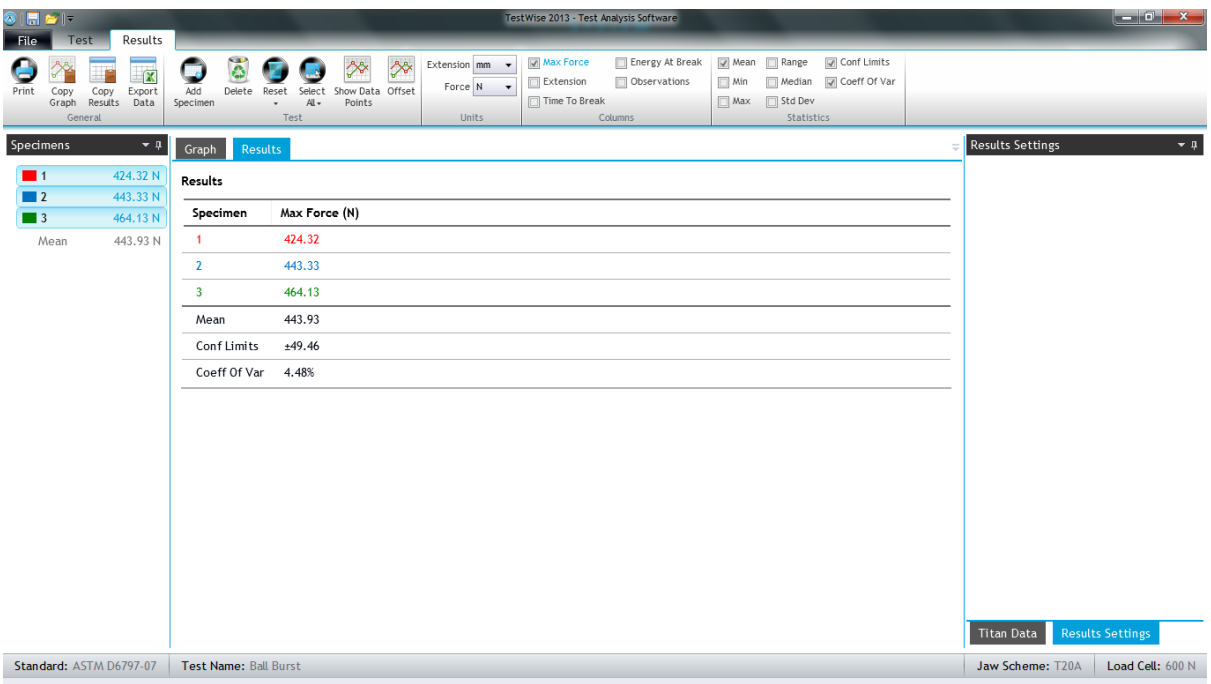

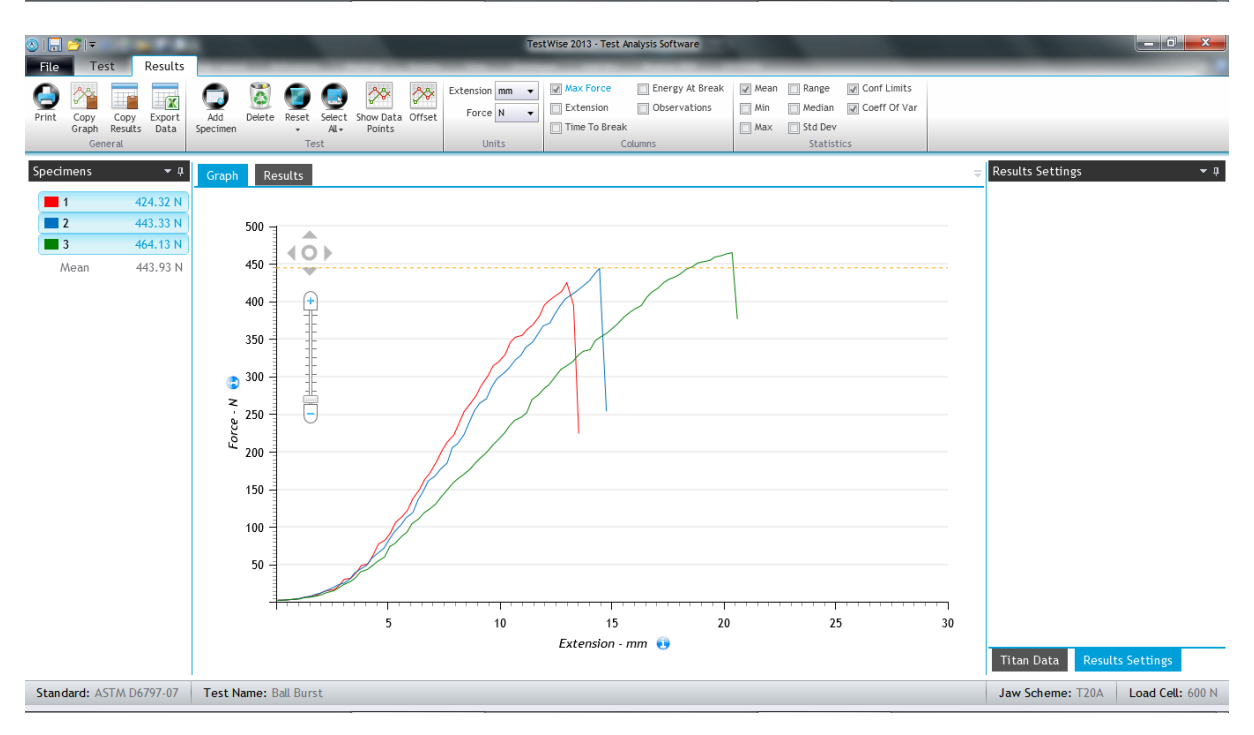
# **SAFETY**

## **General**

Titan has been specifically designed with the Operator's health and safety in mind. This ensures the minimum Operator stress and fatigue. Titan is virtually silent in operation to suit the laboratory environment.

Please observe the following points at all times:

- Take extreme care when moving the machine. Never attempt to manoeuvre Titan without the appropriate lifting gear. Without jaws, Titan weighs approximately 85kg.
- Always remove both hands from the specimen area before starting a test.
- Take care when changing grips and load cell assemblies. Ensure they are always firmly and securely attached to the machine.
- Never place any obstruction in the path of the carriage.
- Always ensure the jaw faces are correctly seated.
- Always ensure pneumatic connections are secure when changing jaws.
- Some materials when tested to rupture can leave the test area either by a whipping action or as fragments. A risk assessment should be made for these types of uncommon materials.

## **Emergency Stop Button**

Familiarise yourself with the location of the large red Emergency Stop Button at bottom left of the instrument. Use this button only in case of emergency to completely stop Titan.

#### **Impact Protection**

When the load on an obstruction, such as a hand, equals the weight of the jaw the drive will stop, this will prevent any serious injury. The Operator should, however, always be vigilant and never obstruct the motion of the jaw. If in doubt hit the Emergency Stop Button.

## **Soft Closing Jaws**

Full jaw pressure is automatically applied when the Operator presses the **Start** button. *When loading a sample, only a low pressure is applied*, this will help prevent serious injury. The Operator should, however, always be vigilant and never place fingers between the jaw faces. If in doubt hit the Emergency Stop Button.

### **UNPACKING**

Titan<sup>4</sup> is attached to a wooden pallet and metal transport frame. These must be removed before use.

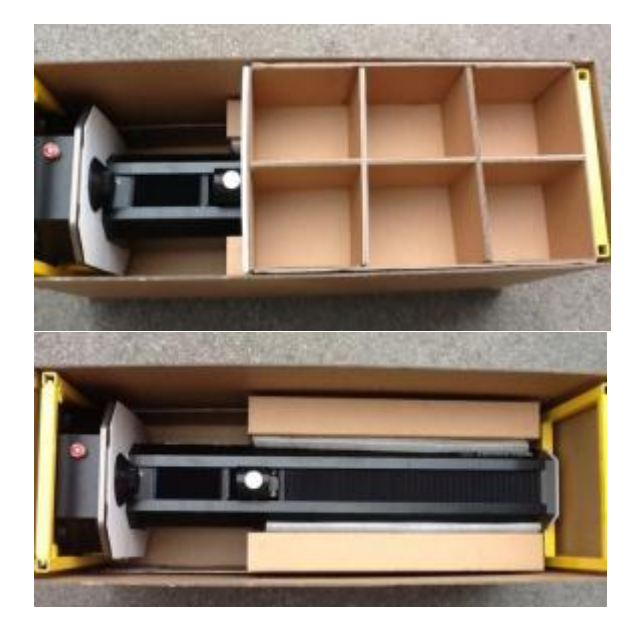

#### Read all of these instructions before beginning to un-pack the instrument.

Before un-packing, transport the box to the room where the instrument is to be located.

Remove the outer top cover to reveal the Accessories Tray.

Remove any additional internal packaging.

Then carefully remove the outer cardboard packaging to reveal the Yellow Transport Frame.

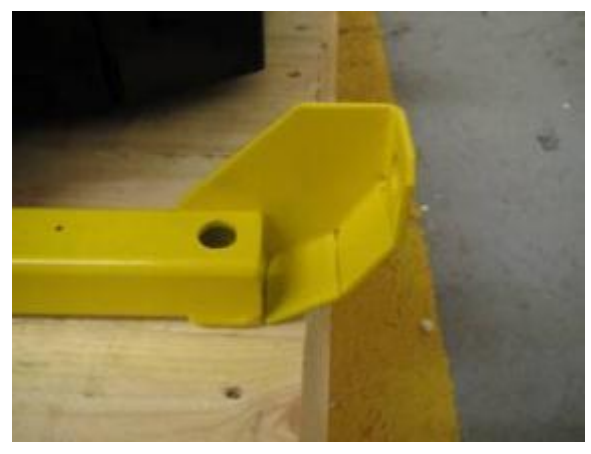

Before moving the instrument, remove the bolts (tools provided) which secure the Yellow Transport Frame to the wood pallet.

With the instrument still lying on its back, lift into the upright position. The 'curved heel' on the bottom lifting frame is designed to ease this lifting procedure.

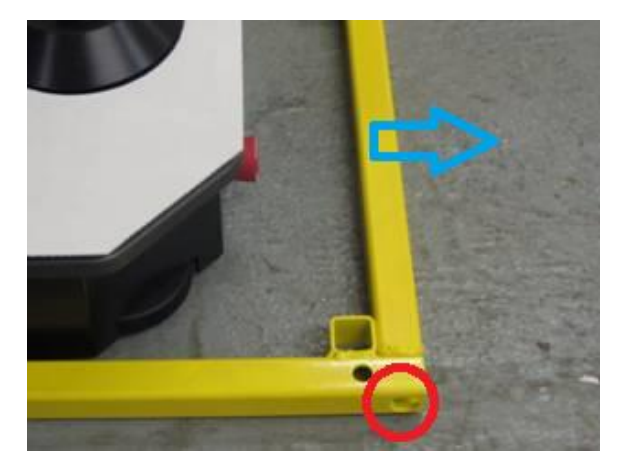

Once raised into the upright position, the bottom Yellow Transport Frame can be removed from the base by unbolting the front cross member (unscrew the bolts on the left and right as indicated by the red circle).

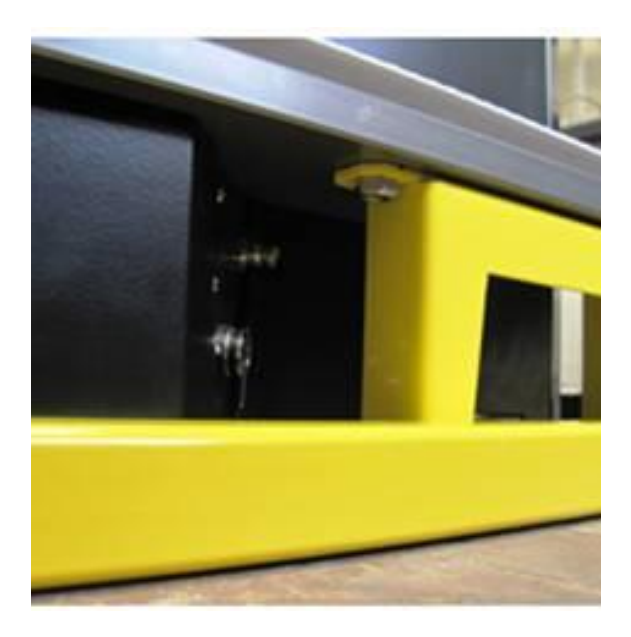

Then unbolt the remaining left and right sides of the bottom frame from the base of the instrument.

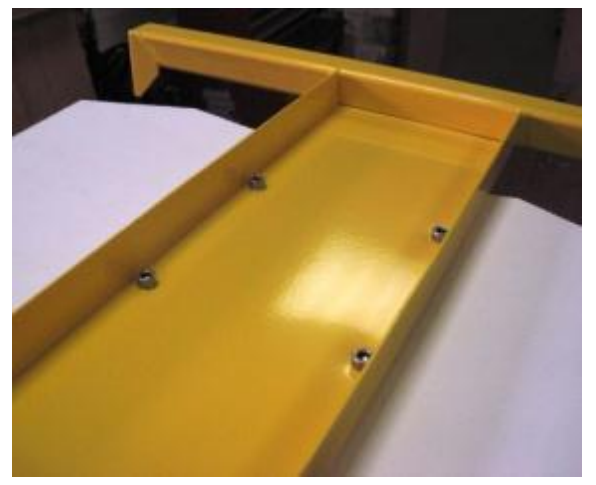

The top Yellow Transport Frame can now be removed from the instrument.

## **INSTALLATION**

#### **Installation Requirements**

Desk depth 750 mm recommended, 600 mm absolute minimum. Desk length 1500 mm to allow for Titan, PC ( laptop or desktop style ), monitor and printer.

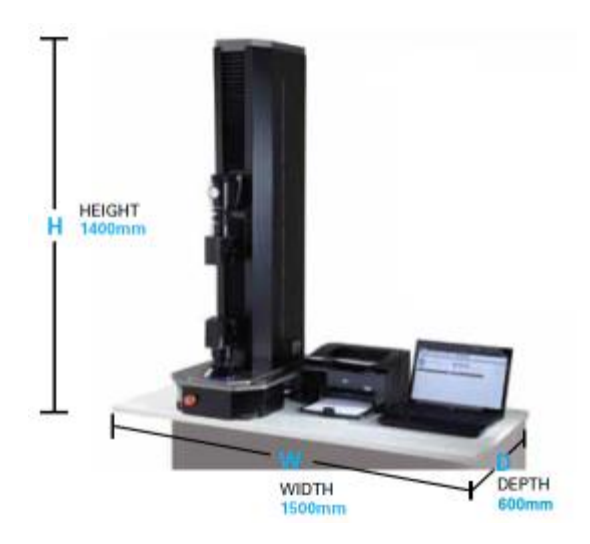

#### **Electrical supply**

Machine single phase 110 - 230Va.c. +/-10% at 10A maximum, 50/60Hz, 500W. Provision must also be made for the PC, monitor and optional printer.

#### **Compressed Air supply**

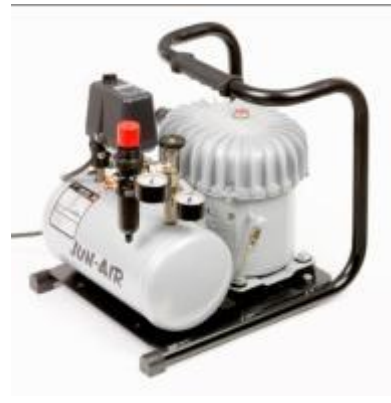

It is recommended the air supply has a minimum Free Air Delivery (FAD) of 11 litres per minute at 8 bar (116psi) and must be filtered to 5 microns (absolute) or better to remove excess particulates, oil and moisture. Minimum air supply 7 bar.

*Note: Titan is fitted with onboard filtering. However, a contaminated air supply (not filtered) will result in early blockage of the onboard filter element.* 

For laboratories without a dedicated compressed air supply, we can offer the choice of a 110V (60Hz) or 230V (50Hz) silent laboratory compressor.

#### **Environment**

As with all physical testing, tests should be carried out in a standard atmosphere for testing textiles, i.e., 20°C and 65% RH. However, the instrument will operate satisfactorily providing temperature and humidity levels are relatively stable. The humidity conditions must be noncondensing. The surrounding area should be electrically and magnetically stable.

 $\circ$  James Heal  $\circ$ 2013

## **TECHNICAL SPECIFICATION**

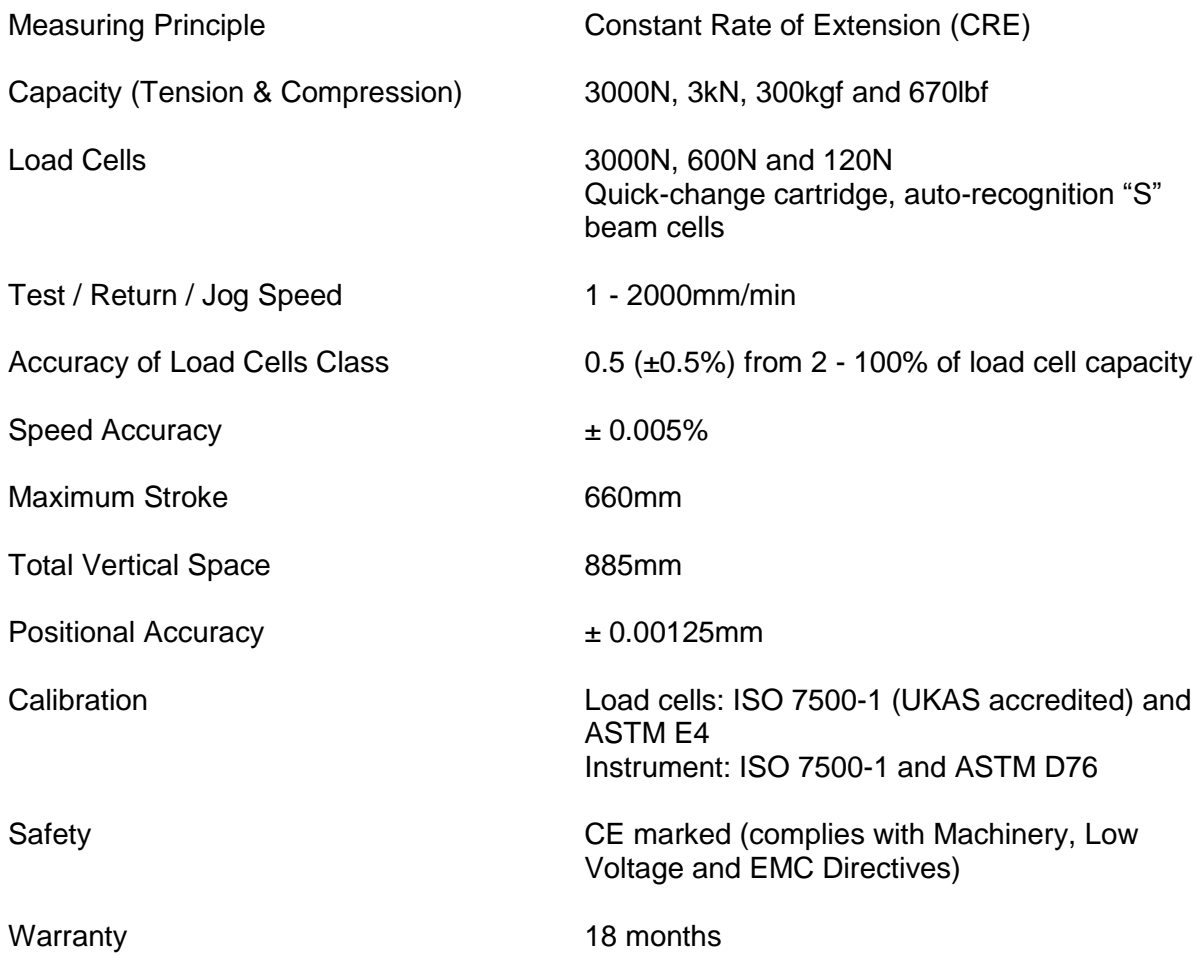